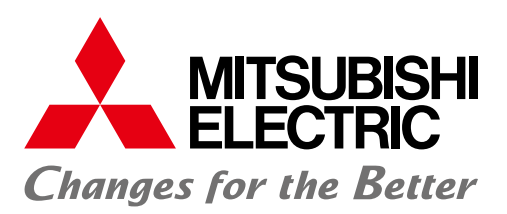

**Automating the World** 

**FACTORY AUTOMATION** 

## Graphic Operation Terminal GOT2000 Drive Control (Servo) Interactive Solutions

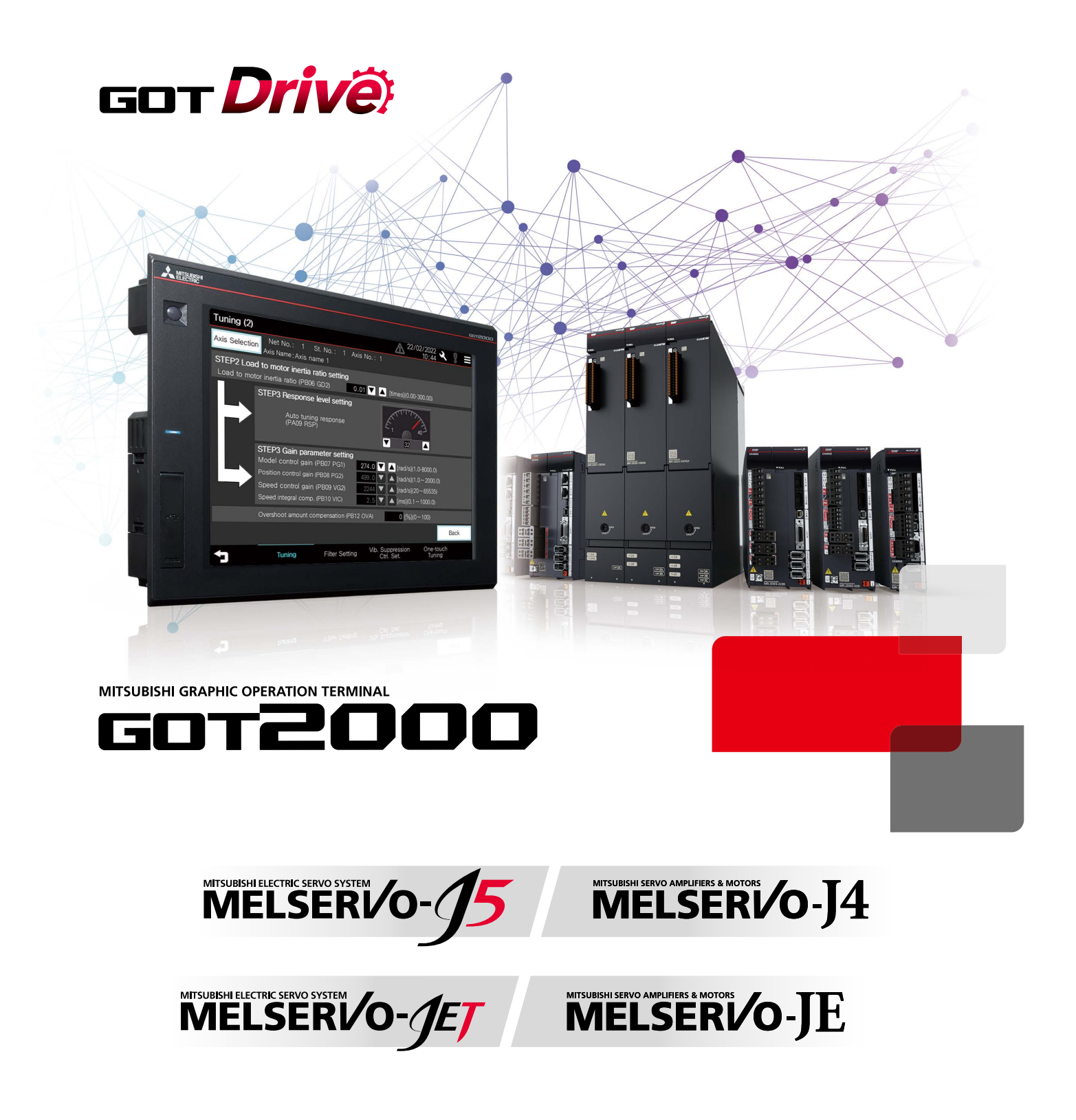

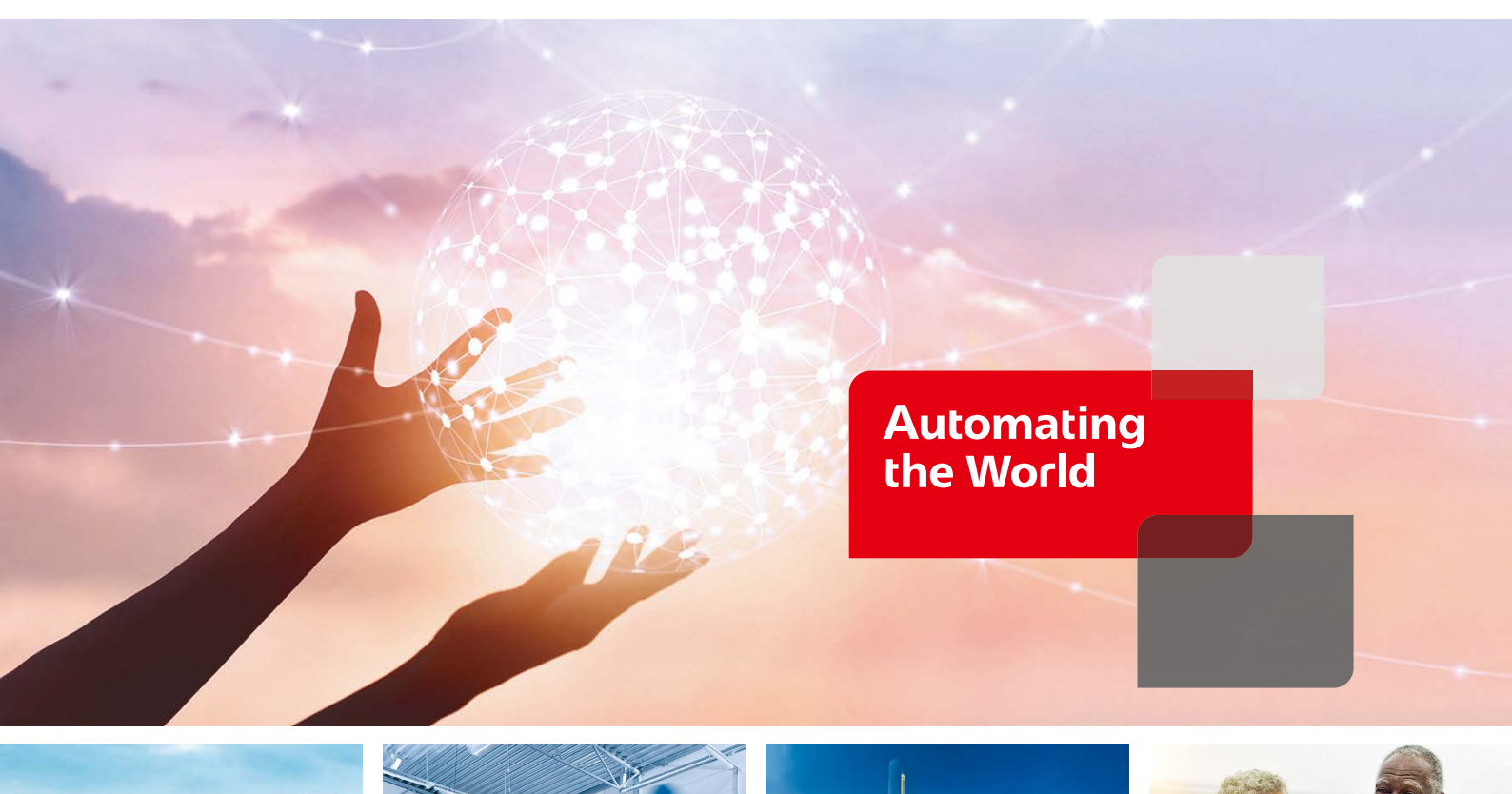

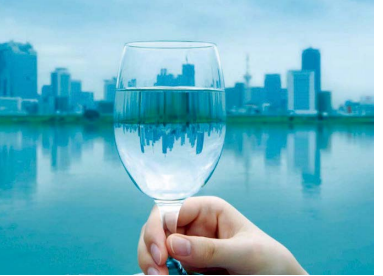

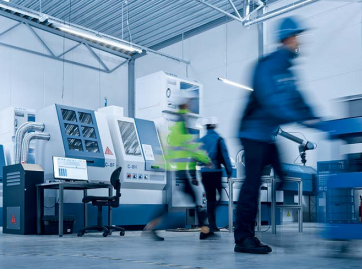

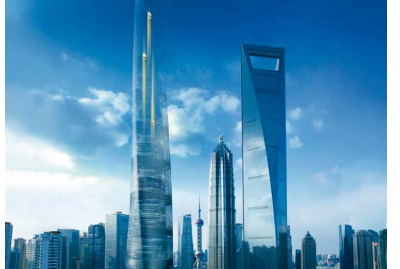

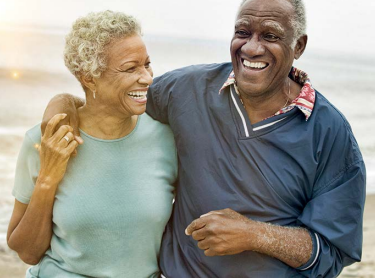

Our Factory Automation business is focused on "Automating the World" to make it a better, more sustainable environment supporting manufacturing and society, celebrating diversity and contributing towards an active and fulfilling role.

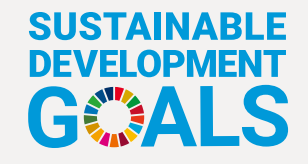

The Mitsubishi Electric Group is actively solving social issues, such as decarbonization and labor shortages, by providing production sites with energy-saving equipment and solutions that utilize automation systems, thereby helping towards a sustainable society.

Mitsubishi Electric is involved in many areas including the following:

#### **Energy and Electric Systems**

A wide range of power and electrical products from generators to large-scale displays.

#### **Electronic Devices**

A wide portfolio of cutting-edge semiconductor devices for systems and products.

#### **Home Appliance**

Dependable consumer products like air conditioners and home entertainment systems.

#### **Information and Communication Systems**

Commercial and consumer-centric equipment, products and systems.

#### **Industrial Automation Systems**

Maximizing productivity and efficiency with cutting-edge automation technology.

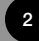

# INDEX

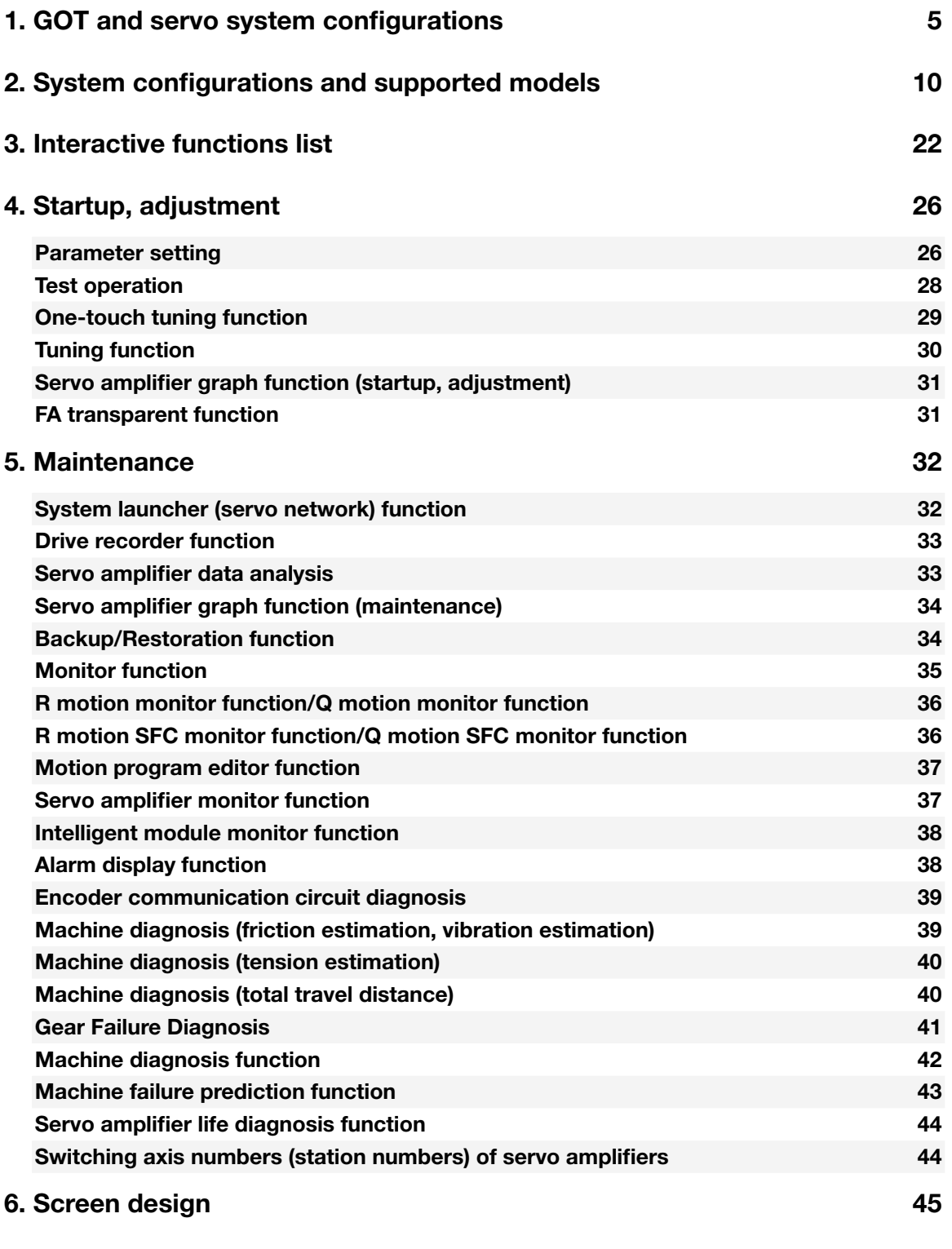

1

2

3

4

5

6

7

# GOT Drive Control (Servo) Interactive Solutions

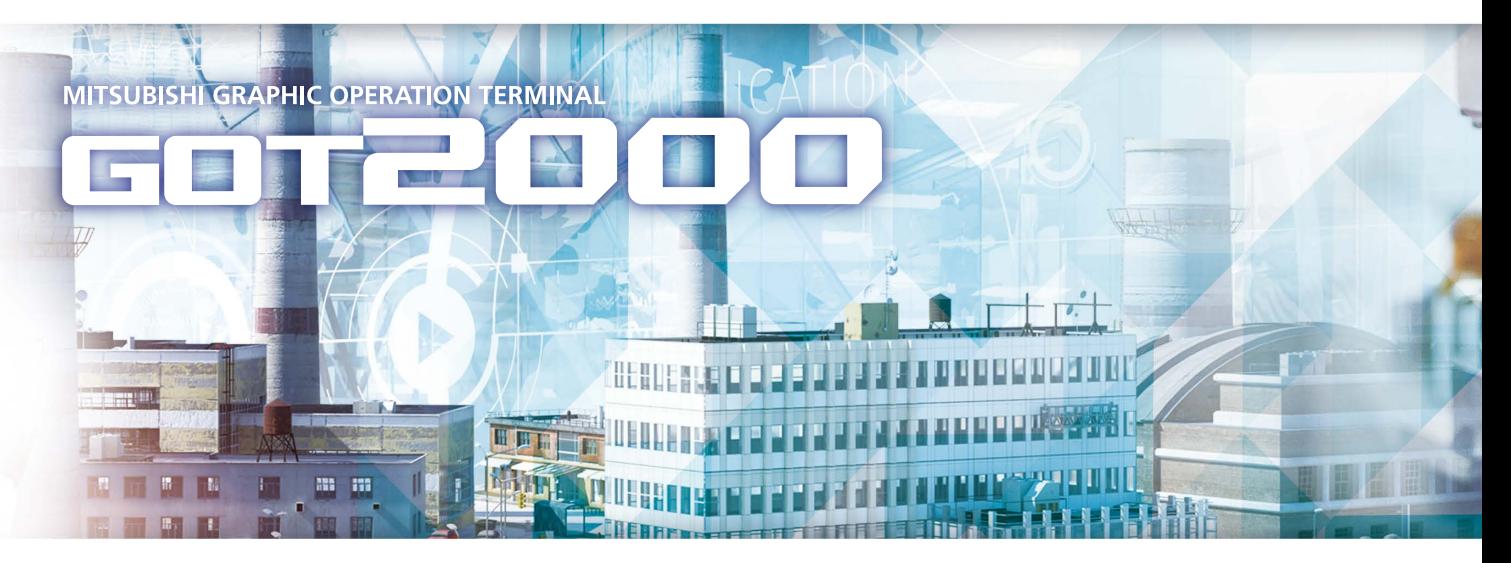

# GOT Drivê

The GOT2000 provides advanced functionality and improves connectivity with Mitsubishi Electric servo systems. It provides some functions of MR Configurator2. The GOT Drive enhanced functionality is designed to eliminate need for additional hardware, software and suits customers' applications to speed up system startup, improve maintenance and troubleshooting.

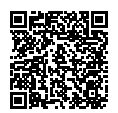

GOT2000 Series Drive Control Interactive Solutions Movie

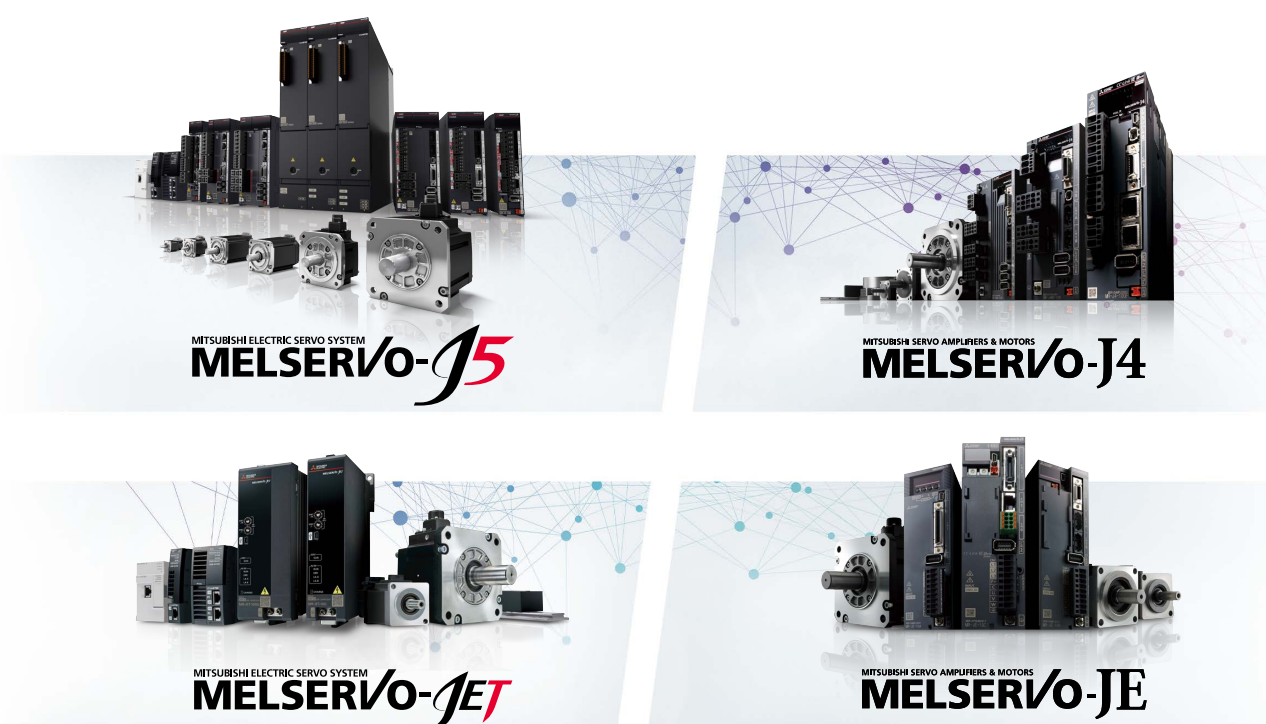

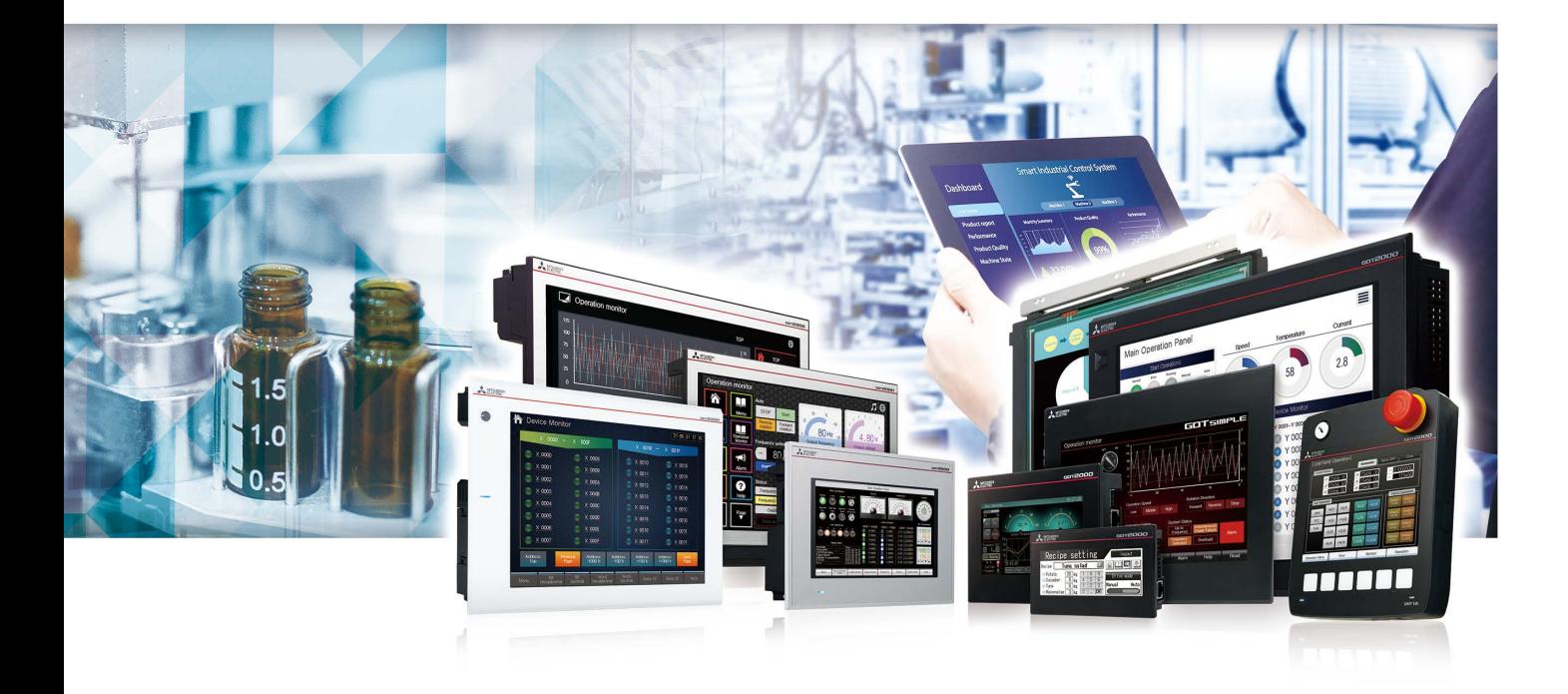

## GOT and servo system configurations MELSERVO-J5

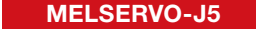

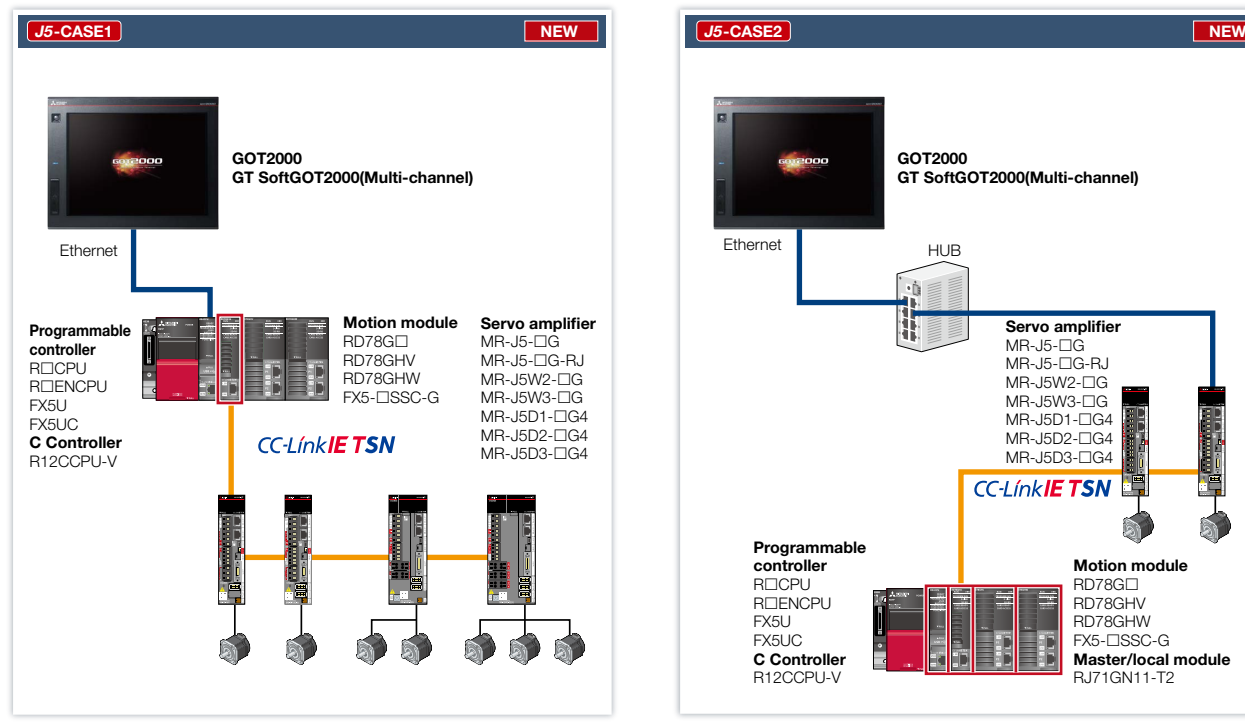

\* Supported functions and specifications differ depending on controllers. For details, please refer to the relevant product manual.

System configuration continues on page 6 to 9  $\mathbf{W}$ 

#### GOT and servo system configurations MELSERVO-J5

#### GOT2000 GT SoftGOT2000(Multi-channel) Ethernet Servo amplifier **HUB**  $MR - 15 - 10$ MR-J5-<sub>OG-RJ</sub>  $\dot{u}$ MR-J5D1-G4 Programmable **CC-Línk IE Elield Basid controller**<br>R⊟CPU **R**<br> **R**<br> **R**<br> **D**<br> **R** FX5U FX5UC Q<sub>U</sub>DDVCPU **QUIDPVCPU** LOCPU(-P) L26CPU-BT L26CPU-PBT<br>**C Controller** R12CCPU-V Network module FX5-ENET Mitsubishi Electric industrial computers MELIPC MI5000

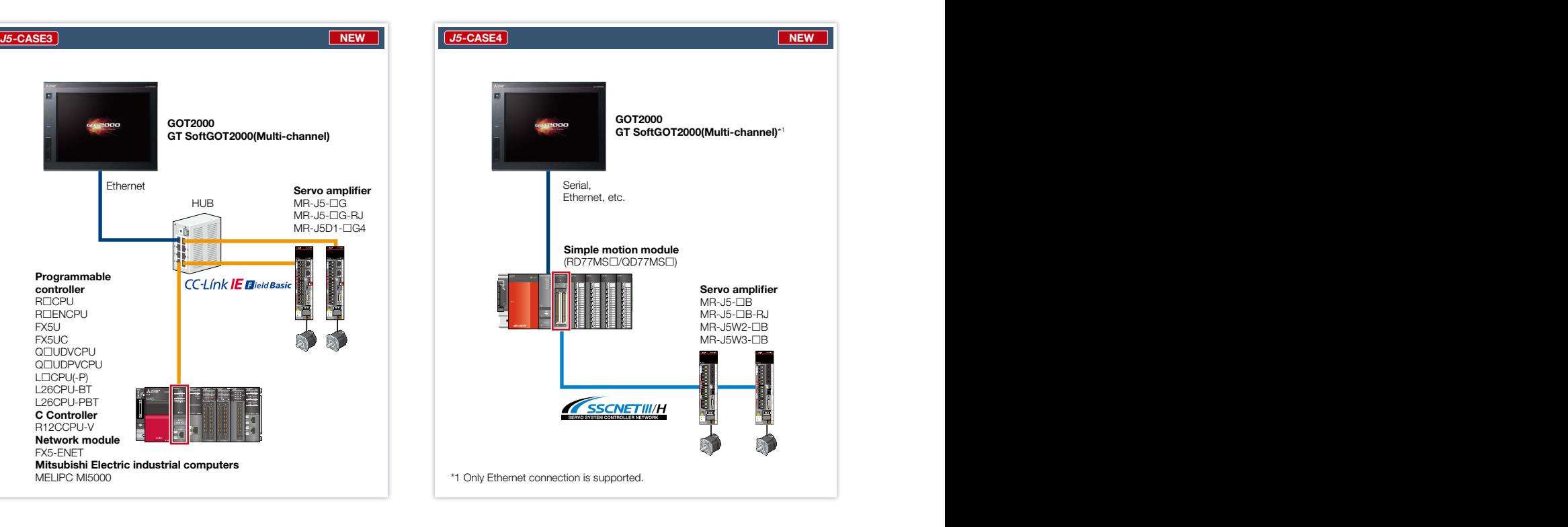

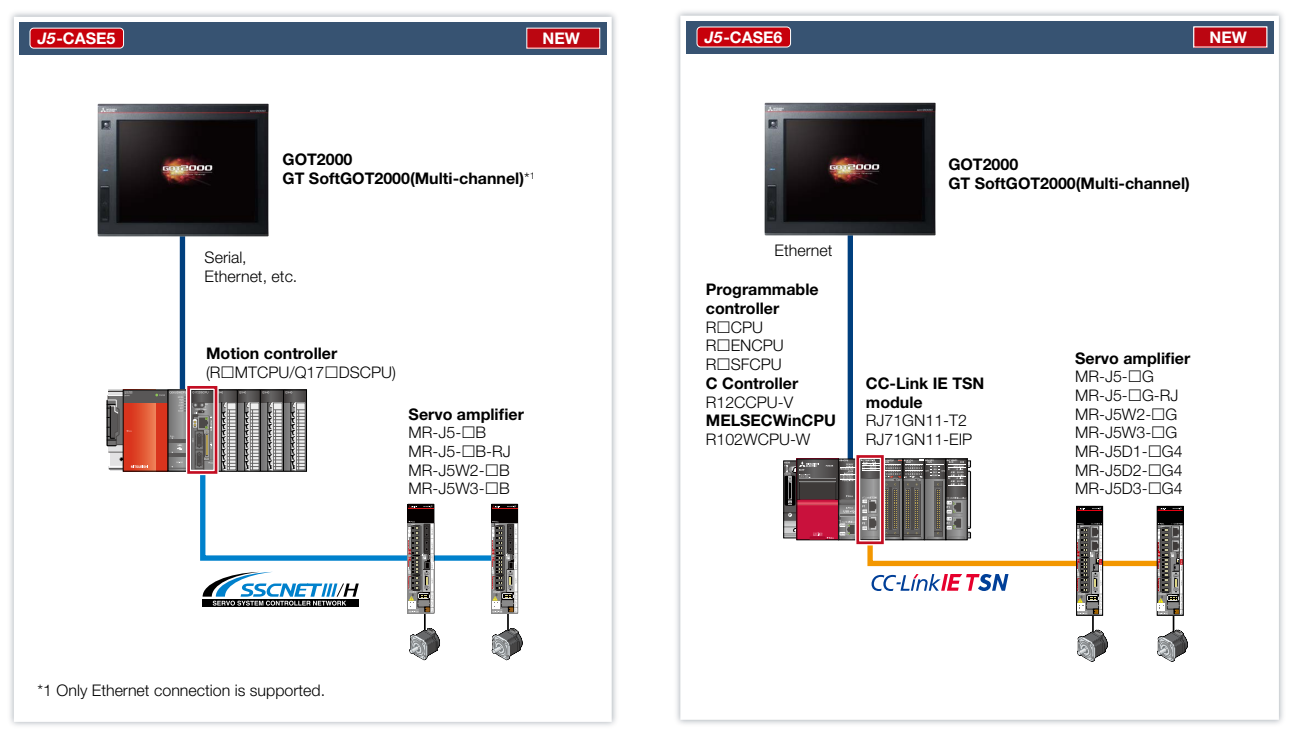

\* Supported functions and specifications differ depending on controllers. For details, please refer to the relevant product manual.

## GOT and servo system configurations MELSERVO-J4

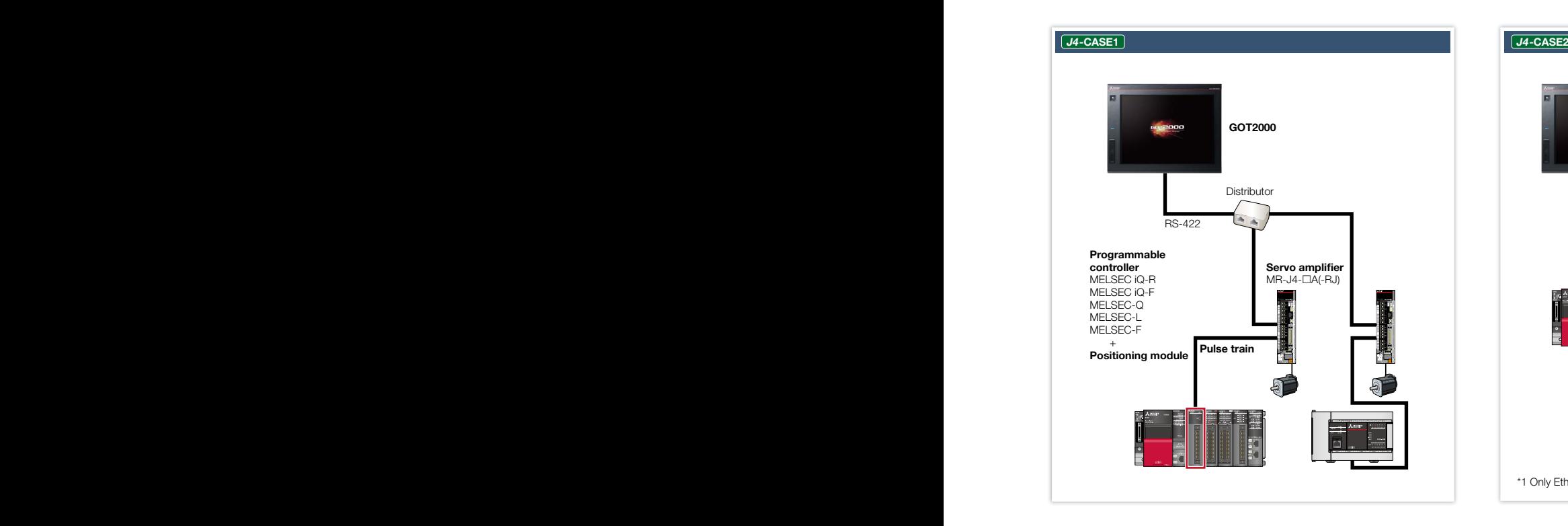

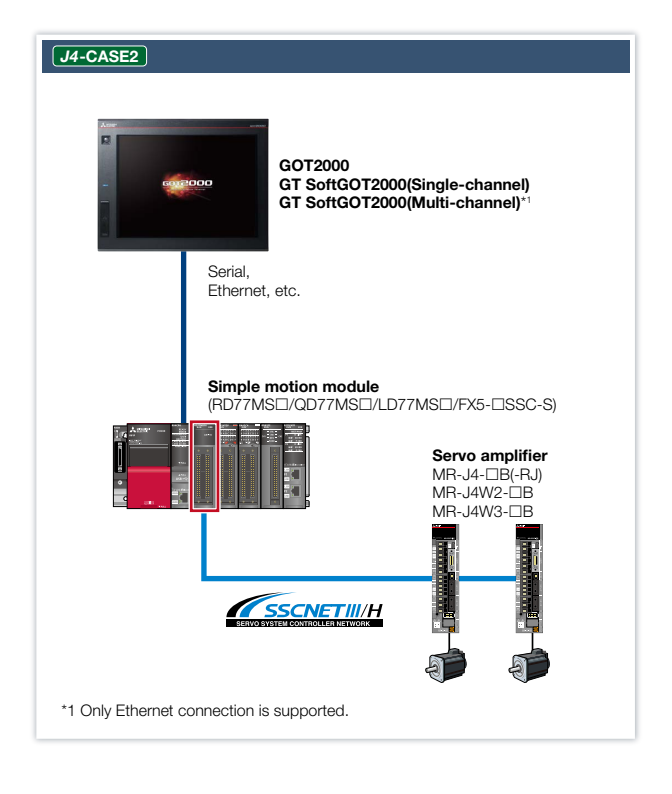

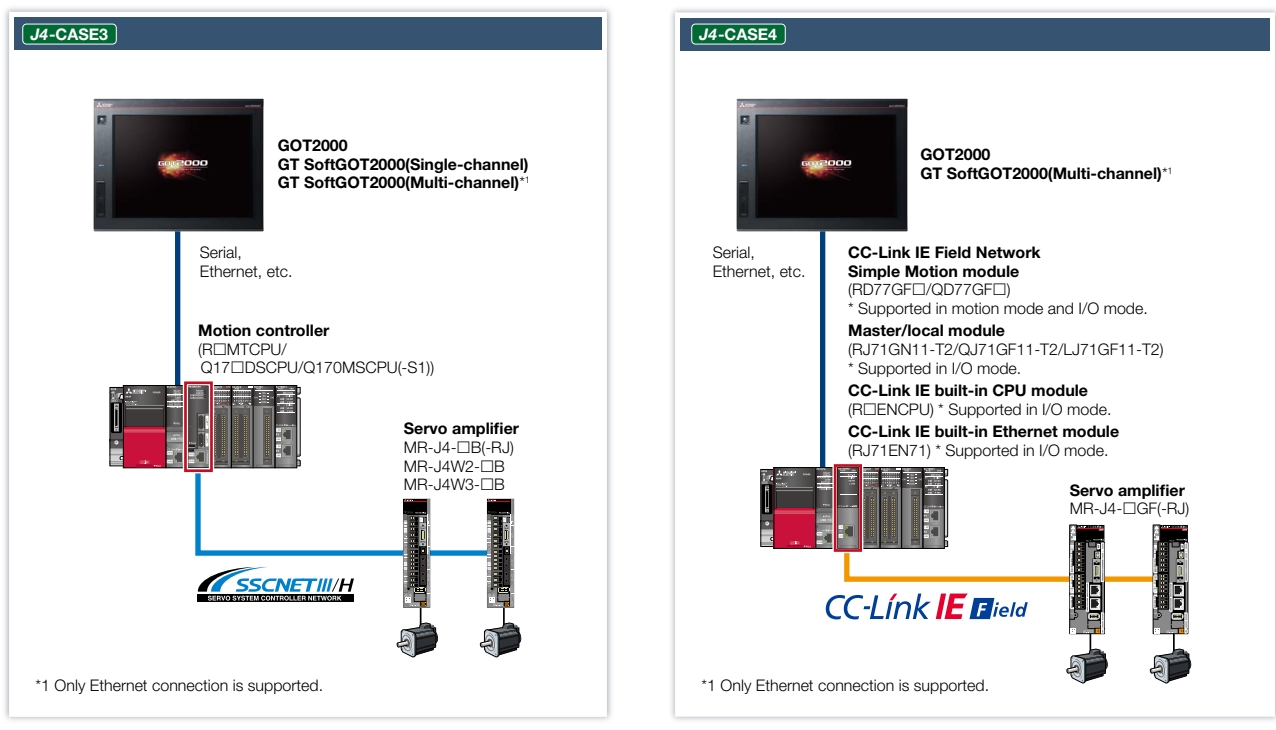

\* Supported functions and specifications differ depending on controllers. For details, please refer to the relevant product manual.

#### **GOT and servo system configurations MELSERVO-JET**

## **JET-CASE1** NEW SERVICE STATES OF THE SERVICE STATES OF THE SERVICE STATES OF THE SERVICE STATES OF THE SERVICE STATES OF THE SERVICE STATES OF THE SERVICE STATES OF THE SERVICE STATES OF THE SERVICE STATES OF THE SERVICE GOT2000 GT SoftGOT2000(Multi-channel) Ethernet Programmable Motion module **controller**<br>R⊟CPU RD78G RD78GHV RENCPU RD78GHW FX5U FX5UC C Controller R12CCPU-V **Servo amplifier**<br>MR-JET-⊟G ×. **CC-LínkIETSN**

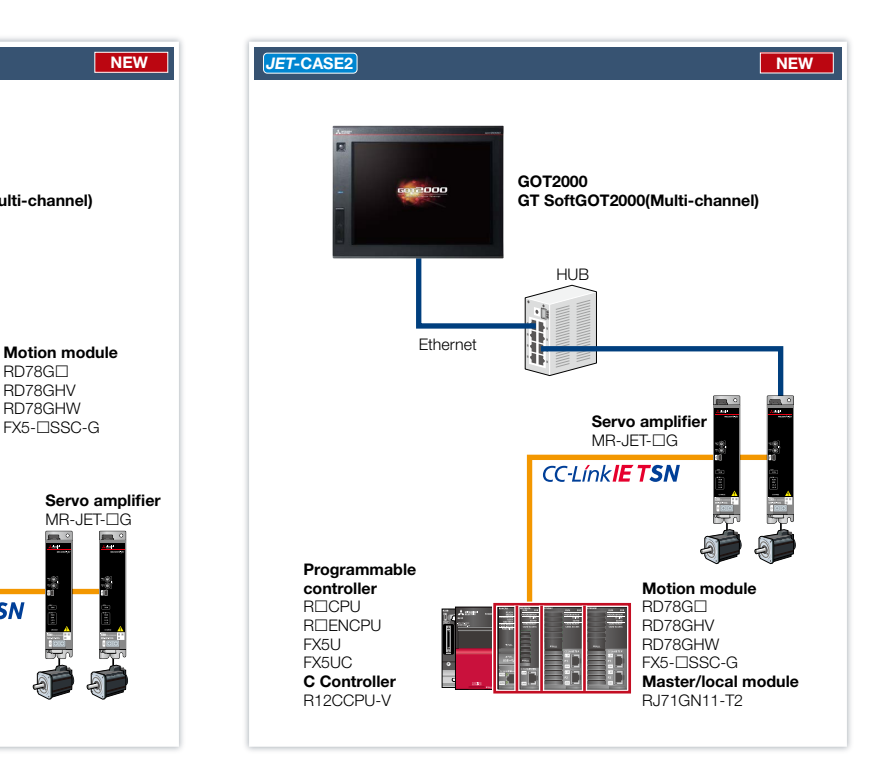

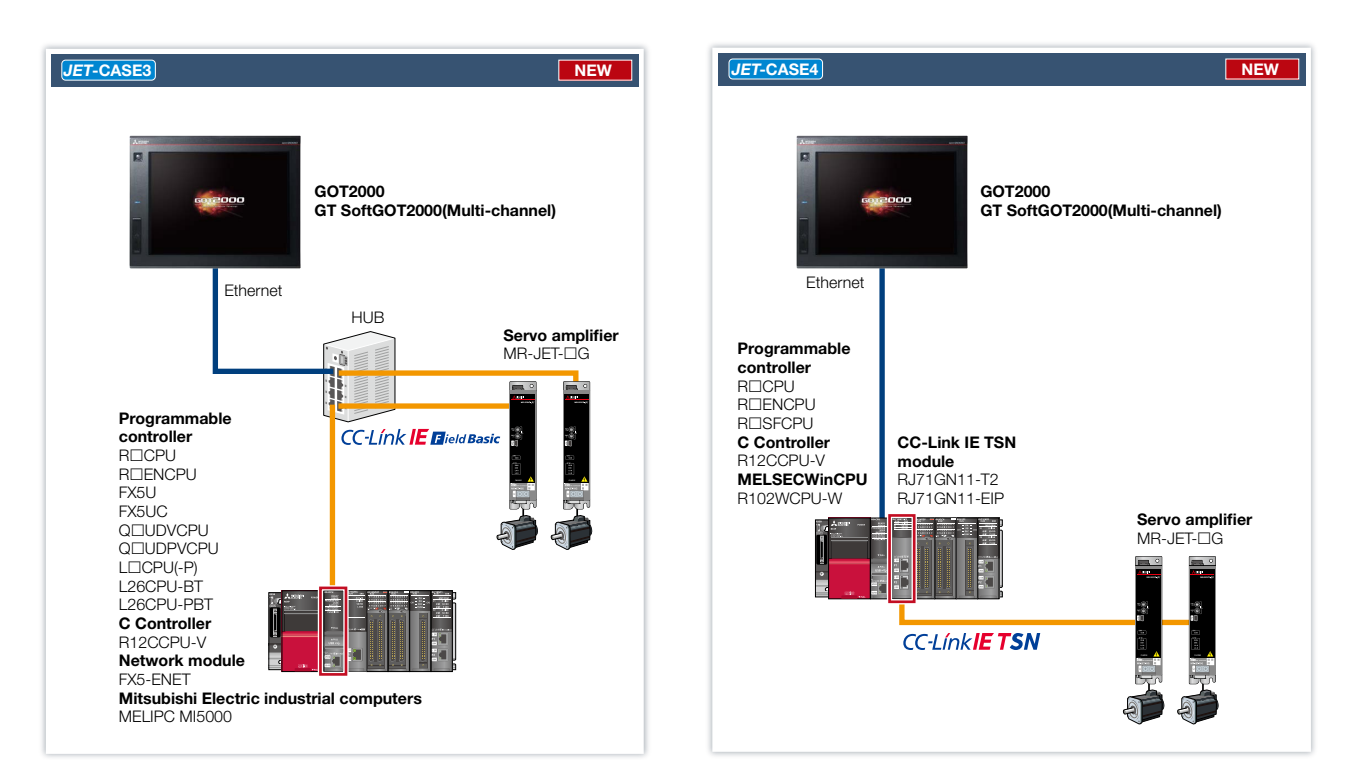

\* Supported functions and specifications differ depending on controllers. For details, please refer to the relevant product manual.

## GOT and servo system configurations MELSERVO-JE

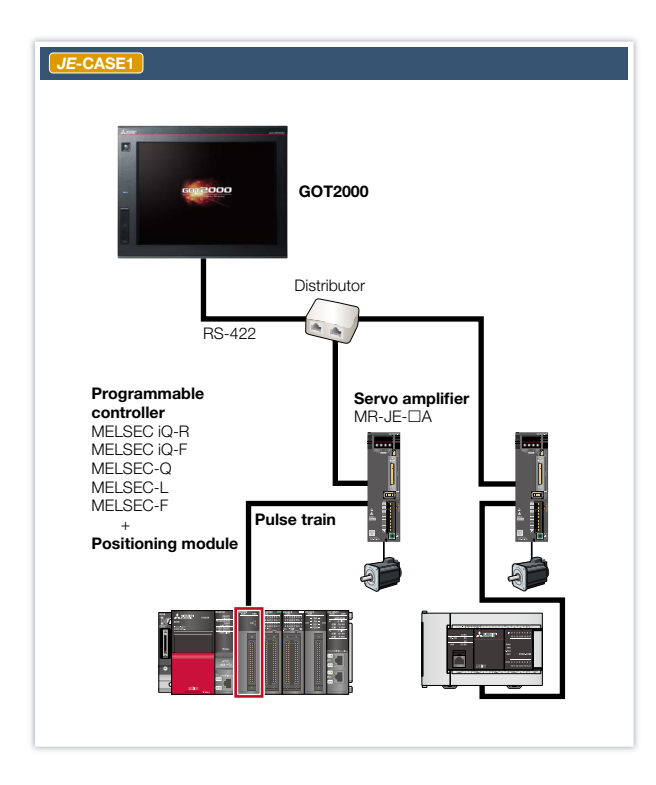

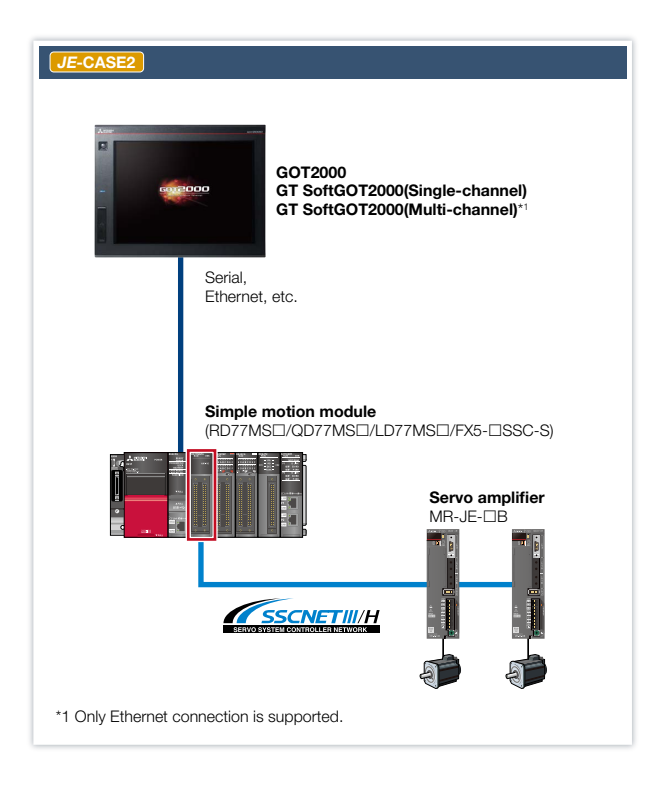

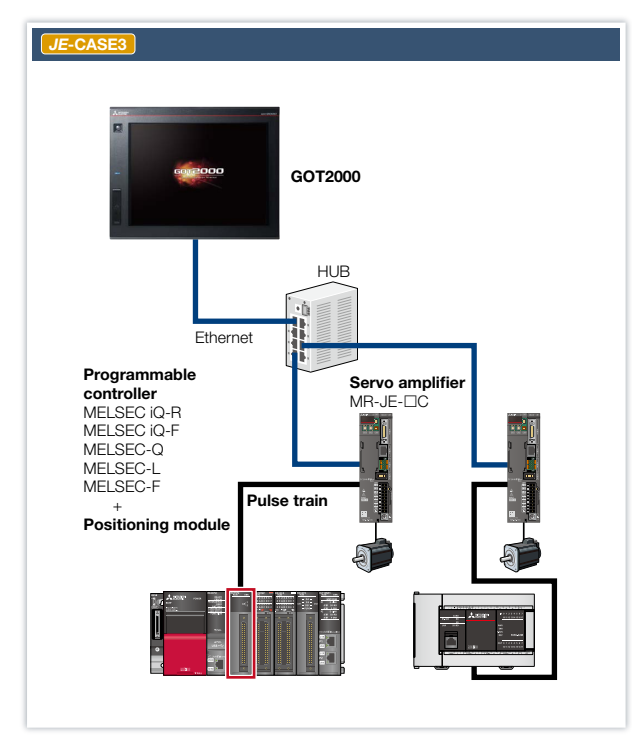

\* Supported functions and specifications differ depending on controllers. For details, please refer to the relevant product manual.

 $\left( 9\right)$ 

## System configurations and supported models

Supported GOT models and functions differ depending on the system configuration. Please refer to the following list.

#### **Term Description**

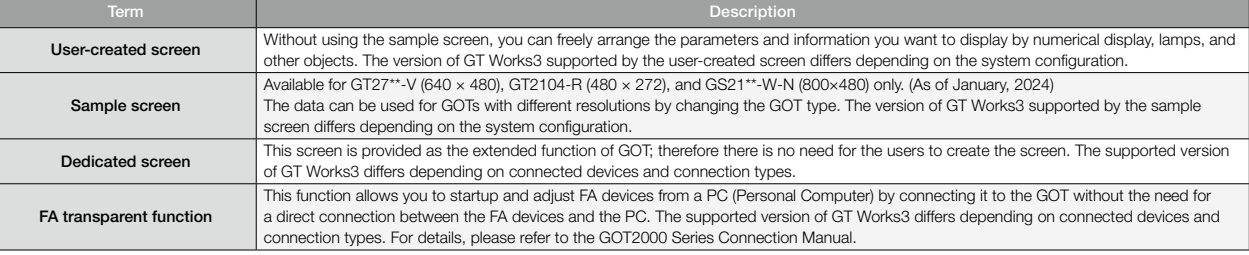

#### GT27/GT25 : Supported —: Not supported

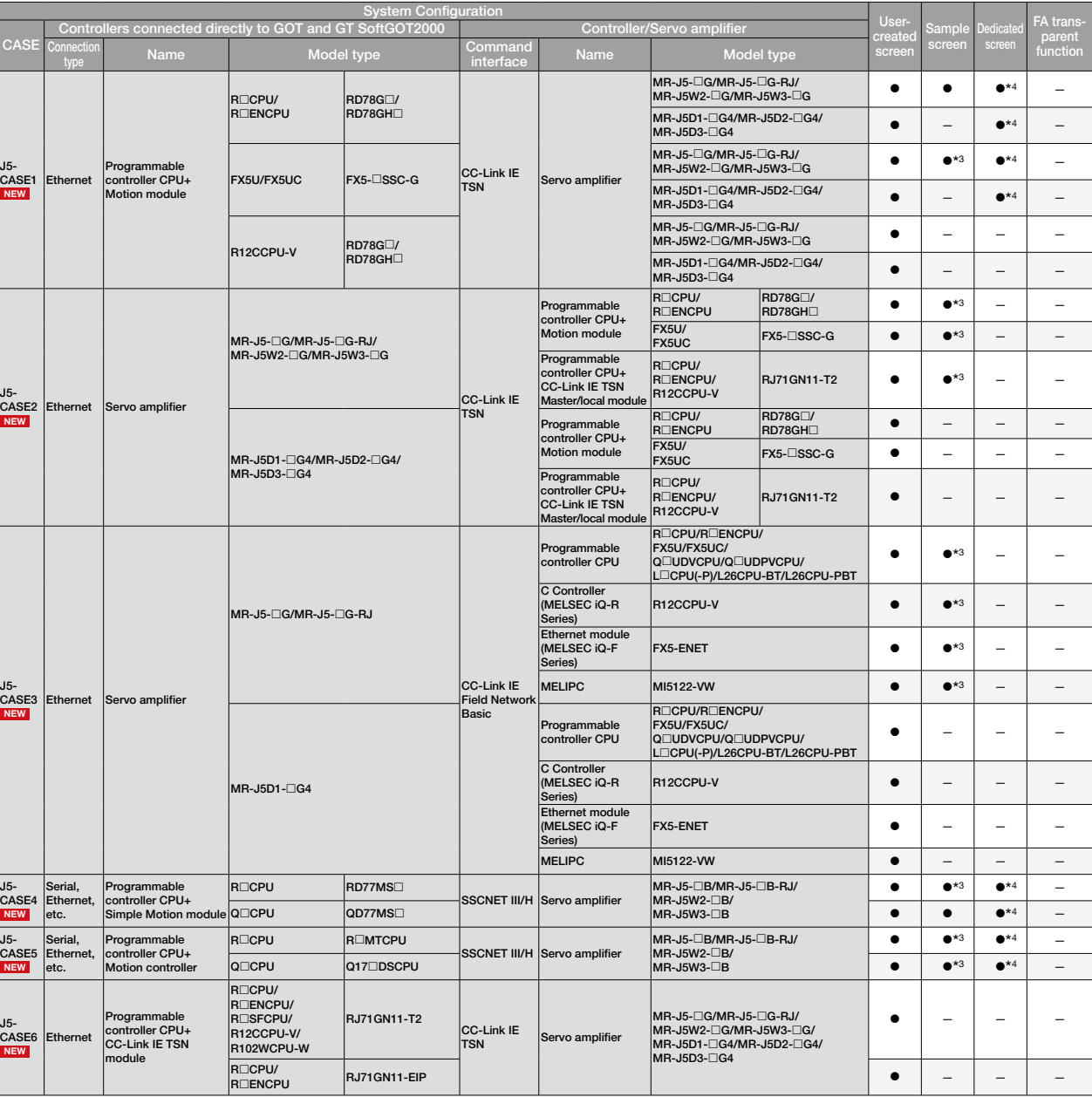

\*3 The sample screen is set up based on a specific system configuration, such as the GOT being connected to a programmable controller CPU and the servo amplifier being controlled by a<br>motion module. When using the sample s

\*4 The dedicated screen differs depending on the system configuration and the servo amplifier. For details, please refer to the GOT2000 Series Connection Manual (Mitsubishi Electric<br>Products) and the GOT2000 Series User's

#### Notes on sample screens

Depending on your system configuration (P.5-) and servo amplifier, there are cases where the sample screens may not be supported. In such cases, please refer to "User-created screen" on page 45. The sample screens are updated as necessary. The actual sample screens may be different from those in this catalog, and some function screens are not listed. If you wish to obtain the latest sample data, please contact your local sales office.

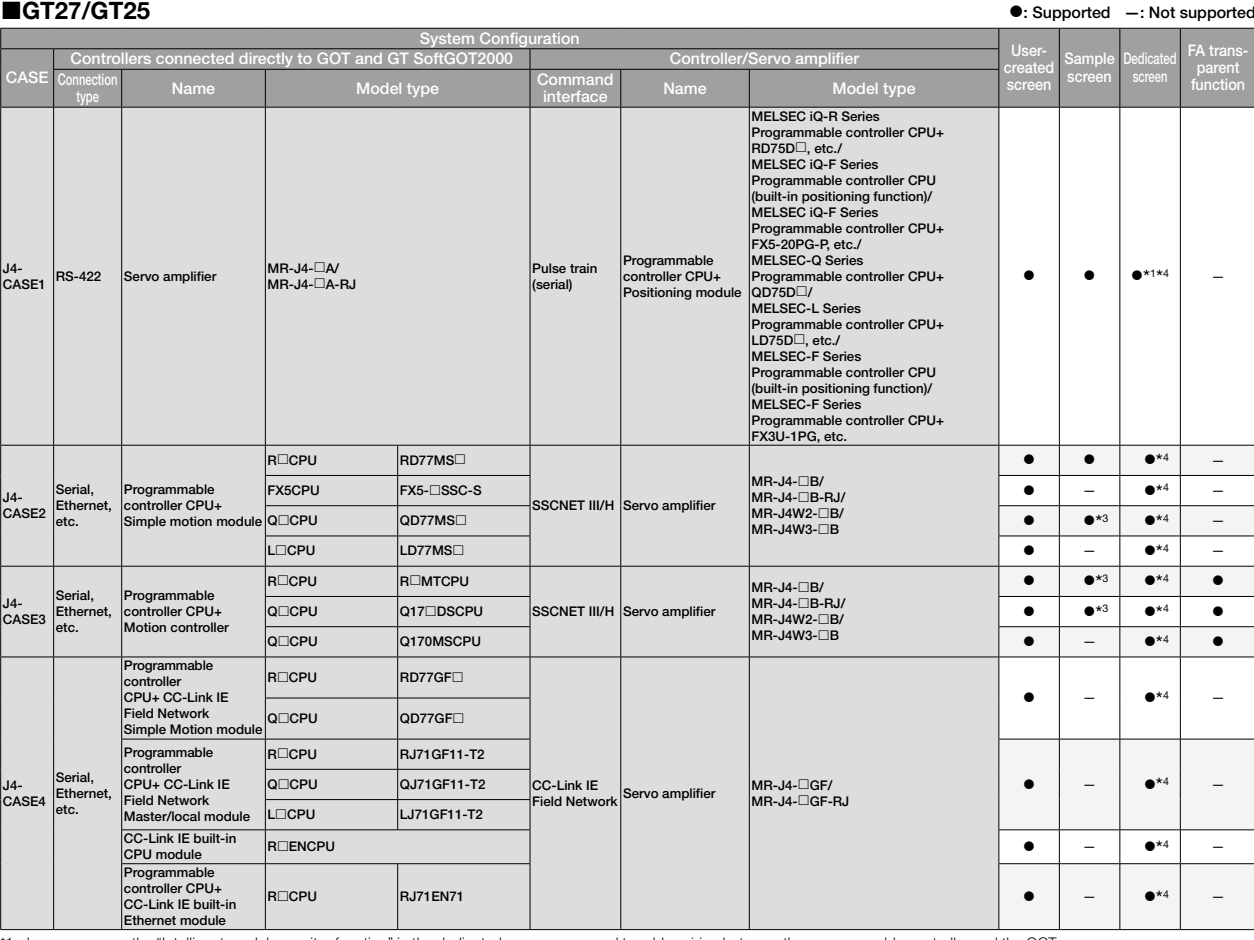

<sup>\*1</sup> In case you use the "Intelligent module monitor function" in the dedicated screen, you need to add a wiring between the programmable controller and the GOT.<br>The sample screen is set up based on a specific system confi

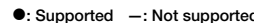

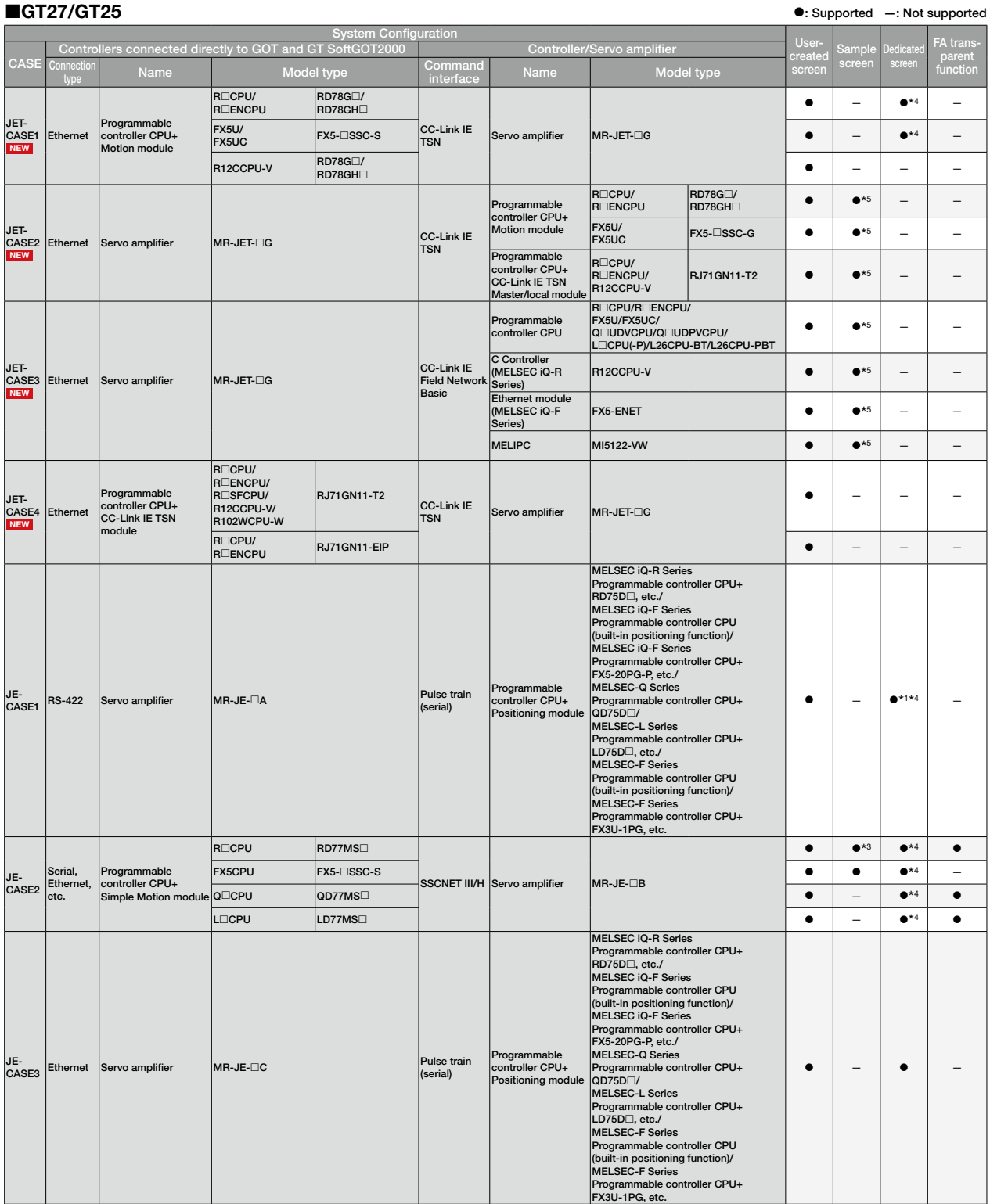

1 In case you use the "Intelligent module monitor function" in the dedicated screen, you need to add a wiring between the programmable controller and the GOT.<br>13 The sample screen is set up based on a specific system confi

\*5 The sample screen is set up based on a specific system configuration, such as the GOT being connected to a programmable controller CPU and the servo amplifier being controlled by a motion module. When using the sample screen, it is necessary to change the settings to match the actual system configuration. Please use the sample screen for GS21\*\*-W-N (800×480).

#### Notes on sample screens

Depending on your system configuration (P.5-) and servo amplifier, there are cases where the sample screens may not be supported. In such cases, please refer to "User-created screen" on page 45. The sample screens are updated as necessary. The actual sample screens may be different from those in this catalog, and some function screens are not listed. If you wish to obtain the latest sample data, please contact your local sales office.

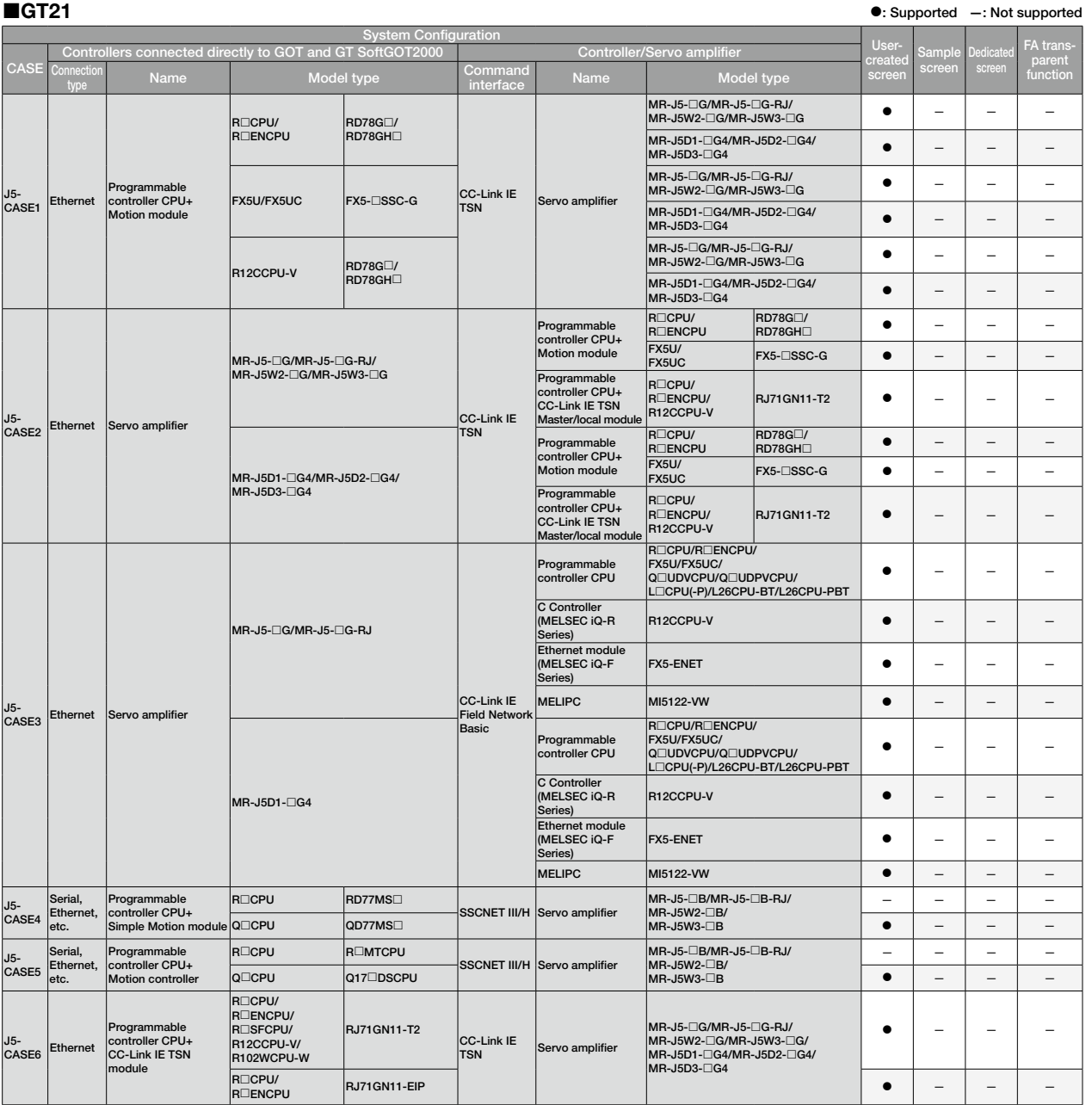

#### GT21 : Supported —: Not supported

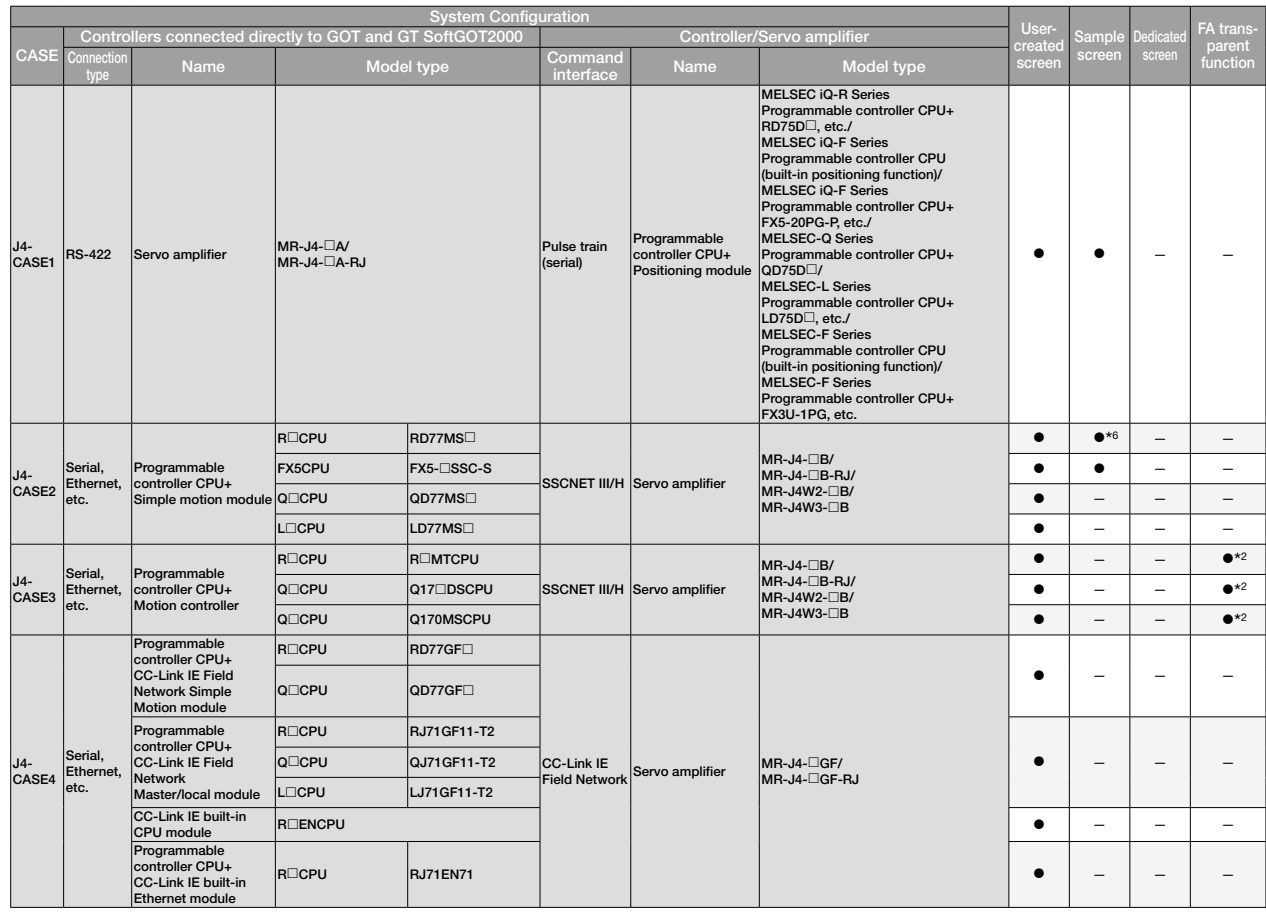

\*2 Cannot access or transfer data to servo amplifiers.<br>\*6 The sample screen is set up based on a specific system configuration, such as the GOT being connected to a programmable controller CPU and the servo amplifier being

#### Notes on sample screens

Depending on your system configuration (P.5-) and servo amplifier, there are cases where the sample screens may not be supported. In such cases, please refer to "User-created screen" on page 45. The sample screens are updated as necessary. The actual sample screens may be different from those in this catalog, and some function screens are not listed. If you wish to obtain the latest sample data, please contact your local sales office.

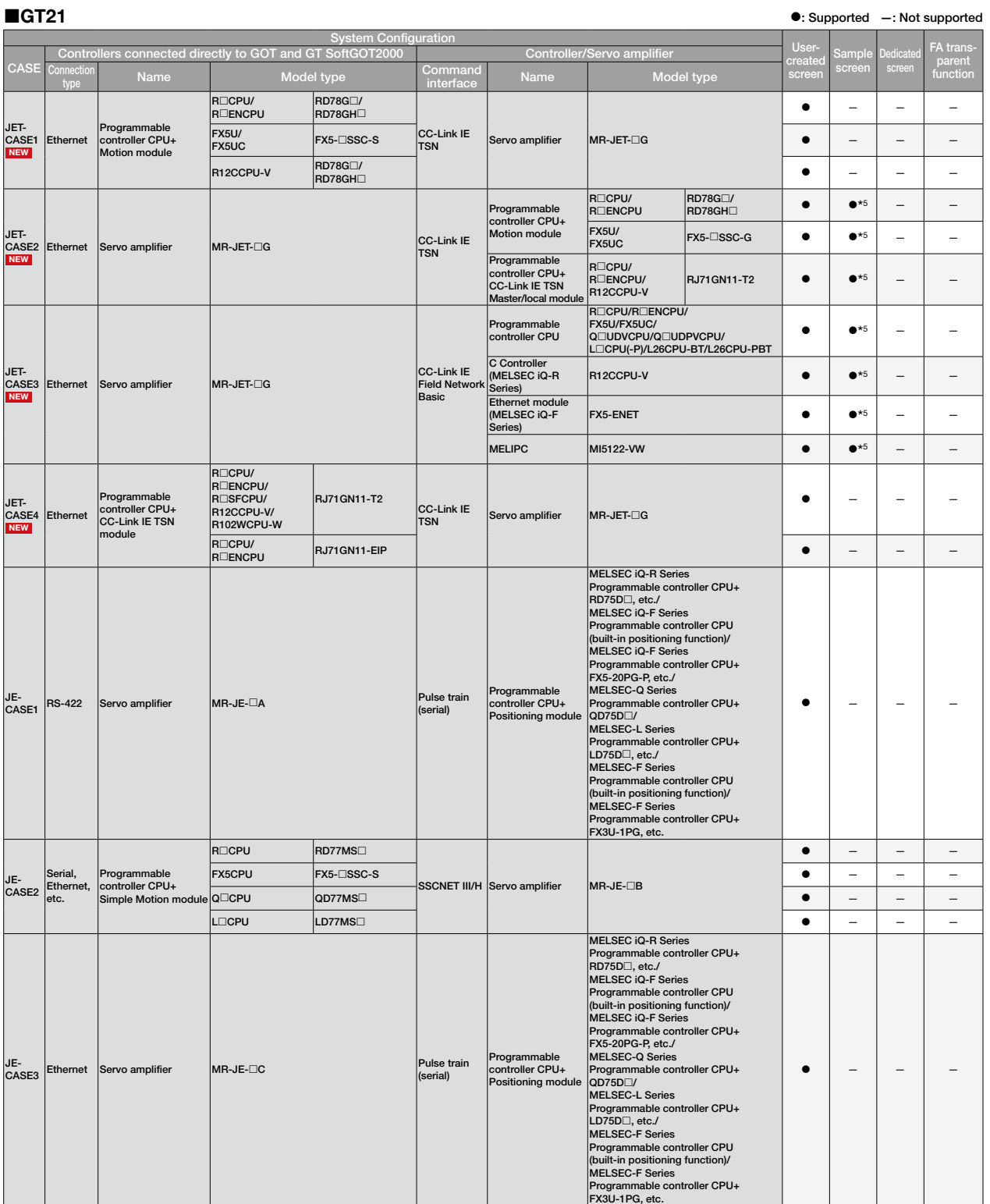

5 The sample screen is set up based on a specific system configuration, such as the GOT being connected to a programmable controller CPU and the servo amplifier being controlled by a program onliguration. Please use the se

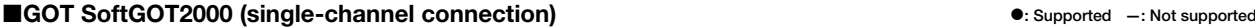

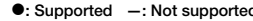

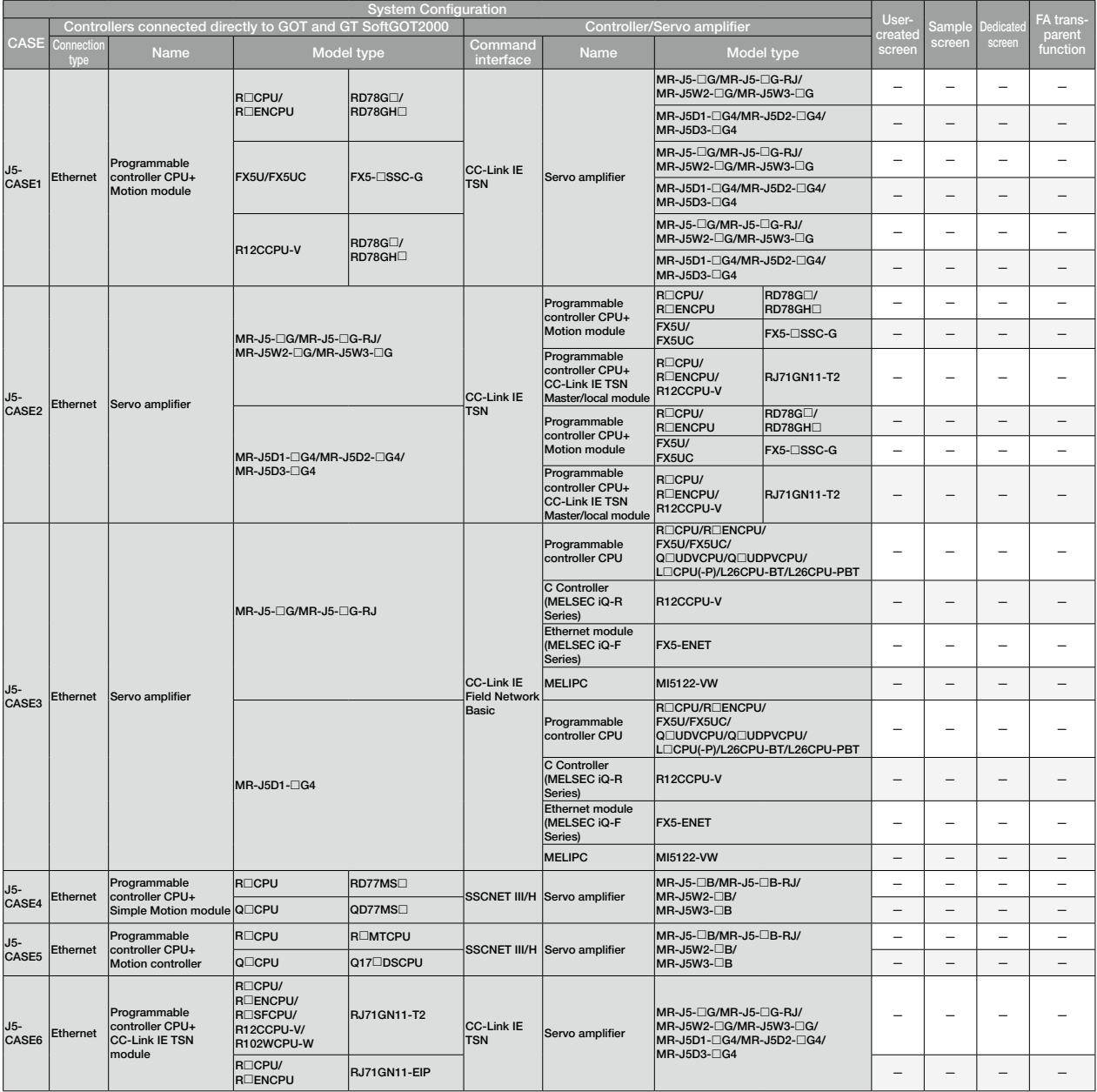

#### Notes on sample screens

Depending on your system configuration (P.5-) and servo amplifier, there are cases where the sample screens may not be supported. In such cases, please refer to "User-created screen" on page 45. The sample screens are updated as necessary. The actual sample screens may be different from those in this catalog, and some function screens are not listed. If you wish to obtain the latest sample data, please contact your local sales office.

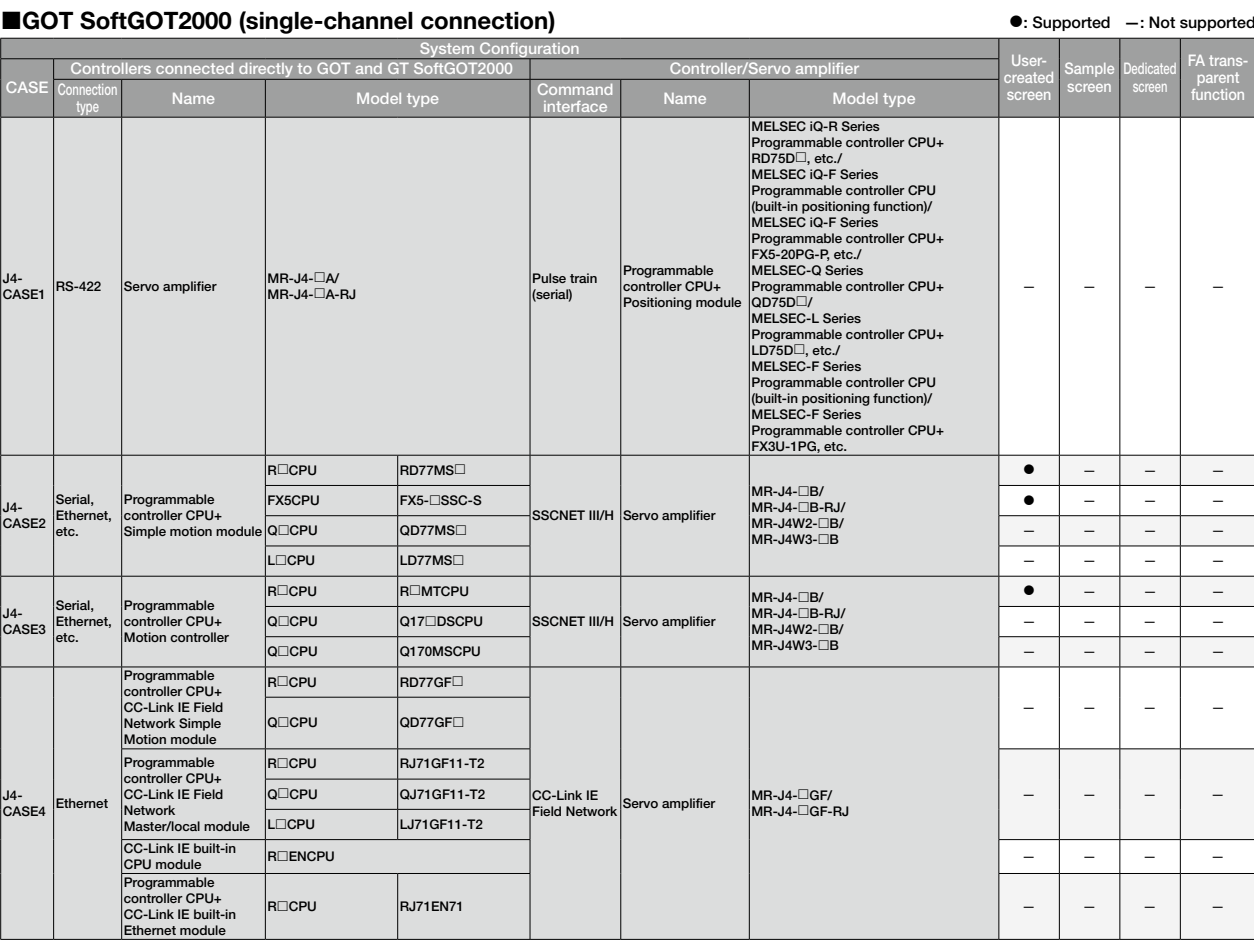

#### ■GOT SoftGOT2000 (single-channel connection) in Supported —: Not supported —: Not supported —: Not supported

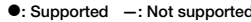

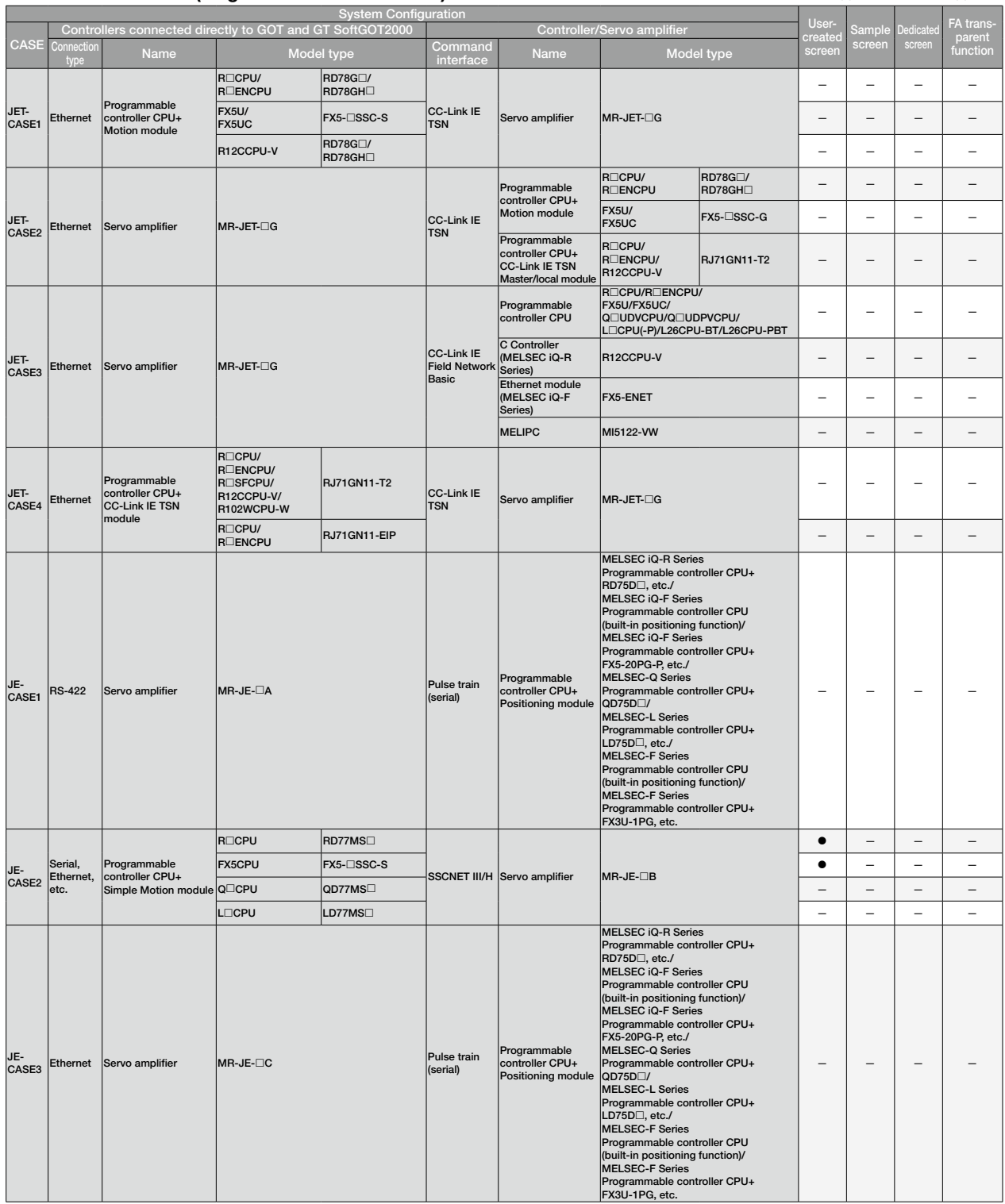

#### Notes on sample screens

Depending on your system configuration (P.5-) and servo amplifier, there are cases where the sample screens may not be supported. In such cases, please refer to "User-created screen" on page 45. The sample screens are updated as necessary. The actual sample screens may be different from those in this catalog, and some function screens are not listed. If you wish to obtain the latest sample data, please contact your local sales office.

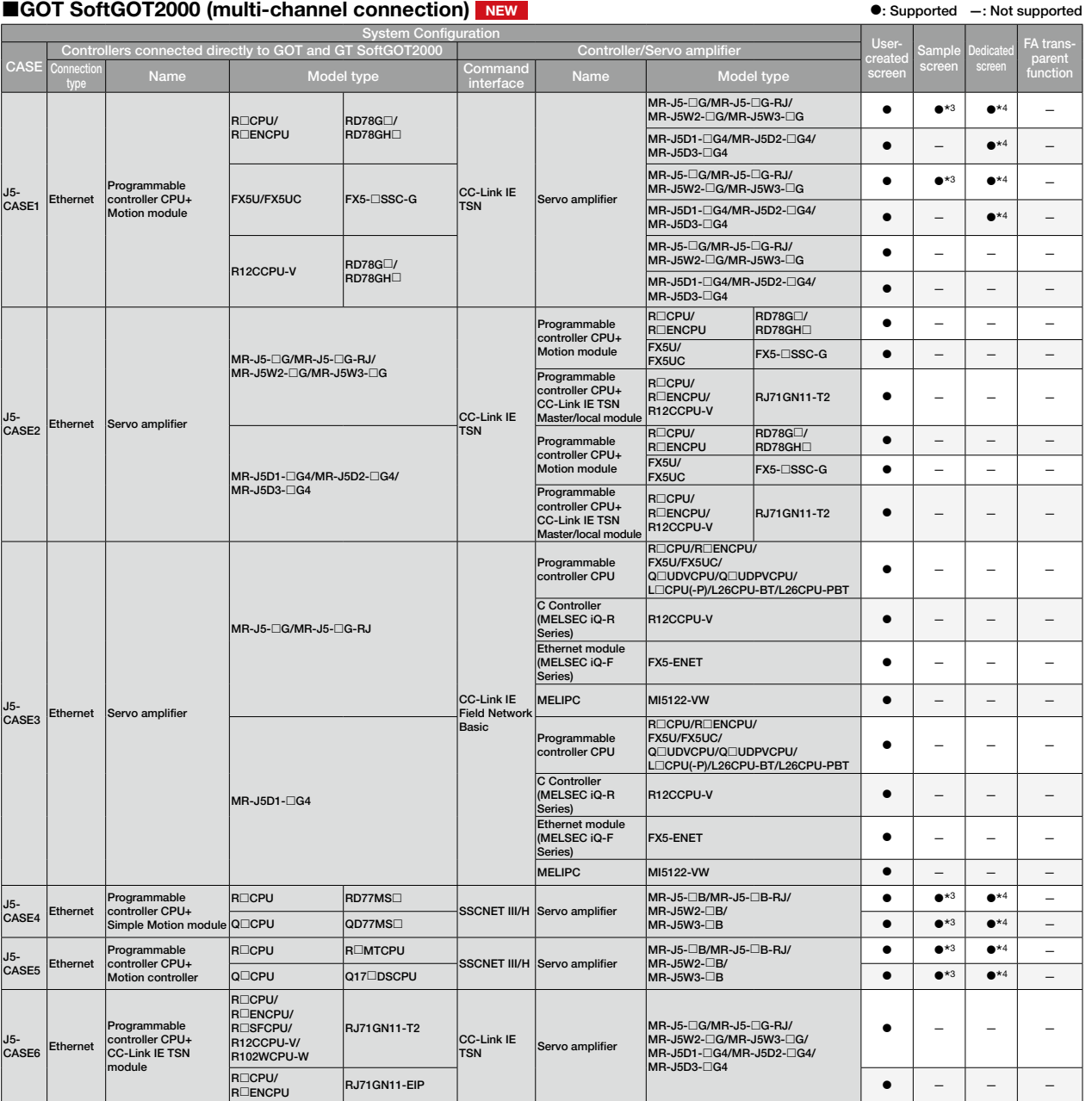

3 The sample screen is set up based on a specific system configuration, such as the GOT being connected to a programmable controller CPU and the servo amplifier being controlled by a programmation controller with the actua <sup>+</sup>4 The dedicated screen differs depending on the system configuration and the servo amplifier. For details, please refer to the GOT2000 Series Connection Manual (Mitsubishi Electric<br>Products) and the GOT2000 Series User'

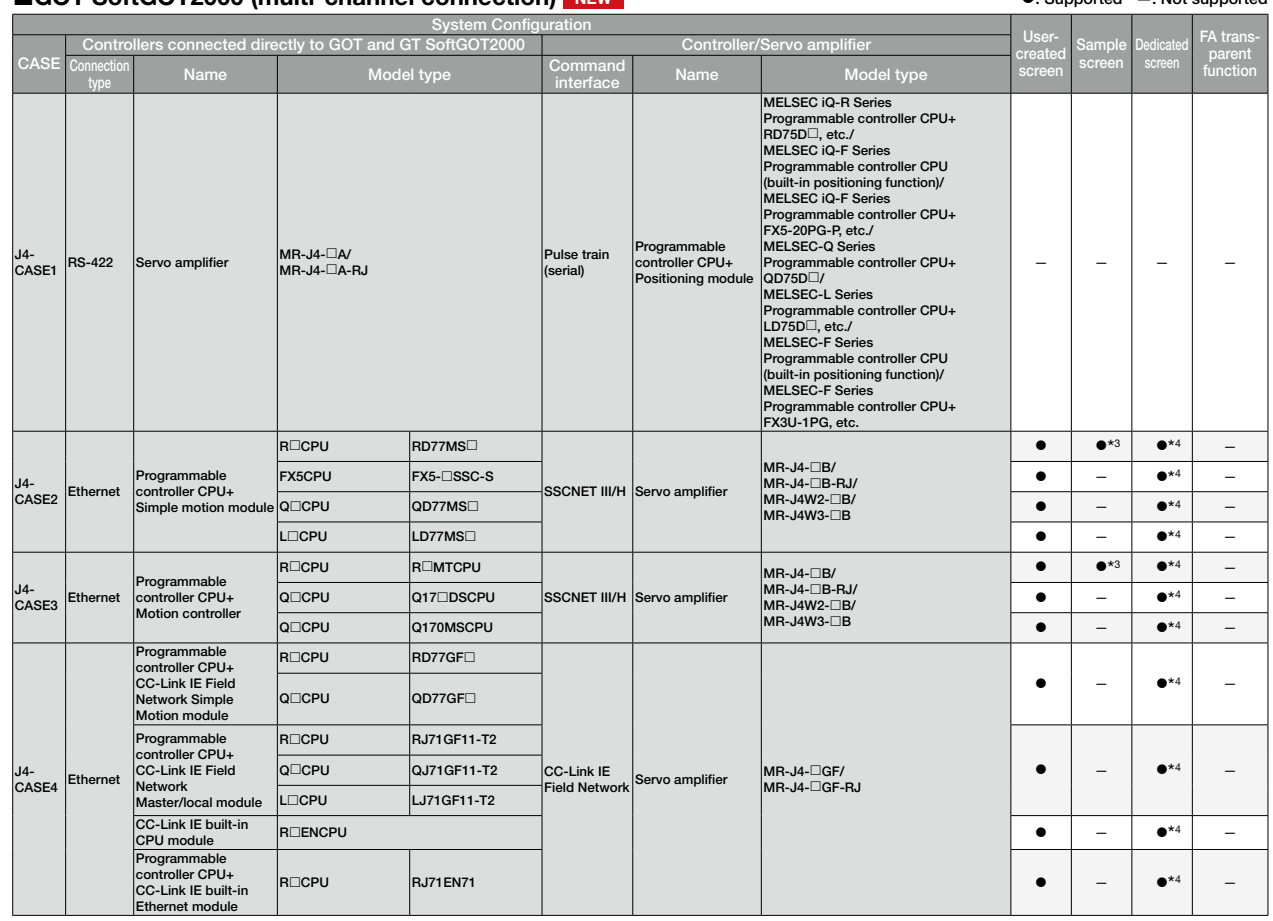

#### ■GOT SoftGOT2000 (multi-channel connection) NEW interfaction and Supported —: Not supported —: Not supported

The sample screen is set up based on a specific system configuration, such as the GOT being connected to a programmable controller CPU and the servo amplifier being controlled by a<br>motion module. When using the sample scre

Products) and the GOT2000 Series User's Manual (Monitor).

#### Notes on sample screens

Depending on your system configuration (P.5-) and servo amplifier, there are cases where the sample screens may not be supported. In such cases, please refer to "User-created screen" on page 45. The sample screens are updated as necessary. The actual sample screens may be different from those in this catalog, and some function screens are not listed. If you wish to obtain the latest sample data, please contact your local sales office.

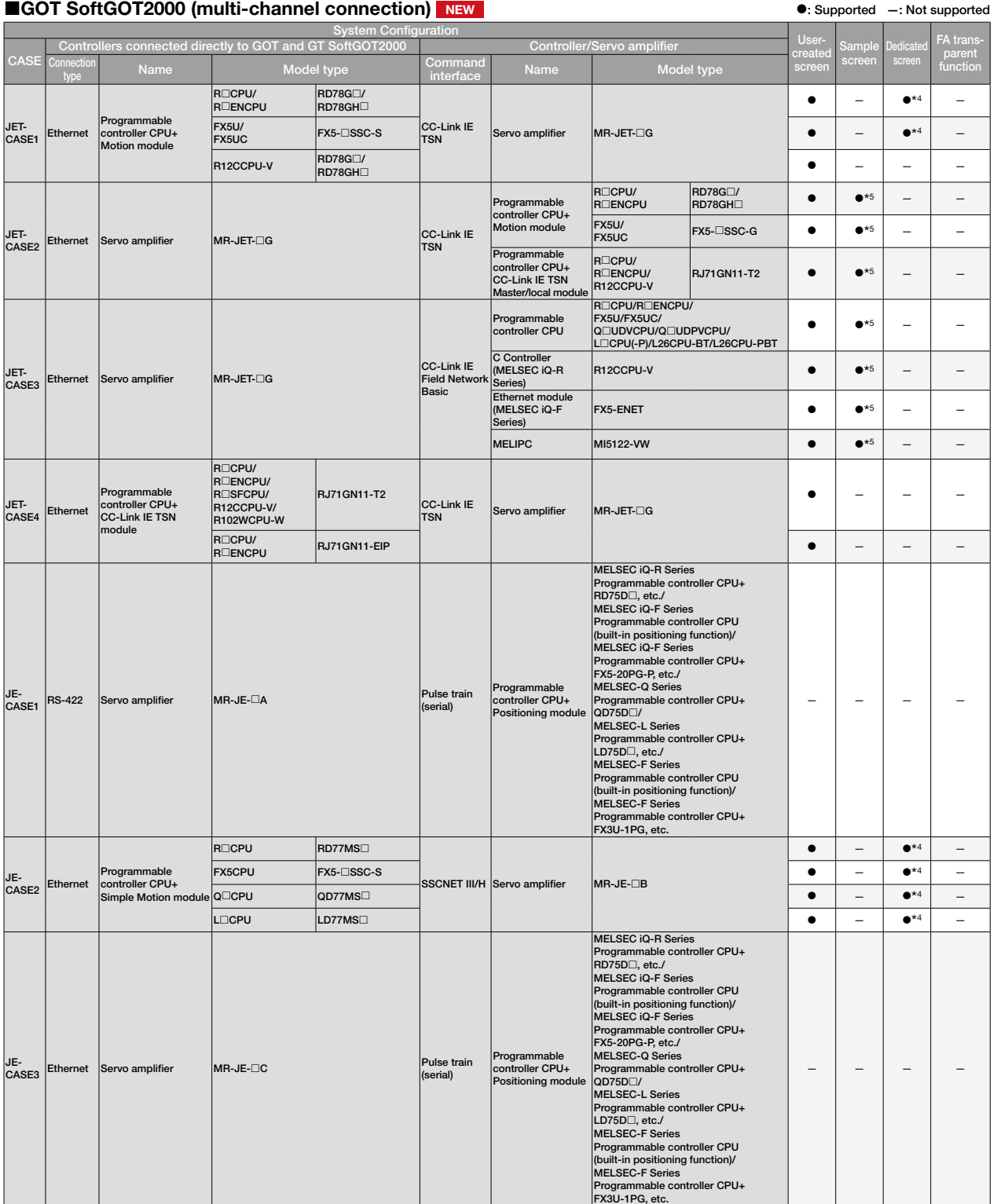

4 The dedicated screen differs depending on the system configuration and the servo amplifier. For details, please refer to the GOT2000 Series Connection Manual (Mitsubishi Electric<br>Froducts) and the GOT2000 Series User's M

## Interactive functions list

Supported drive control interactive functions differ depending on GOT models. Please check the following list for the compatibility status of each model.

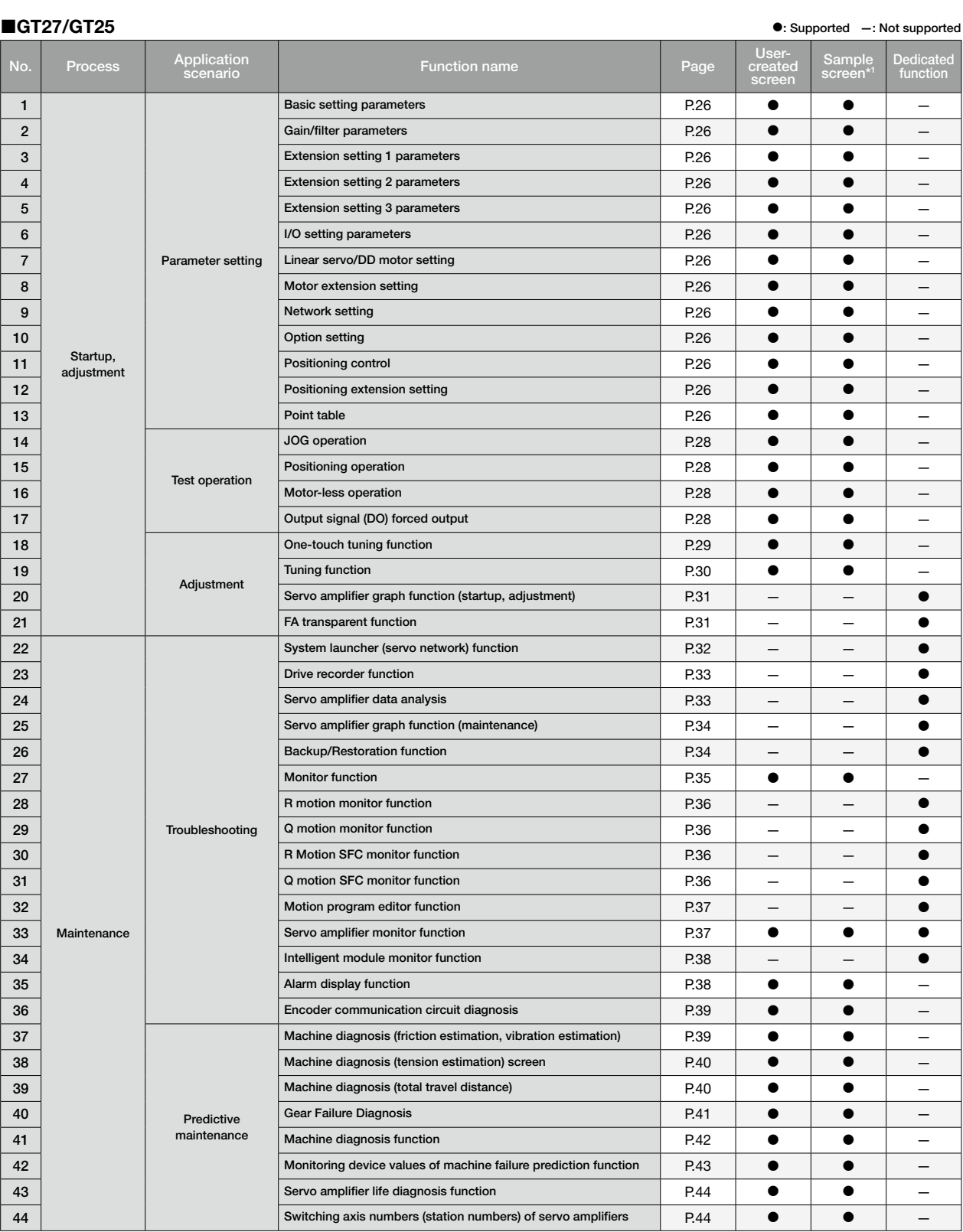

\*1 The sample screen assumes a specific system configuration, such as when GOT is connected to a programmable controller CPU and the servo amplifier controlled by a motion module. When using the sample screen, you need to change the settings to match your system configuration.

#### Notes on sample screens

Depending on your system configuration (P.5-) and servo amplifier, there are cases where the sample screens may not be supported. In such cases, please refer to "User-created screen" on page 45. The sample screens are updated as necessary. The actual sample screens may be different from those in this catalog, and some function screens are not listed. If you wish to obtain the latest sample data, please contact your local sales office.

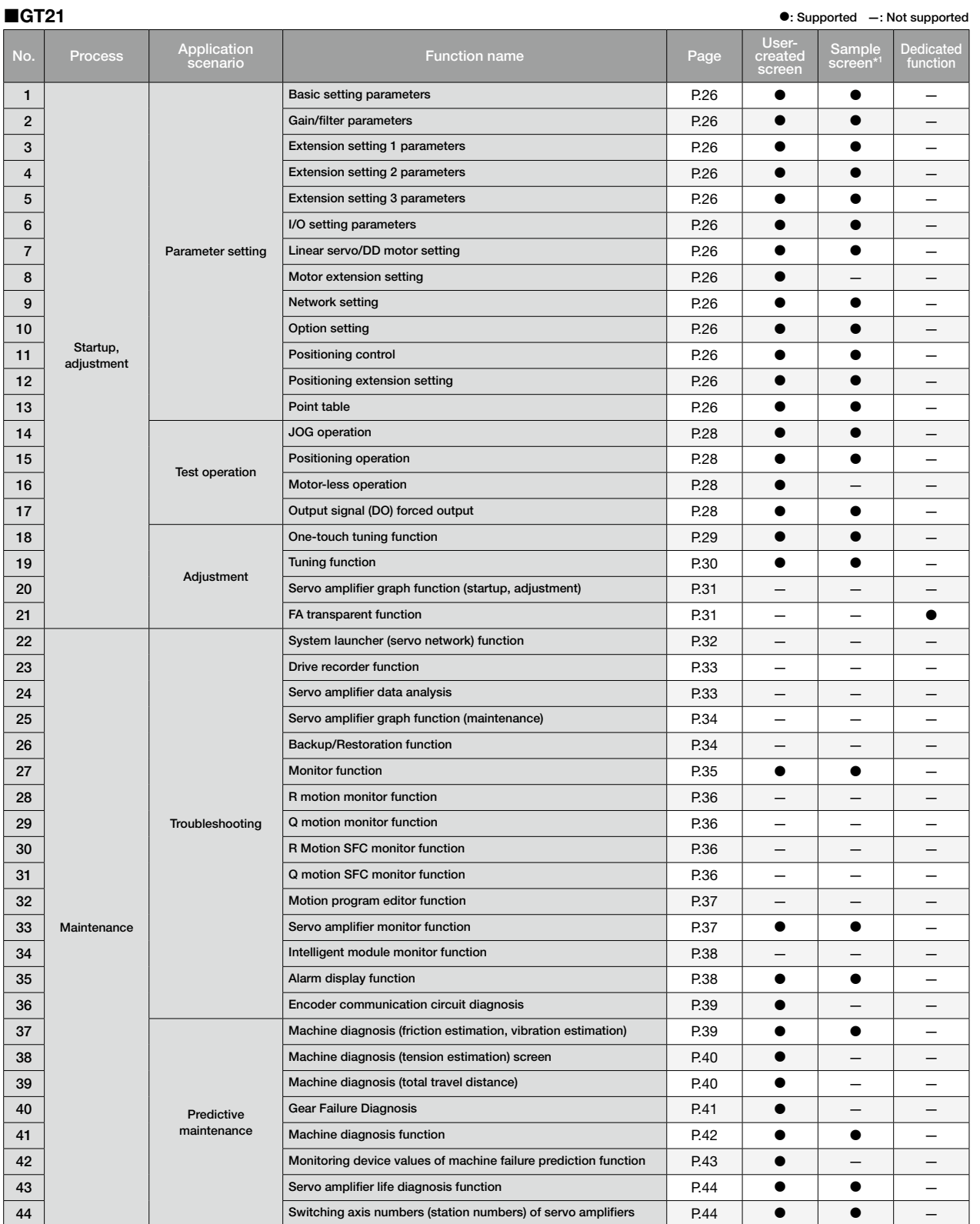

\*1 The sample screen assumes a specific system configuration, such as when GOT is connected to a programmable controller CPU and the servo amplifier controlled by a motion module. When using the sample screen, you need to change the settings to match your system configuration.

■GOT SoftGOT2000 (single-channel connection) ● C Supported —: Not supported —: Not supported No. Process Application **Function name** Usercreated Sample Dedicated<br>screen\*<sup>1</sup> function function Startup, adjustment Parameter setting Basic setting parameters **P.26 A.26 A.26 A.26 A.26** 2 Gain/filter parameters  $\blacksquare$  P.26  $\blacksquare$   $\blacksquare$   $\blacksquare$   $\blacksquare$ 3 Extension setting 1 parameters P.26 P.26 **COVID-100** 4 Extension setting 2 parameters P.26 **P.26 + 2016** 5 Extension setting 3 parameters P.26 — — 6 I/O setting parameters P.26 **P.26** P.26 **CO** 7 **Parameter setting Linear servo/DD motor setting P.26 P.26 CO** 8 Motor extension setting P.26 — — 26 Motor extension setting P.26 9 Network setting P.26  $\vert$  P.26  $\vert$   $\vert$   $\vert$   $-$ 10 Option setting P.26 — — — 11 Startup, **Positioning control** Prostitioning control Proster in the P.26 12 Positioning extension setting P.26 — — — — P.26 13 Point table P.26 — — — Test operation JOG operation  $\overline{P}$   $\overline{P}$  15 Positioning operation Providence Contact Contact Contact Contact Contact Contact Contact Contact Contact Co 16 Motor-less operation P.28 — — 17 Output signal (DO) forced output **Department P.28 CO**  $\rightarrow$   $\rightarrow$   $\rightarrow$   $\rightarrow$ Adjustment One-touch tuning function **Department of the CONE of CONE A** 19 Tuning function P.30 — — 20 Aujustinerit Servo amplifier graph function (startup, adjustment) P.31 – – – 21 FA transparent function P.31 — — — Maintenance Troubleshooting System launcher (servo network) function P.32 — — — 23 Drive recorder function **P.33 Drive recorder function** 24 Servo amplifier data analysis P.33 — — — 25 Servo amplifier graph function (maintenance) 25 — P.34 **26 Backup/Restoration function** P.34 27 Monitor function P.35 — — 28 R motion monitor function P.36 — — — 29 Troubleshooting Q motion monitor function extended the P.36  $-$ 30 R motion SFC monitor function P.36 — — — 31 Q motion SFC monitor function P.36 32 Motion program editor function P.37 — — — 33 Maintenance Servo amplifier monitor function American P.37 34 | P.38 | — | Hitelligent module monitor function | P.38 | — | — 35 Alarm display function P.38 — — 36 Encoder communication circuit diagnosis P.39 — — — Predictive maintenance Machine diagnosis (friction estimation, vibration estimation) P.39 38 Machine diagnosis (tension estimation) screen P.40 — — P.40 39 Machine diagnosis (total travel distance) And D.40 — P.40 40 Gear Failure Diagnosis And Alexander Diagnosis And Alexander P.41  $-$ 41 Machine diagnosis function P.42 — — 42 Monitoring device values of machine failure prediction function P.43  $-$ 

44 Switching axis numbers (station numbers) of servo amplifiers  $P.44$   $P.44$   $P.744$ The sample screen assumes a specific system configuration, such as when GOT is connected to a programmable controller CPU and the servo amplifier controlled by a motion module. When using the sample screen, you need to change the settings to match your system configuration.

43 Servo amplifier life diagnosis function **P.44 CONSIDENT** 

1

14

18

22

37

#### Notes on sample screens

Depending on your system configuration (P.5-) and servo amplifier, there are cases where the sample screens may not be supported. In such cases, please refer to "User-created screen" on page 45. The sample screens are updated as necessary. The actual sample screens may be different from those in this catalog, and some function screens are not listed. If you wish to obtain the latest sample data, please contact your local sales office.

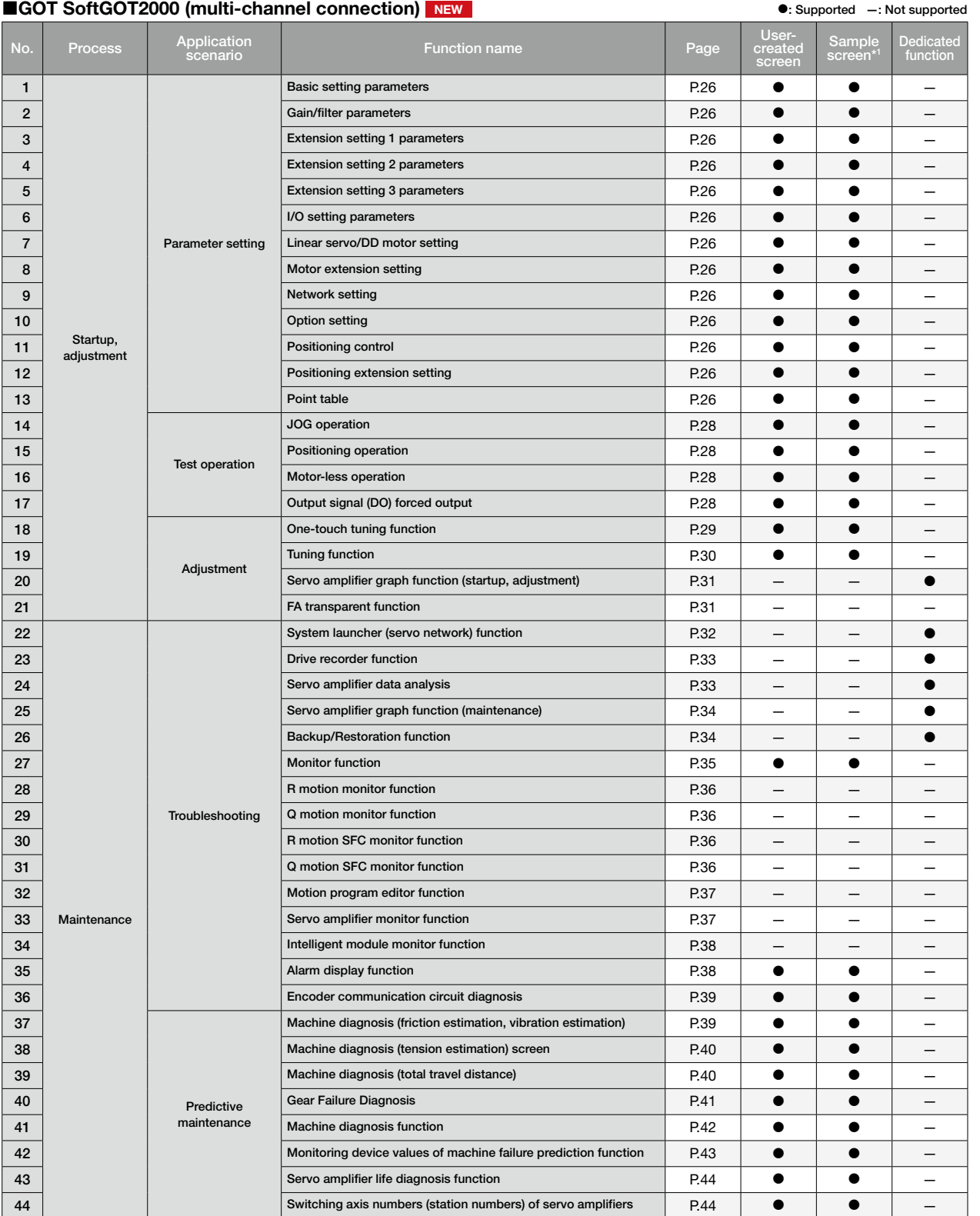

\*1 The sample screen assumes a specific system configuration, such as when GOT is connected to a programmable controller CPU and the servo amplifier controlled by a motion module. When using the sample screen, you need to change the settings to match your system configuration.

<sup>25</sup>

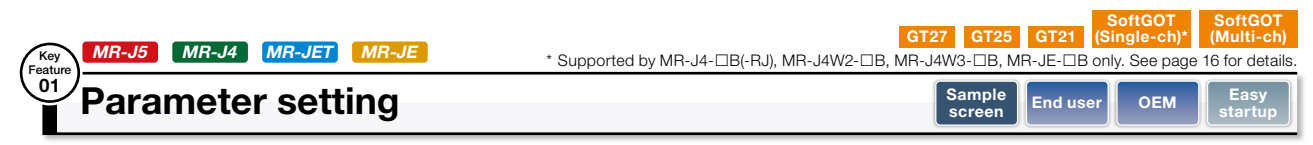

#### The screens can be used to display and set the values of various parameters in the servo amplifier

Servo amplifier parameters and point table values can be displayed and set with GOT and SoftGOT2000.

#### Sample screens

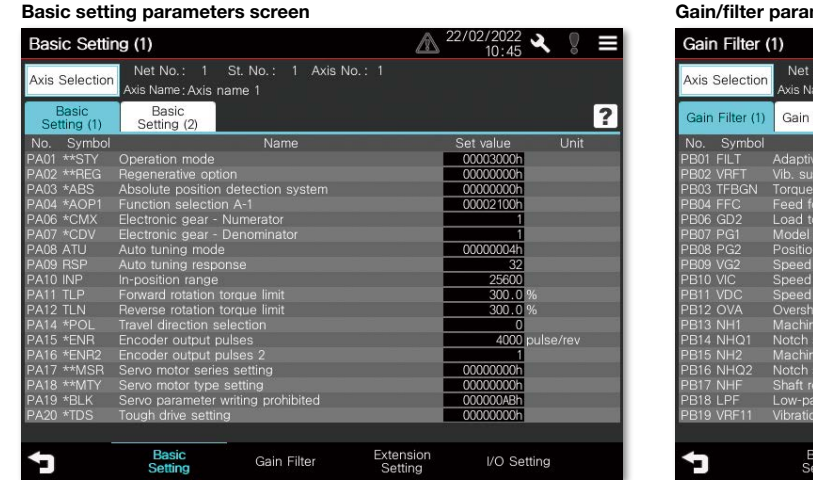

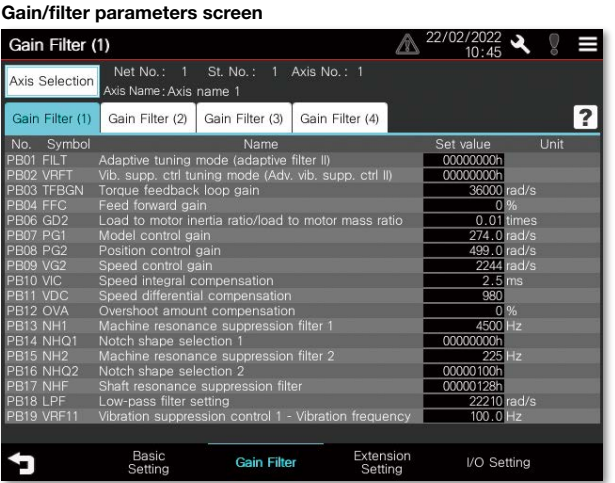

#### Extension setting parameters screen

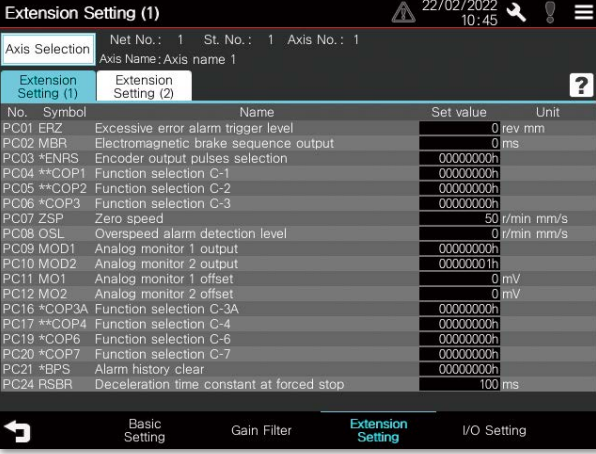

 $*$  All of the above images are the connection sample screens of MR-J5- $\Box$ G.

#### I/O setting parameters screen

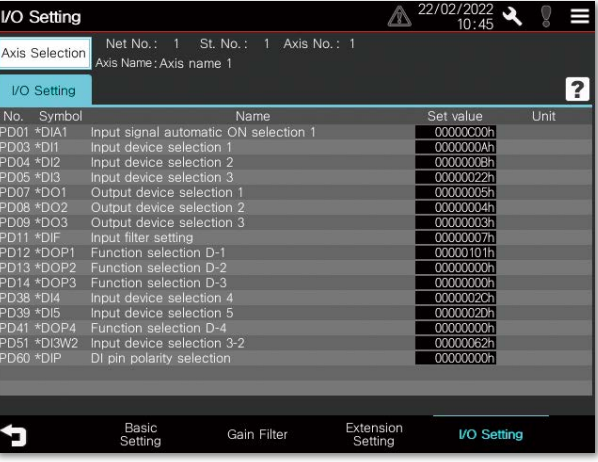

#### Motor extension setting screen

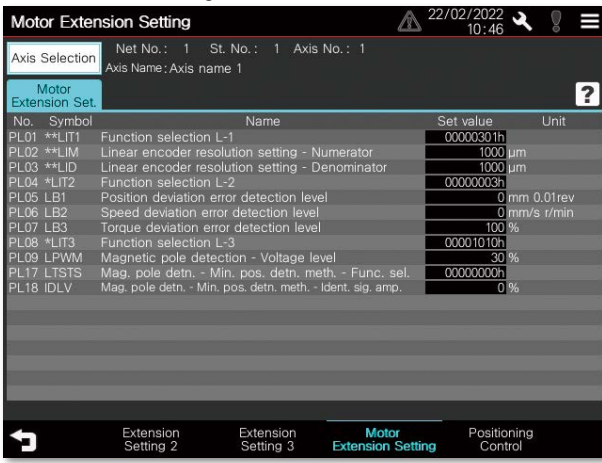

Network setting screen Network Setting  $\triangle$ <sup>22/02/2022</sup> Е Axis Selection<br>Axis Selection<br>Axis Name: Axis name 1  $\overline{?}$ N  $\overline{\mathsf{Name}}$ Set valu Unit **Communication error - Det**<br>Communication error - Det ction time Positioning<br>Extension Set đ Network<br>Setting

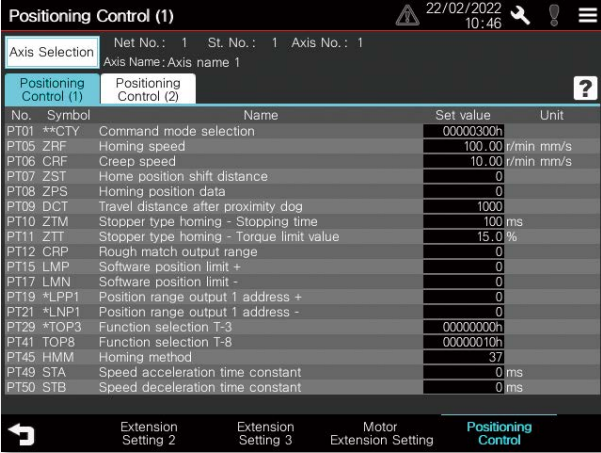

\* All of the above images are the connection sample screens of MR-J5-G.

#### Positioning control screen **Positioning extension setting screen**

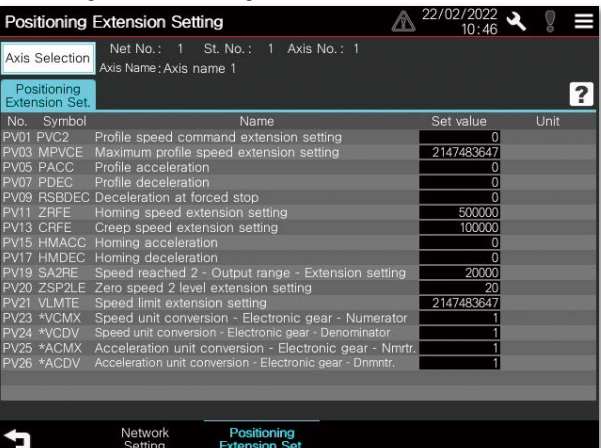

# **Startup, adjustment** Startup, adjustment

27

: Supported —: Not supported

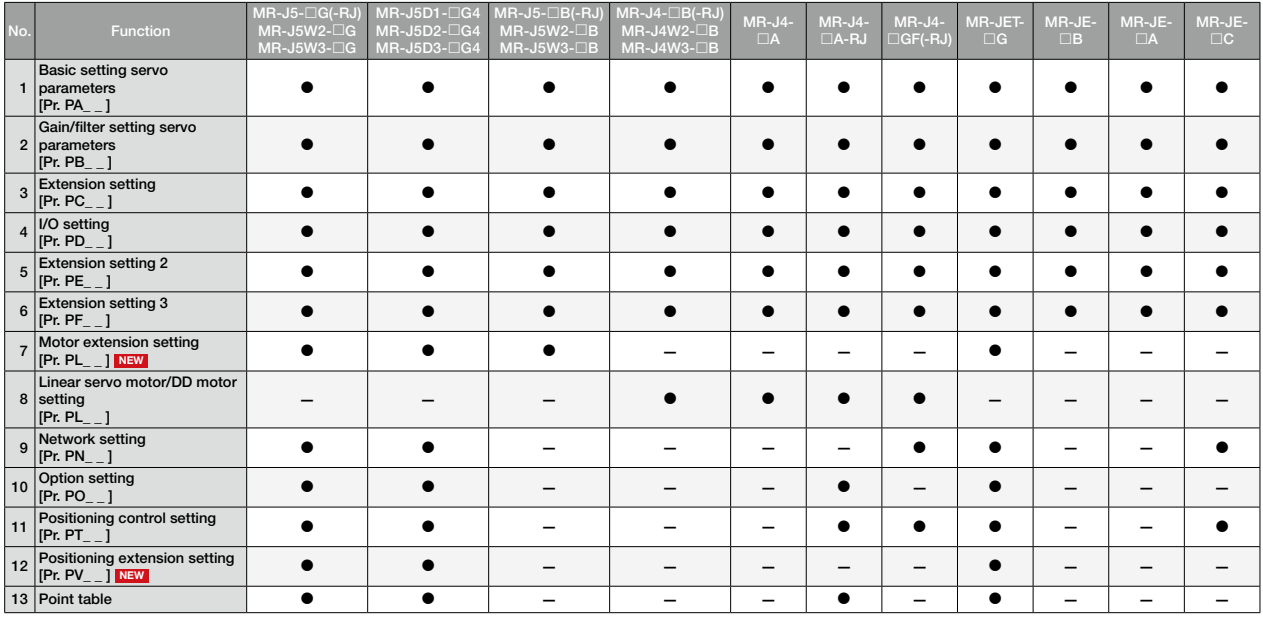

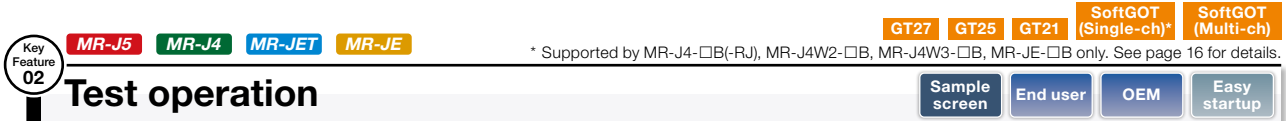

#### Check the equipment on the on-site GOT before going into full-scale operation

Without the need to set up a PC, you can confirm if the servo amplifier is working correctly before full-scale operation by checking on the on-site GOT.

#### Sample screens

With the sample screens, you can perform test operations equivalent to those performed with MR Configurator2, such as JOG operation, positioning operation, and output signal forced output.

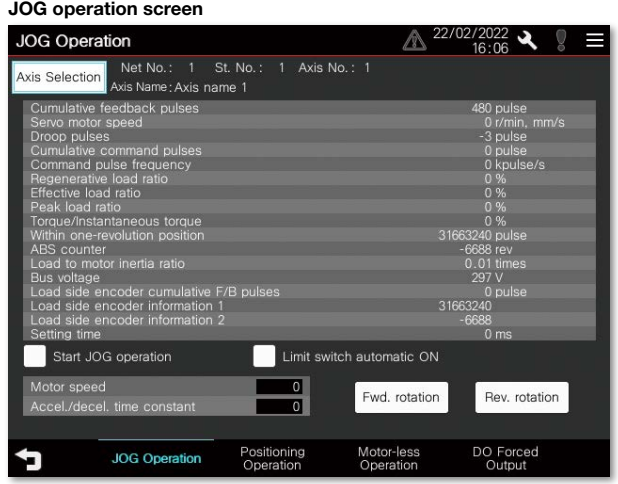

#### Positioning operation screen

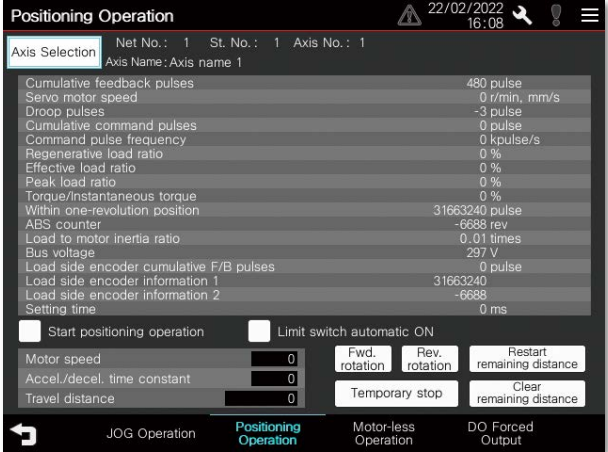

#### Motor-less operation

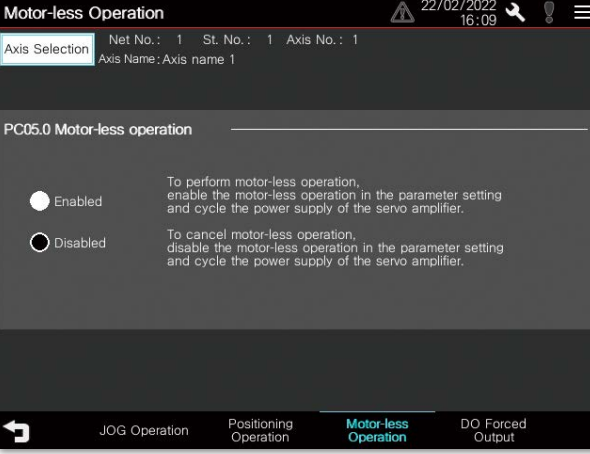

 $^*$  All of the above images are the connection sample screens of MR-J5- $\Box$ G.

#### Output signal (DO) forced output screen

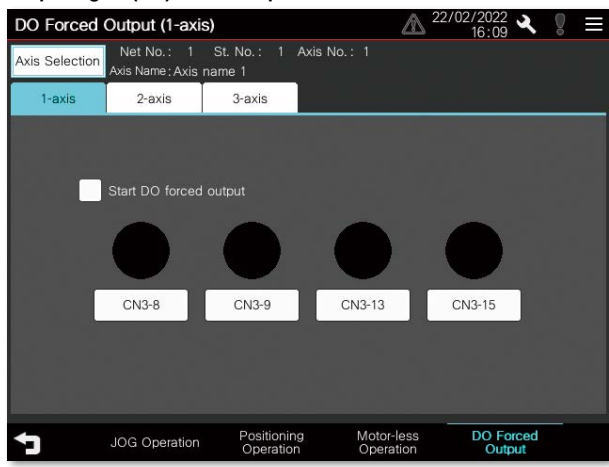

#### : Supported —: Not supported

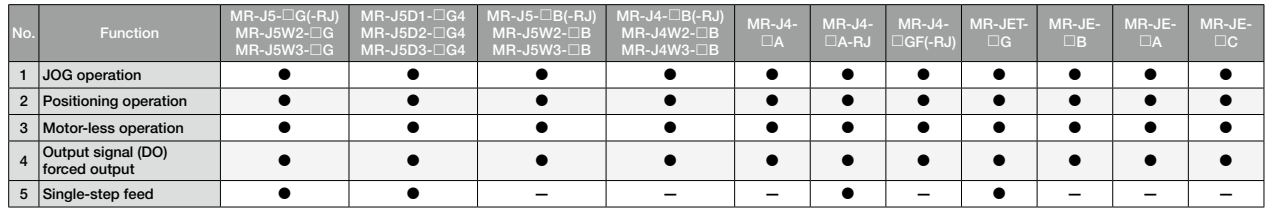

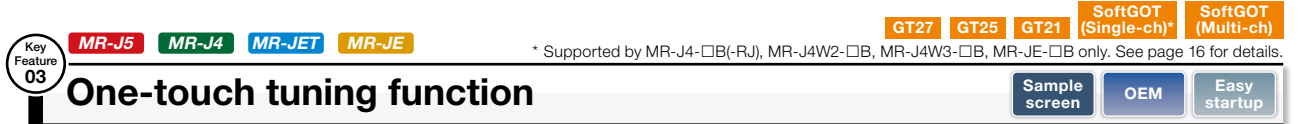

#### Easily adjust servos on the on-site GOT

#### Challenges Solutions

Adjusting servos, which is challenging without experience, can be done in three steps using the on-site GOT. You can adjust the servos automatically by selecting from three response modes.

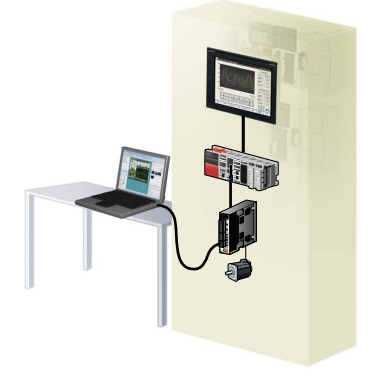

I need a PC to adjust the servo! How can I adjust the servo amplifier without a PC?

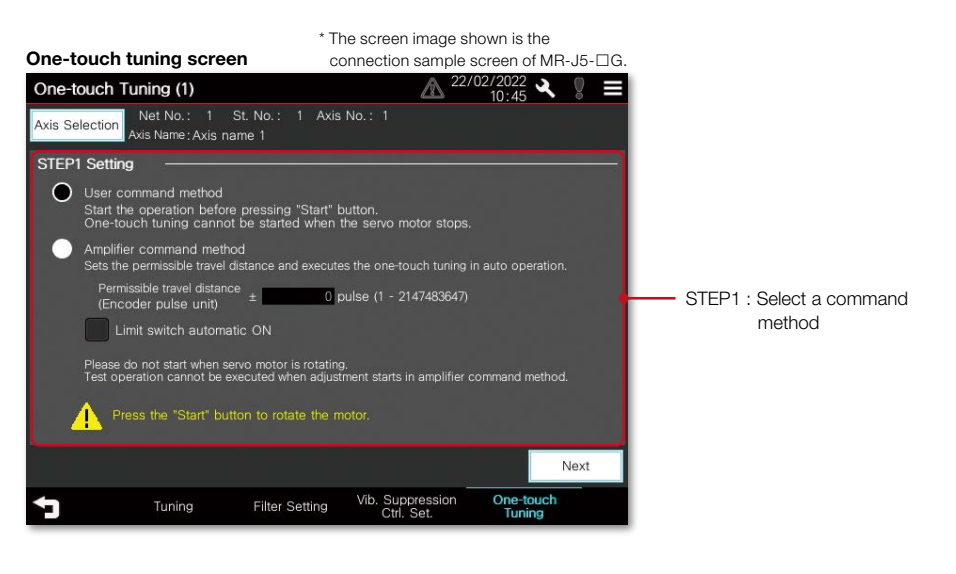

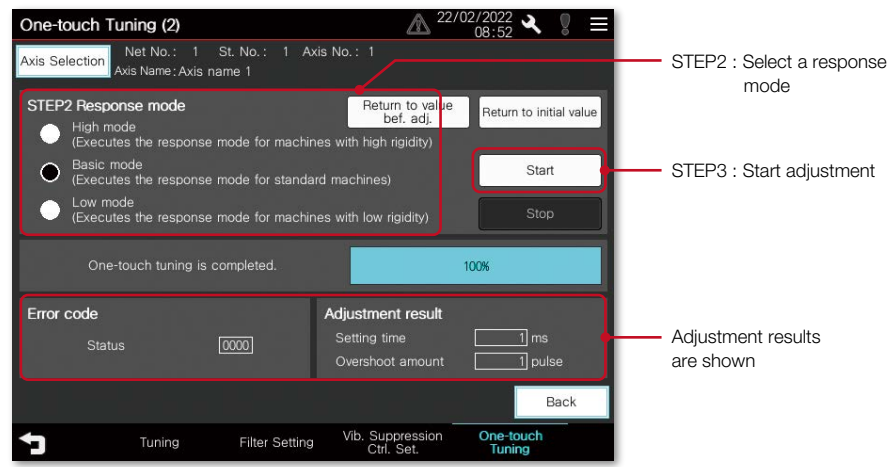

#### : Supported —: Not supported

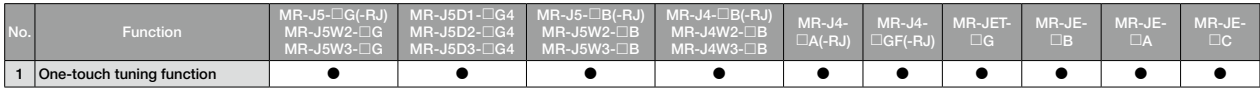

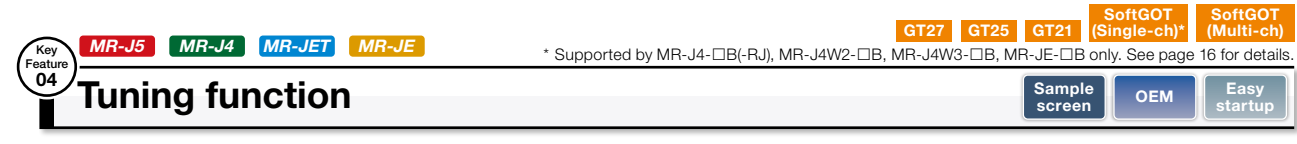

## Adjust gains on the on-site GOT

Challenges **Solutions** 

every time I adjust a gain.

GOT can be used to adjust gains. The gain adjustment method can be selected according to the situation of the device to be started. Even after adjustment, you can manually adjust the gain parameters, response level setting, overshoot amount compensation, and so on. You can also set the filter to suppress the machine resonance of the device.

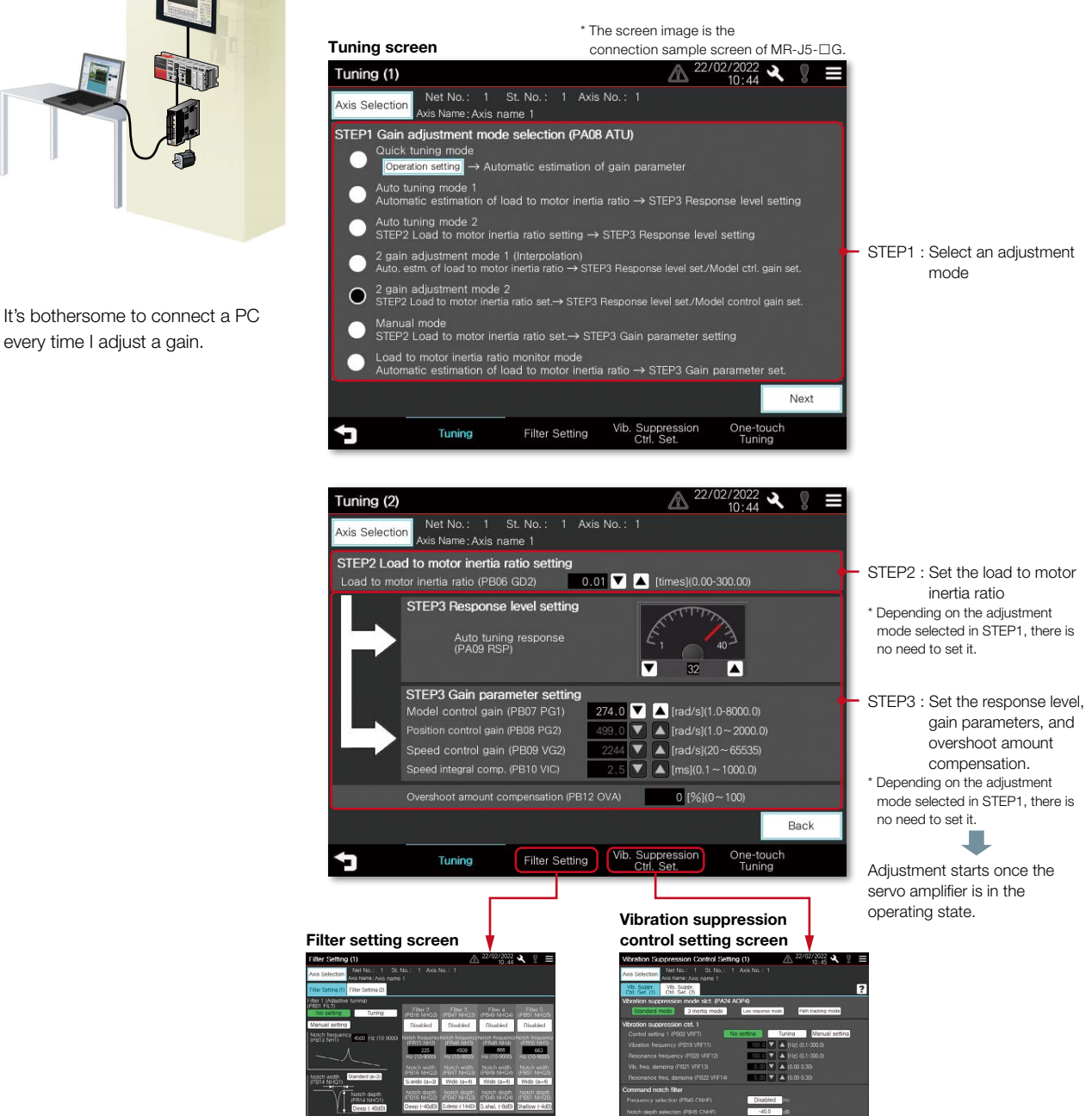

Filters can be set to suppress the machine resonance

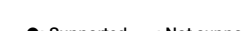

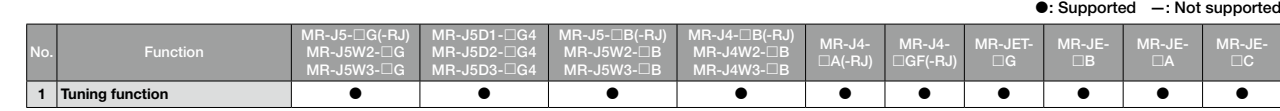

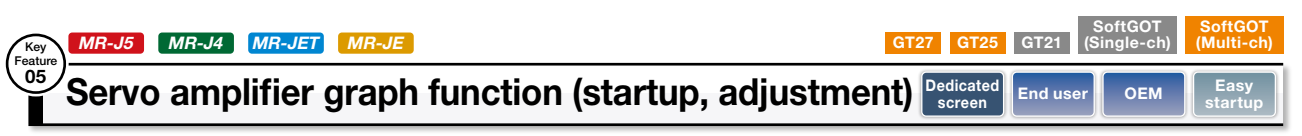

#### Check the result of the gains adjusted on the on-site GOT in a graph waveform

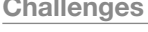

#### Solutions

The servo amplifier graph function visualizes the operational changes of the equipment associated with gain adjustment. Without a PC, you can start up the equipment while checking the gain adjustment results and parameter information, thereby enhancing work efficiency.

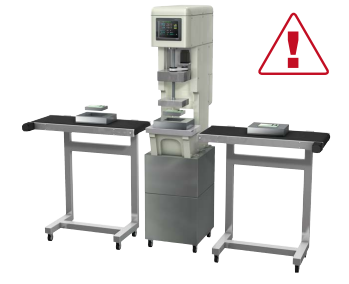

Can I check the waveform data on the GOT without connecting to a PC?

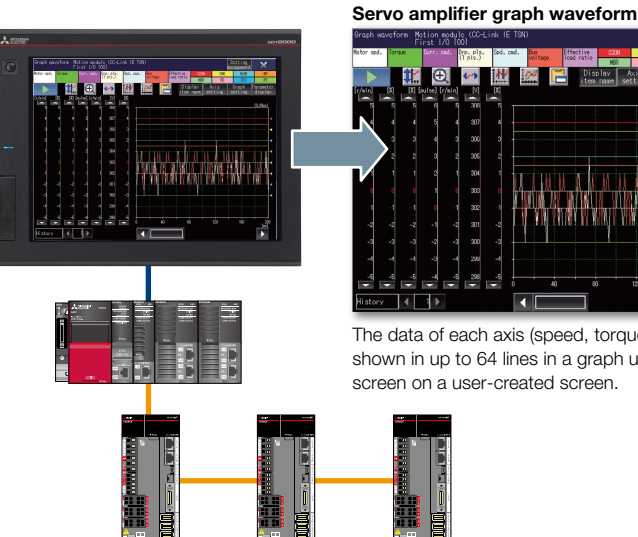

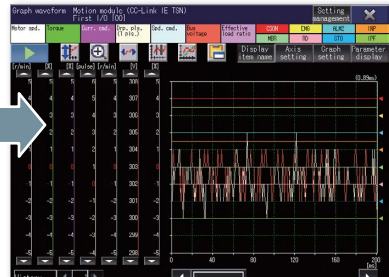

The data of each axis (speed, torque values, etc.) are shown in up to 64 lines in a graph using a window screen on a user-created screen.

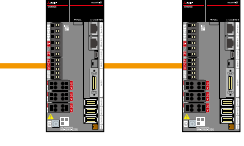

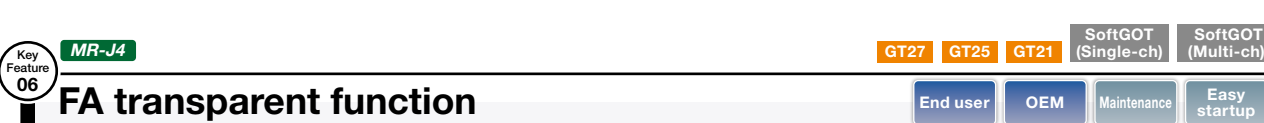

#### Parameters and operating condition can be checked without opening the control panel

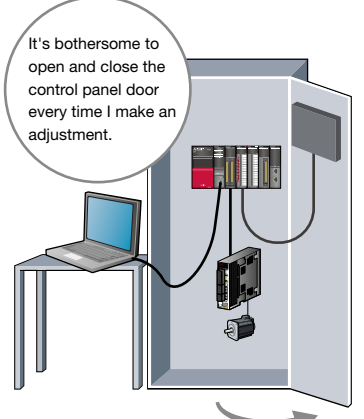

Is it possible to debug programs without opening the control panel?

#### Challenges **Solutions**

By connecting a PC to a GOT, you can use the GOT as a transparent gateway to enable programming, startup, and adjustment of servo amplifiers and PLCs. You do not have to bother with opening the control panel door or changing cable connections. GT21 cannot be used to access or transfer data to Mitsubishi Electric servo amplifiers.

<Compatible software>

- MELSOFT MR Configurator2
- MELSOFT MT Works2
- MELSOFT GX Works3
- MELSOFT GX Works2
- MELSOFT GX Configurator-QP, etc. \* There are more compatible software applications.
- For details, please refer to the manual.

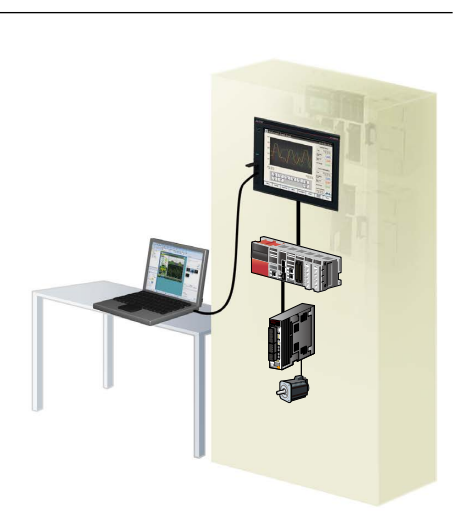

: Supported —: Not supported

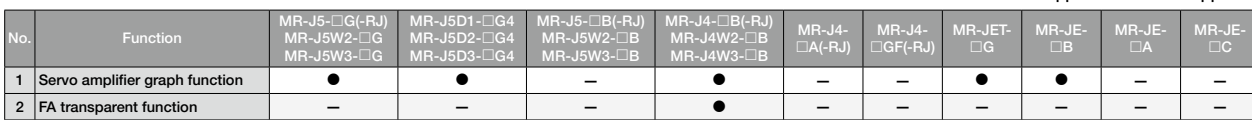

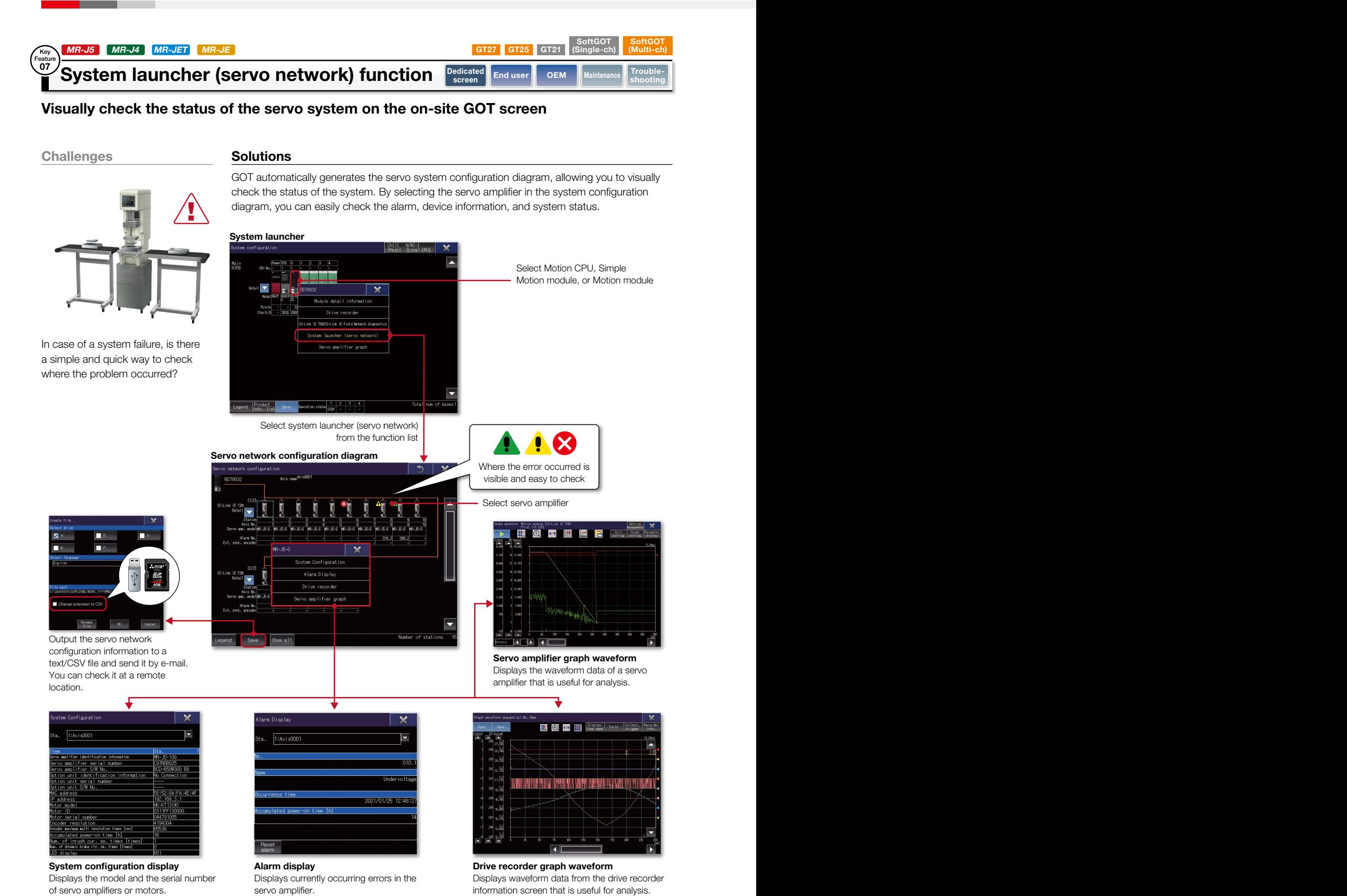

\* To use this function, open the [Common] > [GOT Setup] > [Advanced Setting] > [System Launcher] menu and check the [Update the setting of system launcher function], and also check the [Display the servo network configuration] in Controller System Launcher Function Setting.

Maintenance **D**<br>Maintenance

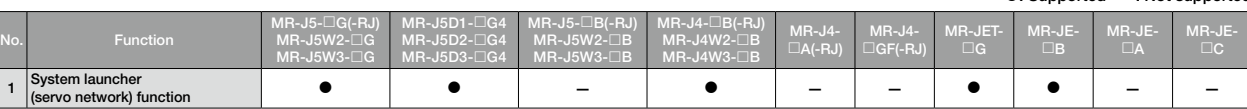

: Supported —: Not supported

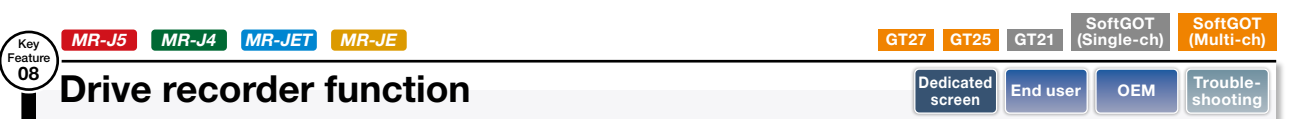

#### Check the servo data at the time of alarm occurrence in a waveform list on the on-site GOT

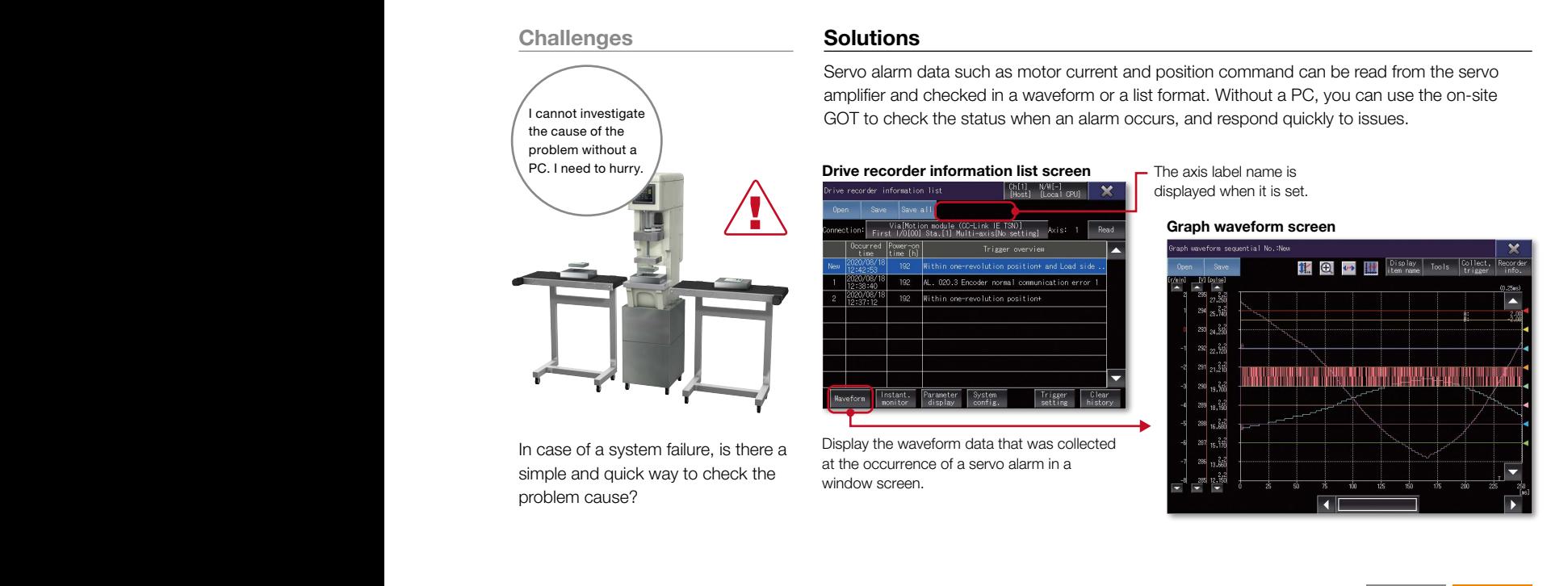

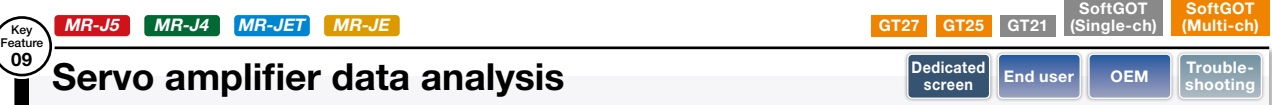

#### Retrieve servo data from the servo amplifier using the on-site GOT

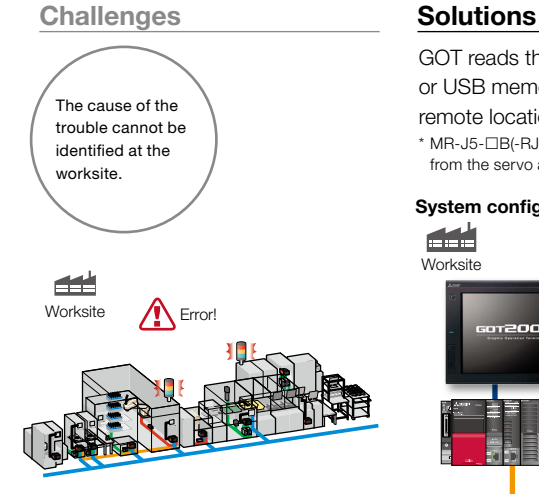

In case of a system failure, is there a simple and quick way to retrieve the servo data and analyze the problem cause?

GOT reads the data which is saved in a servo amplifier and stores it in GOT's SD memory card or USB memory. After obtaining the servo data from GOT, you can send it to an office in a remote location and quickly solve the problem.

\* MR-J5-B(-RJ), MR-J5W2-B, MR-J5W3-B, and MR-J4-GF(-RJ) do not support retrieving graph waveform file (gpf2) from the servo amplifier graph function.

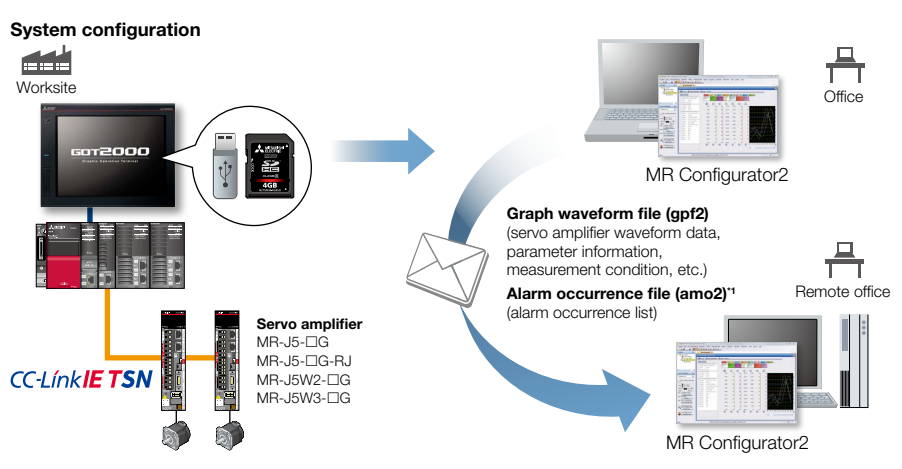

\*1 Alarm occurrence file (amo2) is output only when the servo amplifier is MELSERVO-J4 or MELSERVO-JE.

#### : Supported —: Not supported

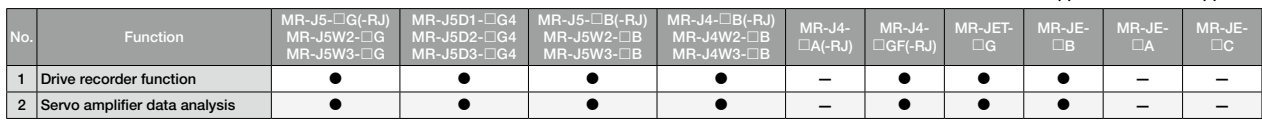

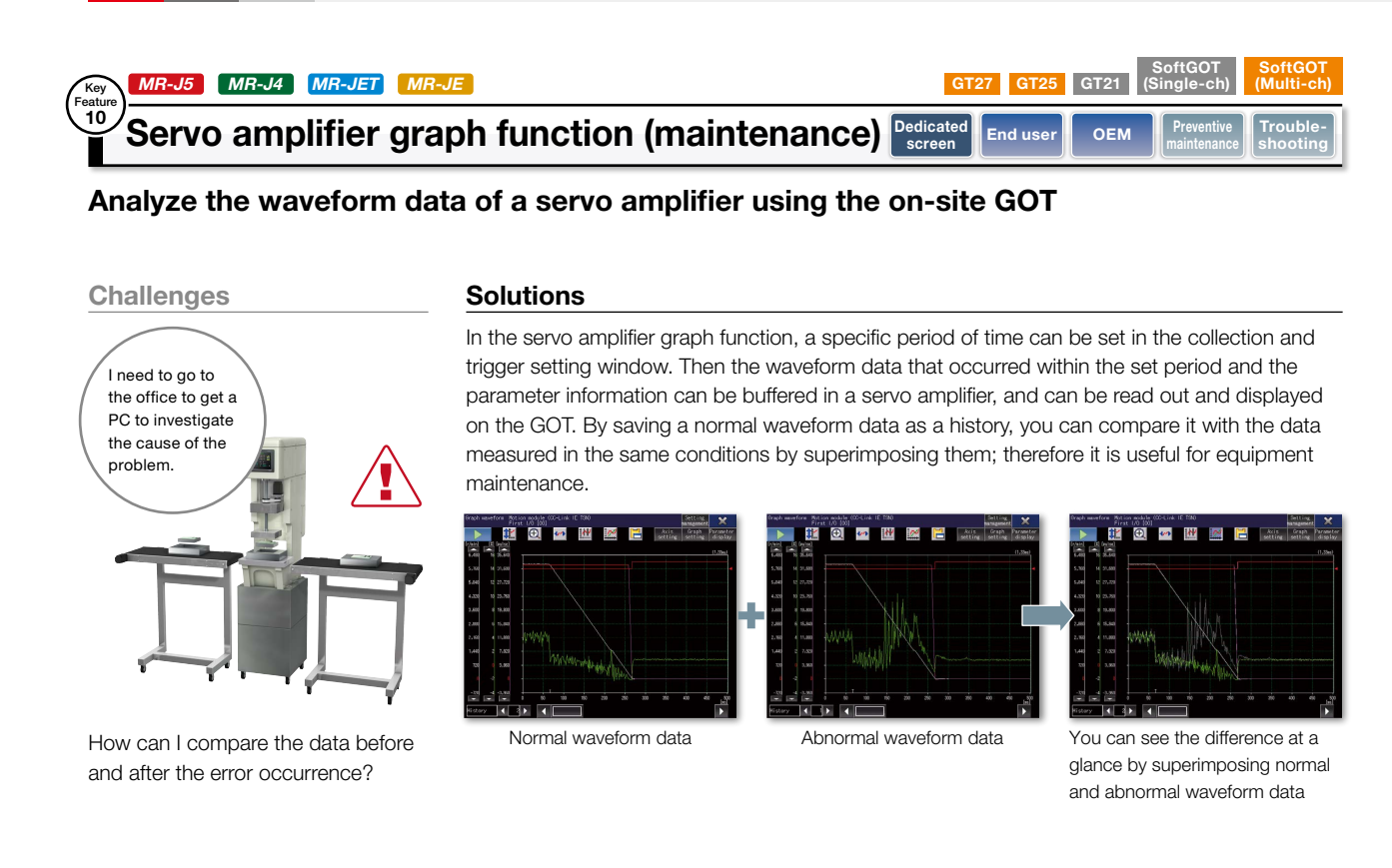

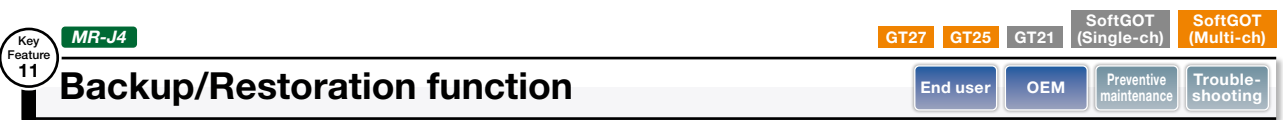

#### Ensure worry-free operation even in the event of a servo amplifier failure by backing up programs and parameters with the on-site GOT

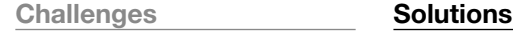

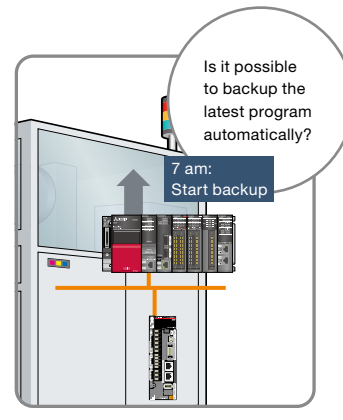

How can I backup programs and parameters of servo system periodically?

Backup or restore programs of a motion controller or parameters of a servo amplifier to or from the GOT's SD memory card or USB memory. You can specify a trigger device, a day of the week, and time for automatic backup. The function makes it easier to backup data at the end of the day, before the weekend, or before the holiday. You can perform batch operation to restore the data to the servo amplifier.

#### <Supported models>

- R64MTCPU/R32MTCPU/R16MTCPU
- Q173DSCPU/Q172DSCPU
- $\bigcirc$ 0170MSCPU(-S1)
- $\bigcirc$ 0170MCPUI-S1)
- Q173DCPU(-S1)/Q172DCPU(-S1)
- Q173HCPU/Q172HCPU
- Q173CPU(N)/Q172CPU(N)
- $OMR-14-<sub>ABC</sub>$
- \* Motion CPU (MELSEC-Q Series) should be SV13 or SV22. For the details of production number and the OS version supported by QCPU, please refer to the relevant product manual.

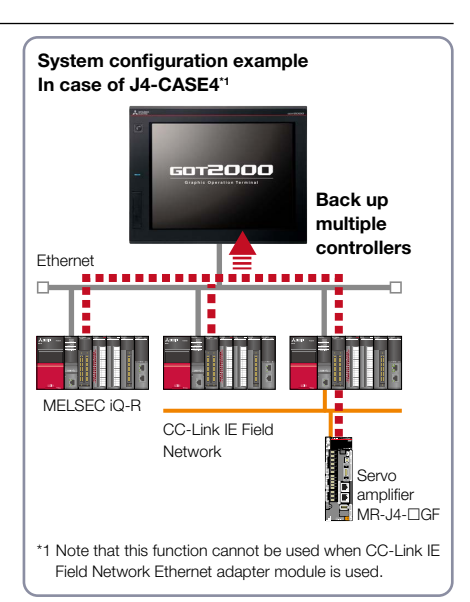

#### : Supported —: Not supported

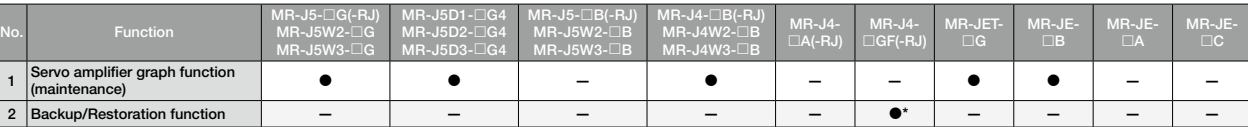

34

\* MR-J4-GF only

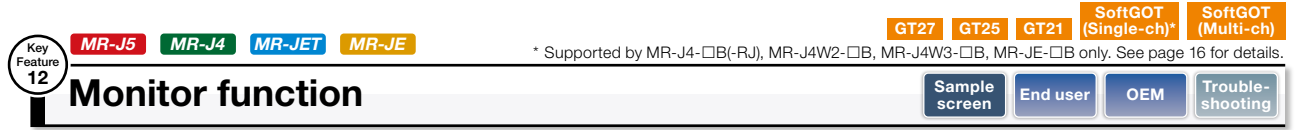

#### The screens can be used to display the status of the servo amplifier in operation and the I/O signals

The servo motor speed, torque, bus voltage and input/output signals of the servo amplifier can be displayed on the GOT and GT SoftGOT2000.

#### Sample screens

#### Operation monitor screen

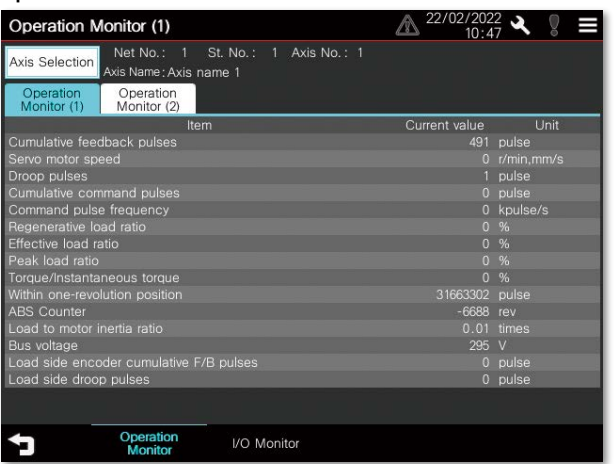

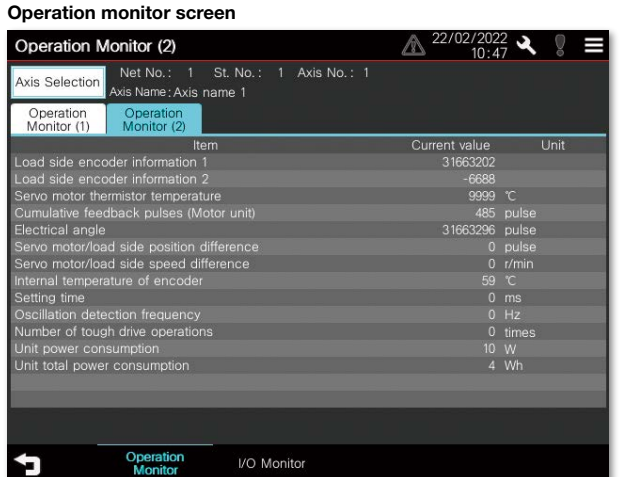

I/O monitor screen \* For 1-axis servo amplifier

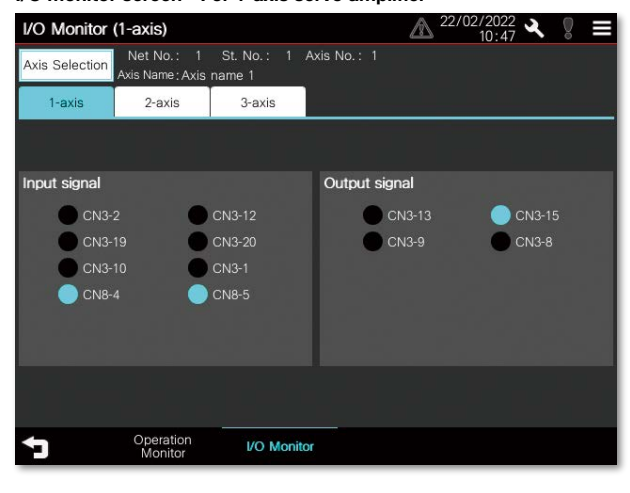

 $*$  All of the above images are the connection sample screens of MR-J5- $\Box$ G.

I/O monitor screen \* For multi-axis servo amplifiers

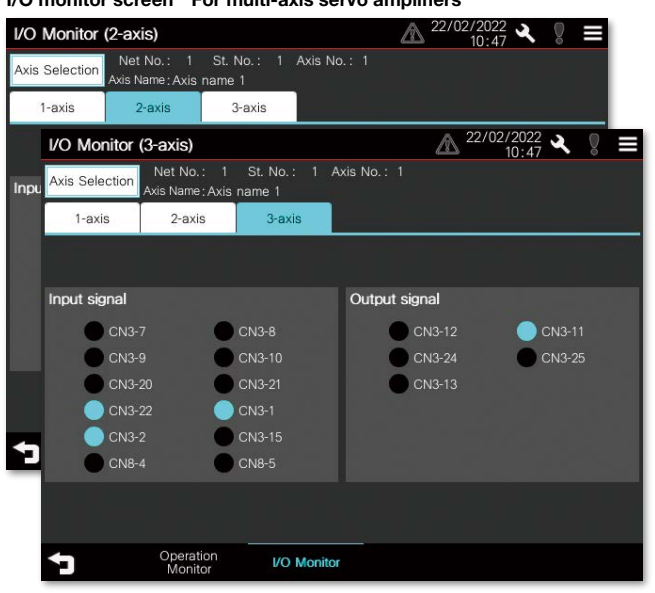

#### : Supported —: Not supported

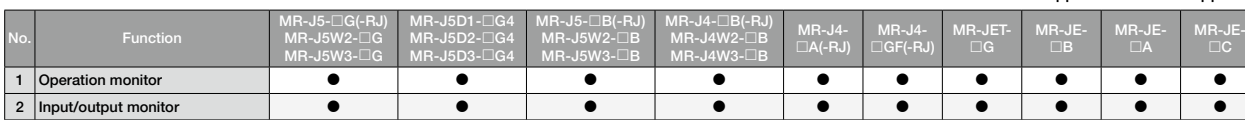

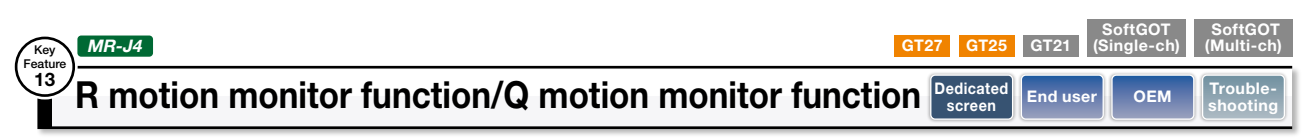

#### Monitor and edit servo parameters of a motion controller using the on-site GOT

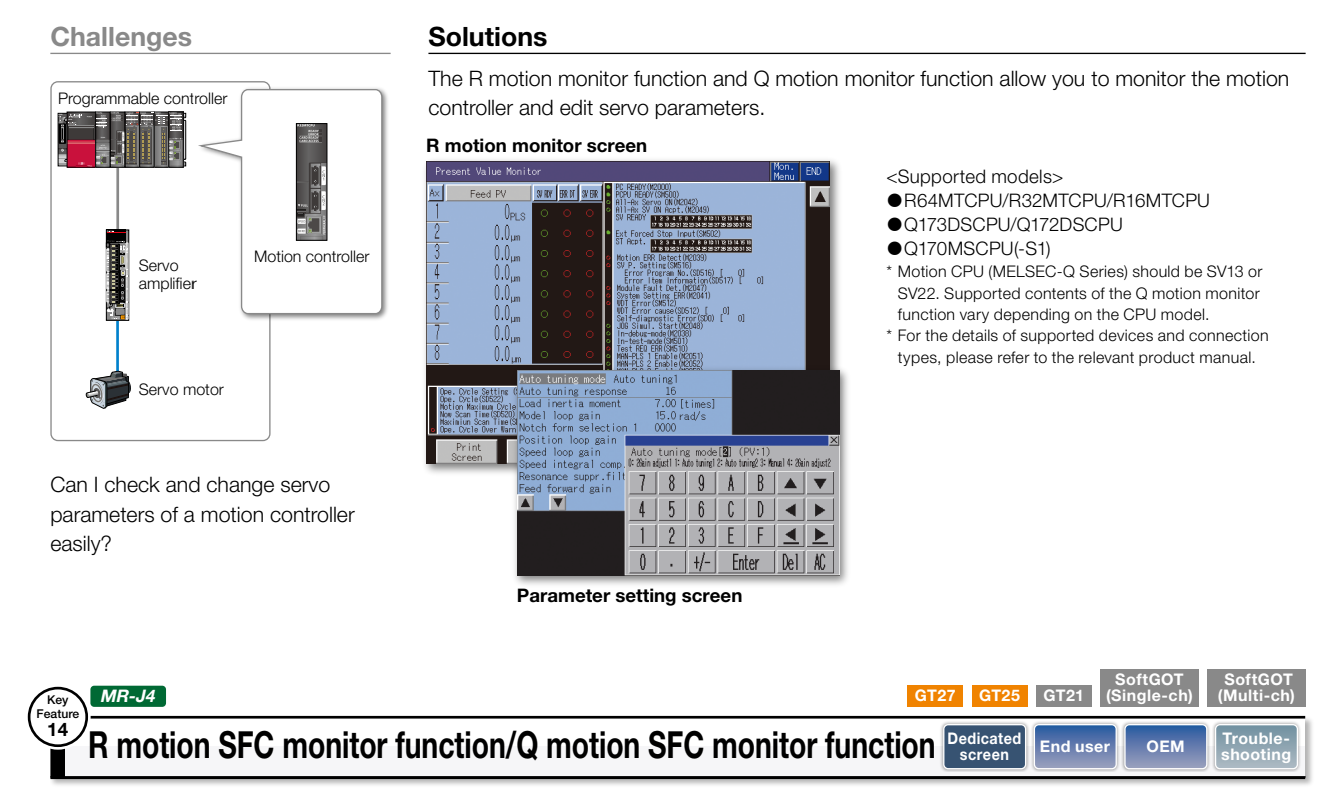

#### Check motion SFC programs using the on-site GOT

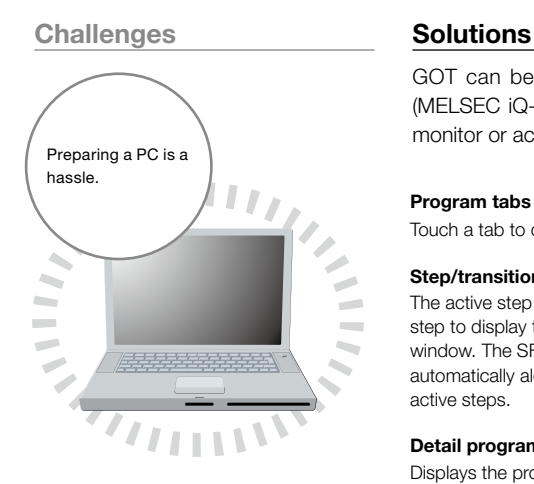

How can I check motion SFC programs without a PC?

GOT can be used to monitor motion SFC programs and device values of a Motion CPU (MELSEC iQ-R Series, MELSEC-Q Series) connected to the GOT. Viewing the program batch monitor or active step list enables you to check the complete status at a glance.

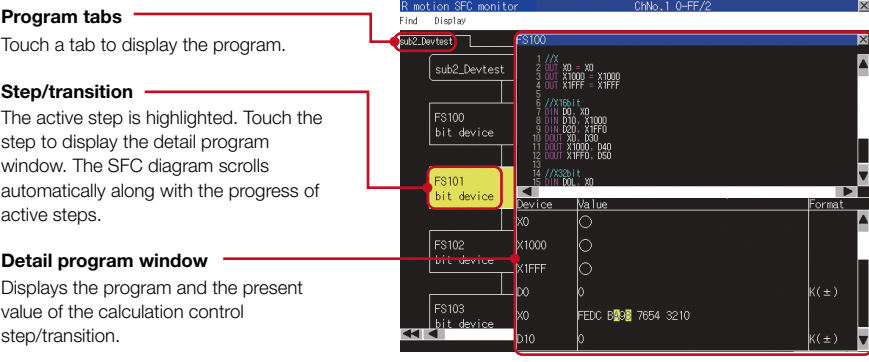

<Supported models>

- Motion CPU (MELSEC iQ-R Series, MELSEC-Q Series)
- \* Motion CPU (MELSEC iQ-R Series, MELSEC-Q Series) requires the main OS and an add-on library that supports G code control. \* Motion CPU (MELSEC-Q Series) should be SV13 or SV22.
- \* For the details of production number and the OS version supported by Motion CPU (MELSEC-Q Series), please refer to the relevant product manual.

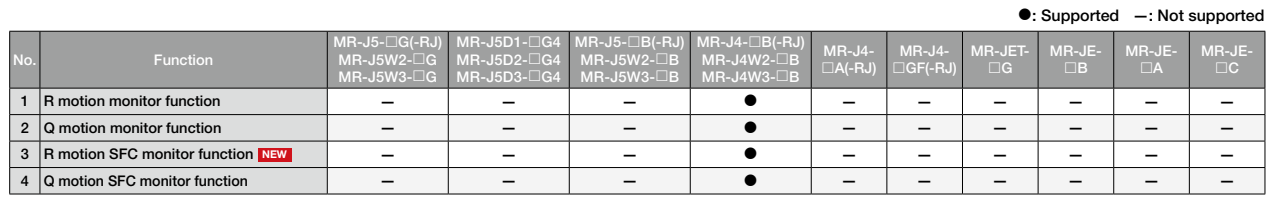

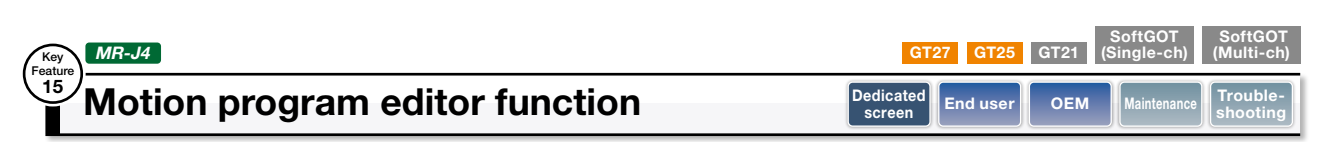

#### Display and edit motion programs (G-code programs) on the on-site GOT

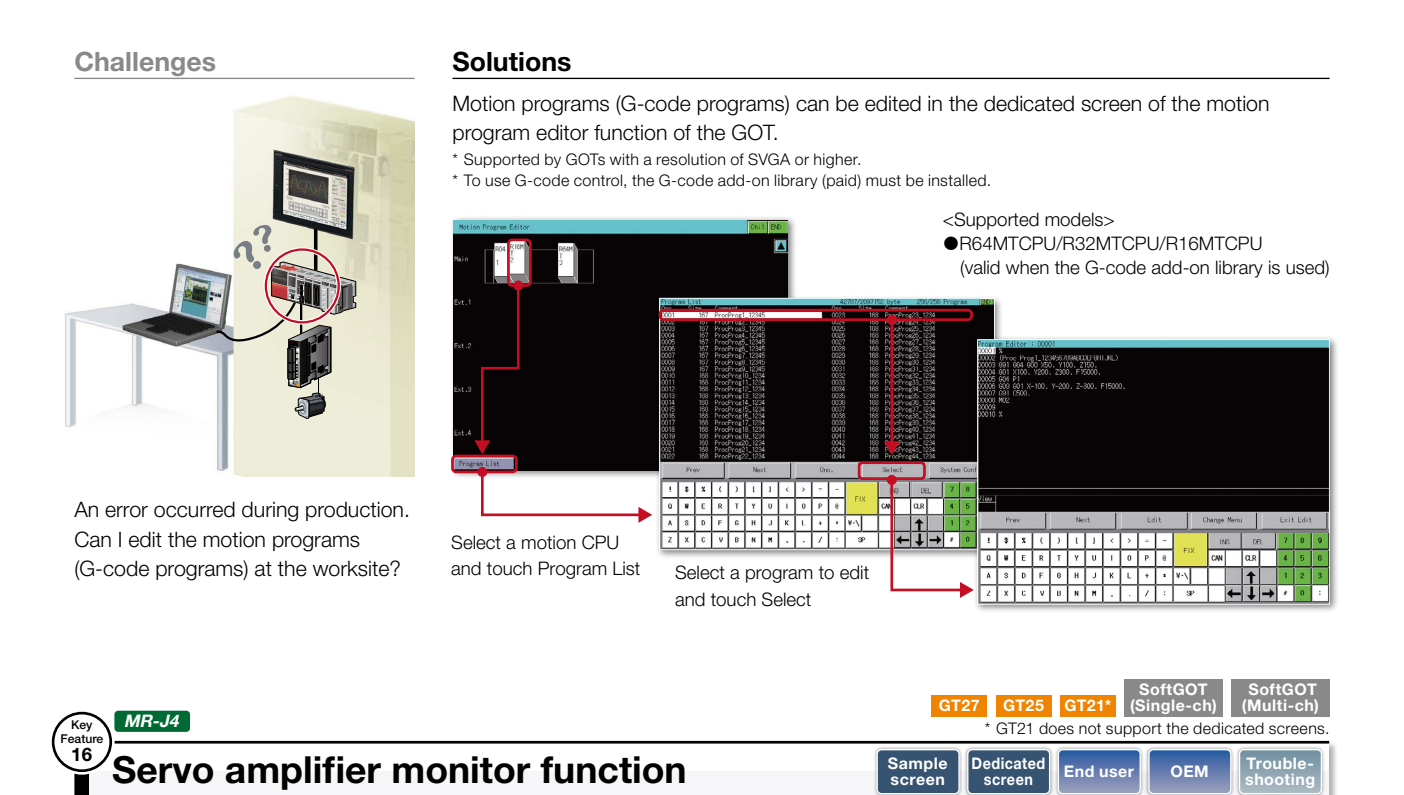

#### Support the startup and adjustment of MR-J4- $\Box$ A(-RJ) using the on-site GOT

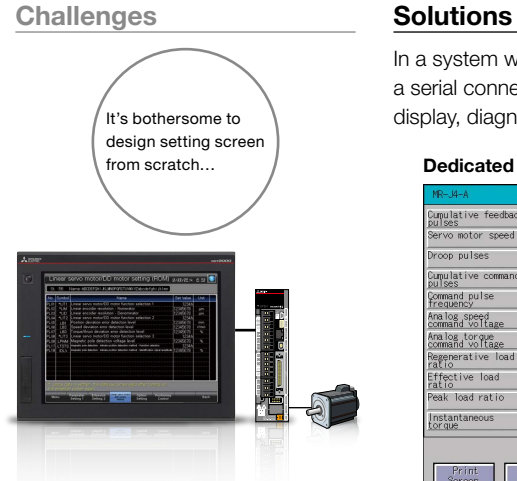

#### How can I check the status of the servo amplifier easily?

In a system which outputs pulse trains, the GOT can be connected to a servo amplifier in a serial connection (RS-422) to perform the following operations: set up, monitoring, alarm It's bothersome to display, diagnosis, parameter setting, and test operations.

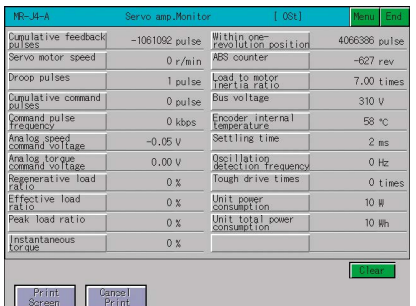

Without creating screens, parameters can be monitored and written from dedicated screens. \* GT21 does not support the dedicated screens.

#### Dedicated screens Sample screens (VGA)

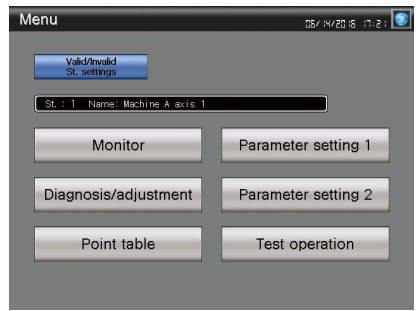

Various sample screens such as monitoring, parameter settings, test operations are available and they are all customizable.

\* Sample screens for GT21 are available in 480 × 272.

#### : Supported —: Not supported

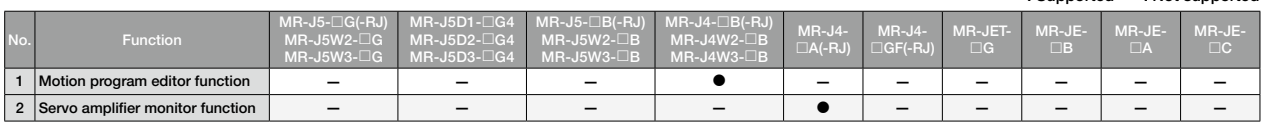

#### Dedicated Intelligent module monitor function  $\frac{\log_{\text{oficated}}}{\log_{\text{screen}}}$  and user  $\log_{\text{of}}$ GT27 GT25 GT21 SoftGOT (Single-ch) **SoftGOT** (Multi-ch) MR-J4 MR-JE Key Feature 17

## Check the positioning module, status, or parameters on the on-site GOT

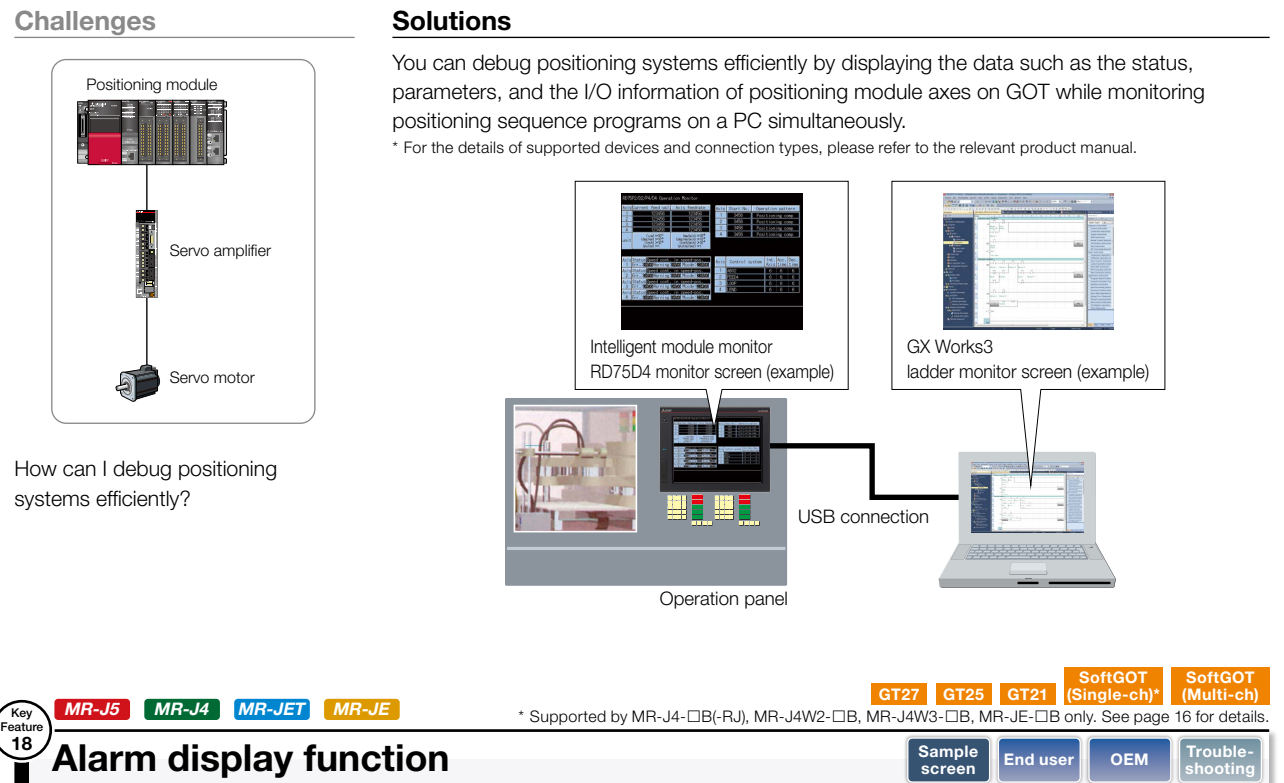

#### Check alarm documentation stored on the GOT

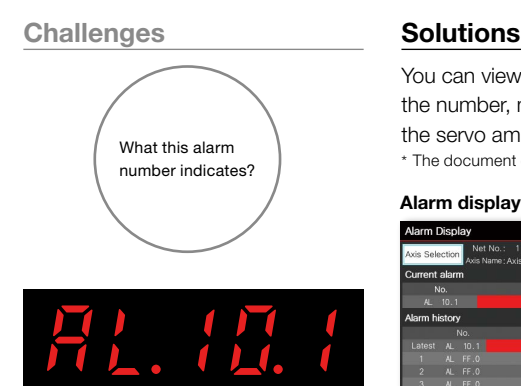

How can I check the details of an alarm that occurred on a servo amplifier?

You can view alarms or warnings that are occurring and have occurred in the past, along with the number, message, and time of occurrence. Use the document display function to display the servo amplifier user's manual and quickly check troubleshooting procedures on the GOT. What this alarm<br>  $*$  The document display function is not supported by GT21.

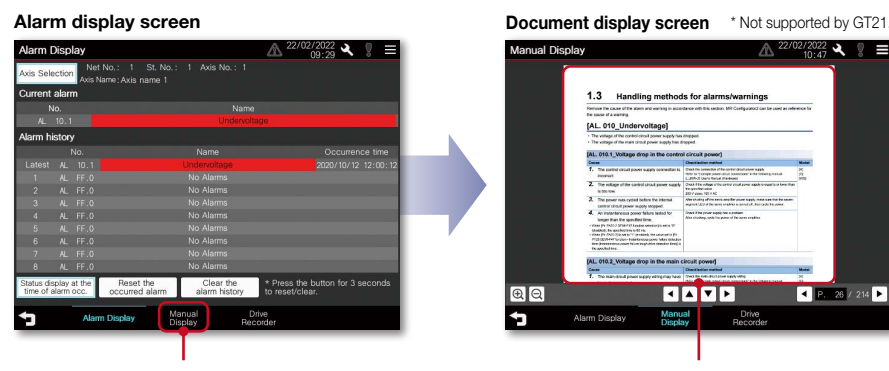

Touch here to display the detail information

 $\begin{array}{|c|c|c|c|c|}\hline \rule{0pt}{1ex}\rule{0pt}{1ex} & \rule{0pt}{1ex}\rule{0pt}{1ex}\rule{0pt}{1$  $12.26 / 214$  $QQ$ Ð

Display the PDF data and check the alarm details and corrective actions

\* The screen image shown is the connection sample screen of MR-J5- $\Box$ G.

: Supported —: Not supported

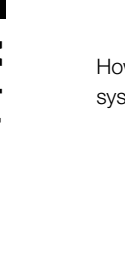

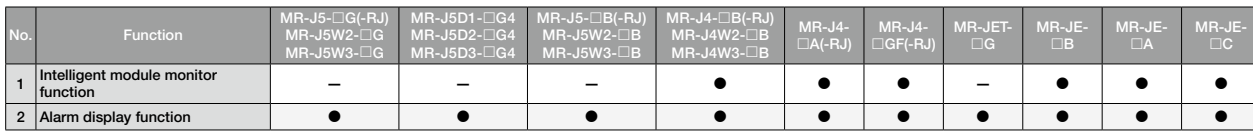

 $MR-J5$   $MR-JET$ Feature

19

## Encoder communication circuit diagnosis **Englering Sample** End us

## The on-site GOT identifies the cause of an alarm generated by communication with the encoder

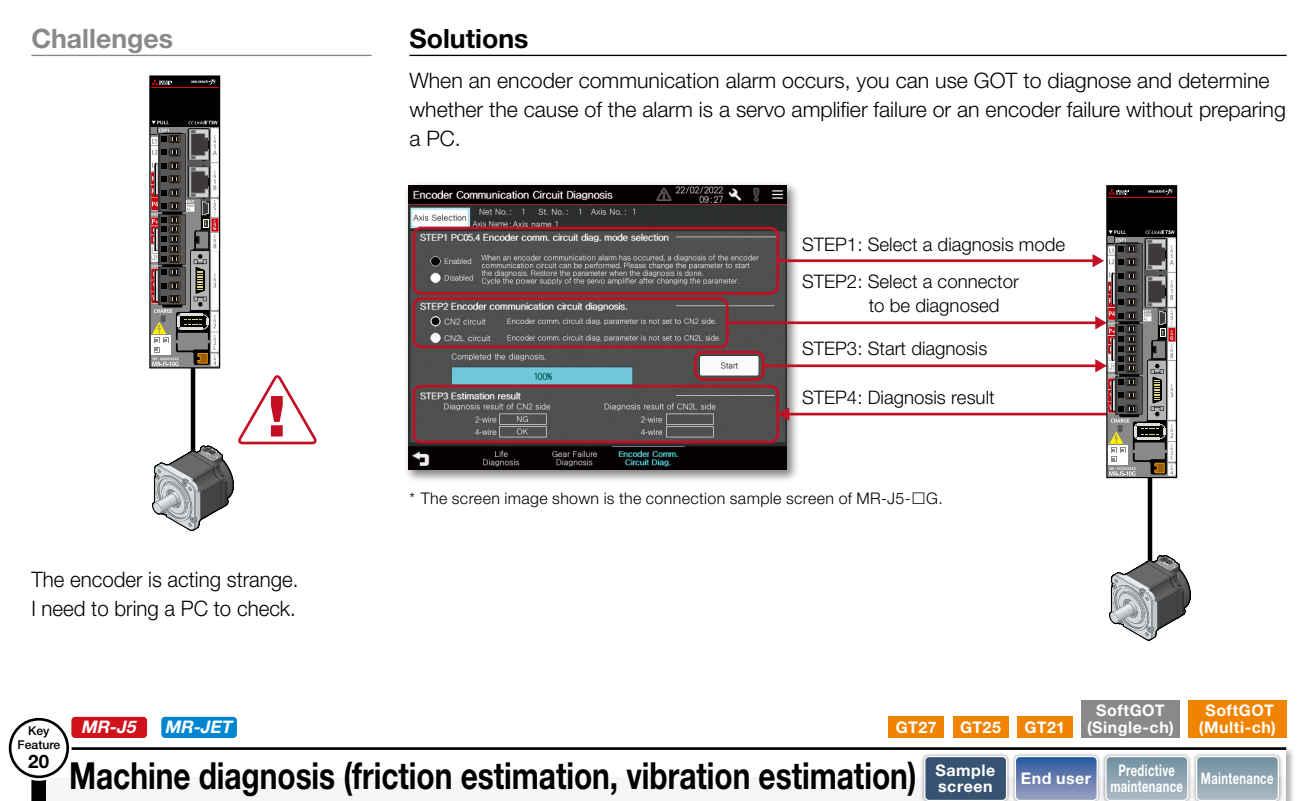

## The on-site GOT provides information on when to perform maintenance on components such as ball screws and linear guides

Challenges **Solutions** 

I want to know when to perform maintenance on components such as ball screws and linear guides.

Ball screw

Maintenance can be performed on the machine before it fails because the servo amplifier estimates the friction and vibration of the drive unit, and GOT shows you a failure prediction warning.

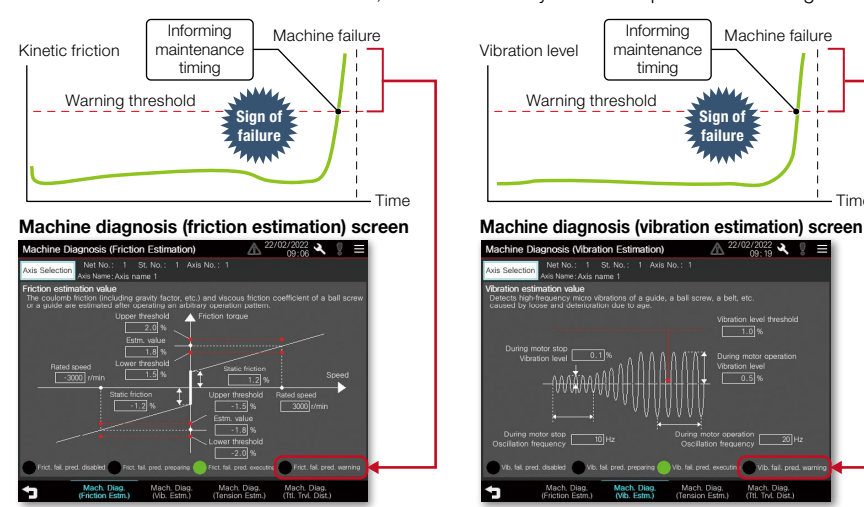

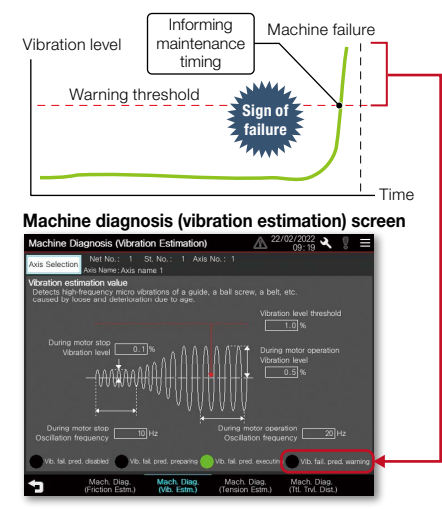

The screen image shown is the connection sample screen of MR-J5- $\Box$ G

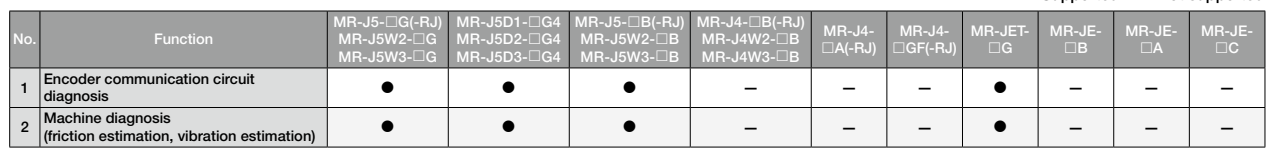

: Supported —: Not supported

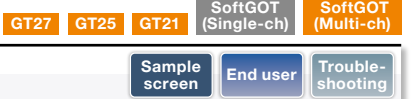

Machine diagnosis (tension estimation) GT27 GT25  $MR-J5$  MR-JET Feature 21

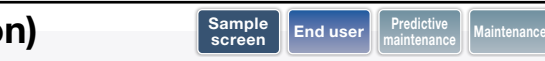

**SoftGOT** (Single-ch)

**SoftGOT** (Multi-ch)

#### The on-site GOT allows you to see the timing for belt maintenance

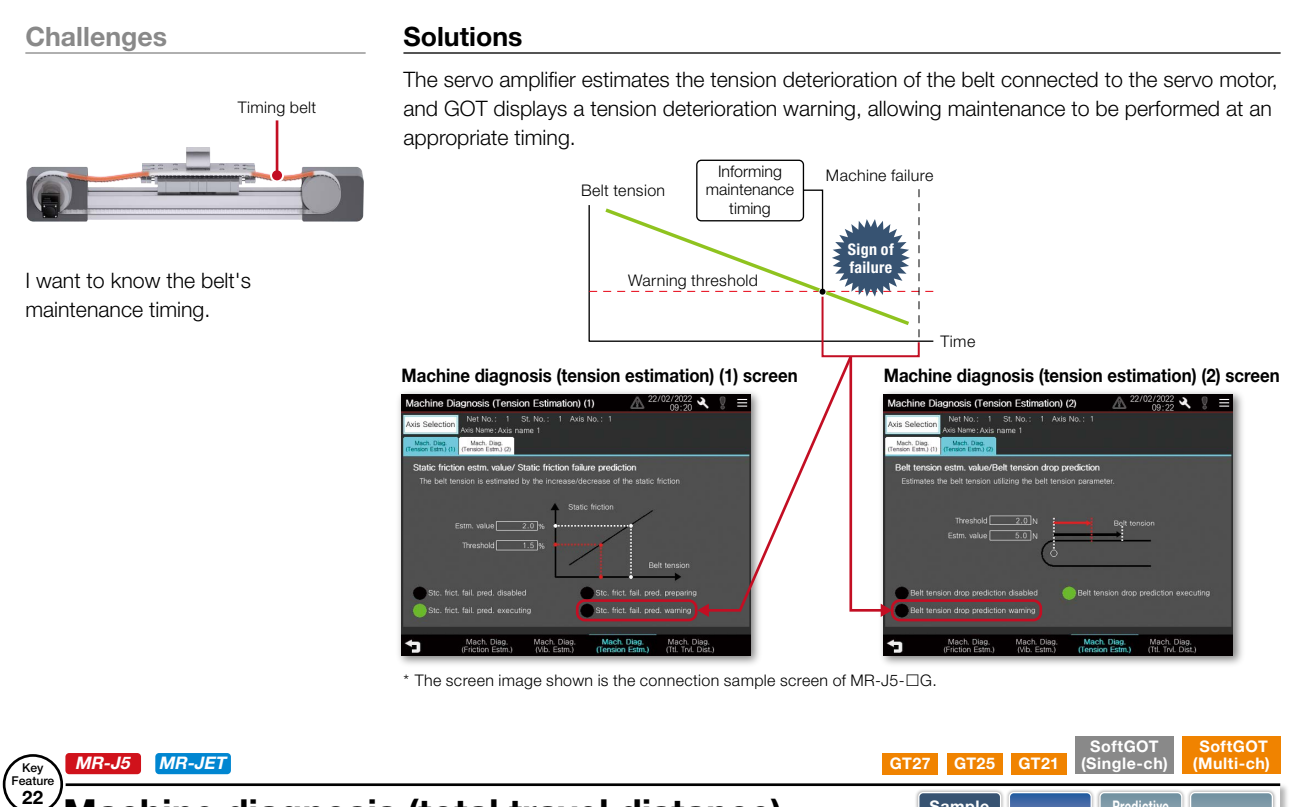

## Machine diagnosis (total travel distance)

F

#### The on-site GOT provides information on when to replace and maintain servo motors and machine parts

Challenges **Solutions** 

The GOT displays the total travel distance of the servo motor as an estimate for determining the timing of replacement and maintenance of both the servo motor and mechanical parts.

Sample

Sample End user **Maintenance Predictive** Maintenance

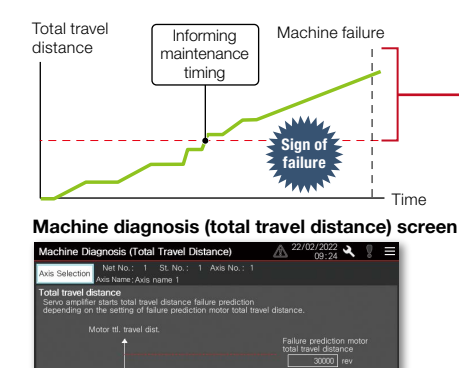

By setting [Pr. PF34.2 Servo motor total travel distance failure prediction warning selection], a warning will be displayed when the total travel distance of the servo motor exceeds the threshold.

: Supported —: Not supported

The screen image shown is the connection sample screen of MR-J5- $\Box$ G.

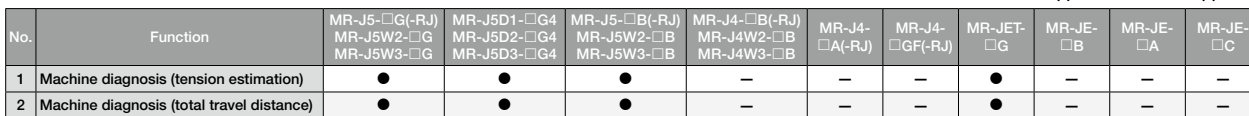

I want to know the replacement and

maintenance timing for the servo motor and other mechanical parts.

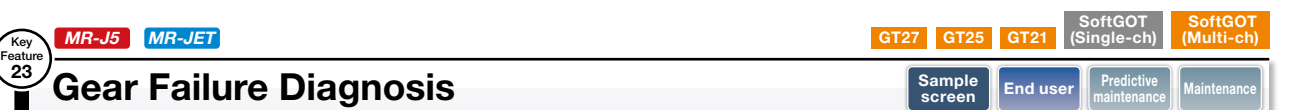

#### You can check if the gear is broken on the on-site GOT

#### Challenges Solutions

By checking and grasping the aging deterioration information of the gear acquired from the servo amplifier on the on-site the GOT, the system stop due to the failure can be prevented.

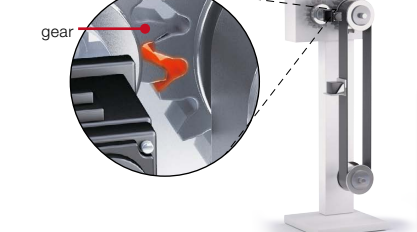

Can I check the wear of the gear without connecting to a PC?

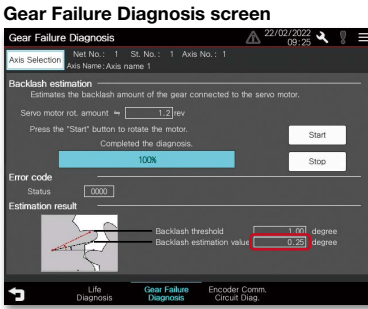

\* The screen image shown is the connection sample screen of MR-J5-G.

#### Backlash estimation

Backlash estimation is performed by entering valid values for [Pr. PF66.0-3 Gear for backlash estimation - Numerator] and [Pr. PF66.4-7 Gear for backlash estimation - Denominator].

#### **O**Gear failure estimation

Gear failure prediction is performed by entering valid values for [Pr. PF67 Backlash nominal value] and [Pr. PF68\_Backlash threshold multiplication]. Please compare the backlash estimation value of the estimation result with the backlash presented by the gear manufacturer.

#### : Supported —: Not supported

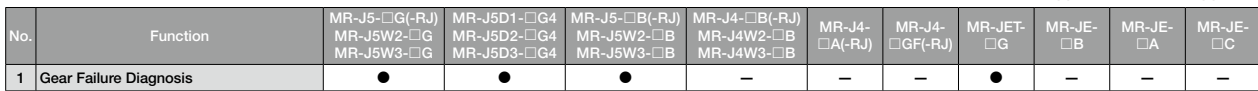

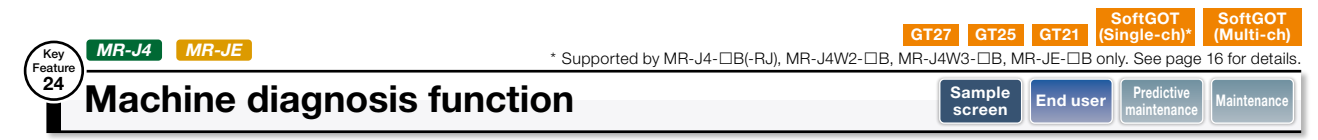

#### With the on-site GOT, you can find out the maintenance timing of the equipment drive parts

Challenges **Solutions** 

ן<br>פאנאר המפגרמאר

parts.

How can I predict deterioration of a machine if it has excessive load and is frequently accelerated?

Machine diagnosis screen

Machine diagnosis

By switching the axis number, multiple axes can be maintained on the same screen.

GOT can display estimated values (machine friction, torque vibration, etc.) that are collected by the machine diagnosis function of the servo amplifier. The difference between the initial value (at the startup) and the current value can be used to predict deterioration of the machine. Using this function with the GOT's alarm function will help you perform timely maintenance of machine

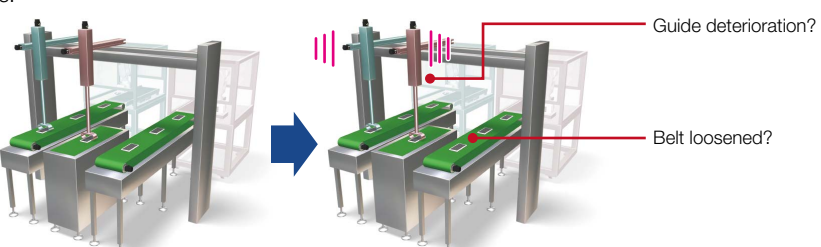

Machine before operation

Vibration increased after starting operation

#### Descriptions of items on the machine diagnosis screen

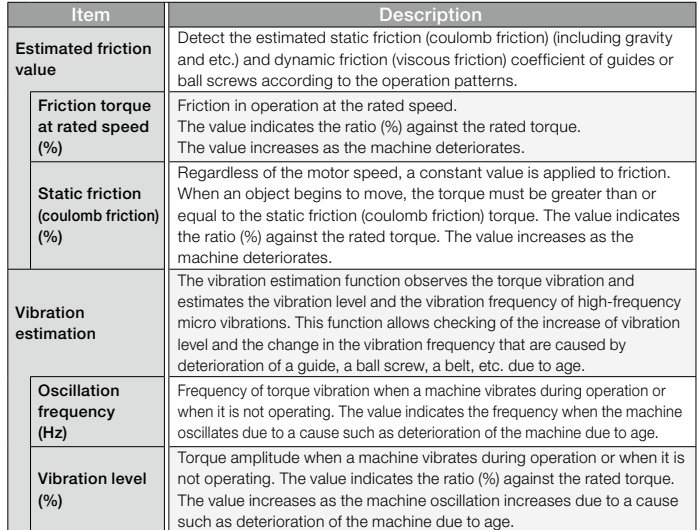

Save estimation values to a file and compare the values to check the deterioration of the machine.

#### Friction estimation by using the machine diagnosis function

area turns red.

Friction estimation results are obtained when the following conditions are satisfied:

Displays the estimated value upon completion of the machine diagnosis. When any of the estimation values exceed the threshold values that are set on the GOT, the numerical value display

- The machine was operated for 150 seconds or more at a motor rotation speed or

- linear servo motor speed equal to or above the value set for parameter [Pr. PF 31]. - The machine was operated for 150 seconds or more at a motor rotation speed or
- linear servo motor speed below the value set for parameter [Pr. PF 31].

The value of parameter [Pr. PF 31] is treated as an absolute value. Use a positive number for operating the machine in the forward rotation direction and a negative number for operating it in the reverse rotation direction.

In the case of the operation pattern shown in Figure 1, when both  $(a)+(c)$  and  $(b)$ are operated in the forward rotation direction for 150 seconds or more, a friction estimation result can be obtained.

The friction estimation in the reverse rotation direction cannot be obtained because the speed during the reverse rotation direction operation ((d)) does not exceed the value of parameter [Pr. PF 31].

Change the value of parameter [Pr. PF 31] and perform the friction estimation. Also, when the value of the parameter [Pr. PF 31] is 0, the threshold value is the rated rotational speed or half the rated speed.

\* PF31: Machine diagnosis function - Friction judgment speed

\* For the details of the machine diagnosis function, please refer to MR Configurator2 Help.

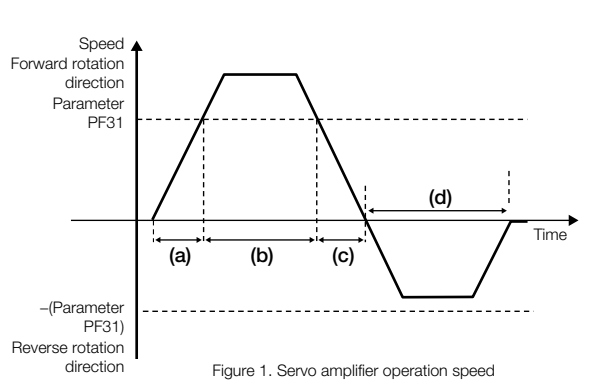

: Supported —: Not supported

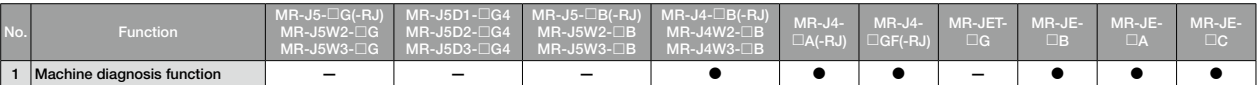

Machine failure prediction function  $MR-J4$ 

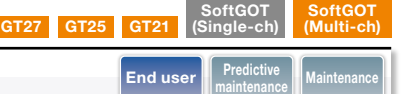

#### Notify maintenance timing of equipment drive parts using the on-site GOT

#### Challenges Solutions

Feature 25

 $MR-J4-TGF(-RJ)$ 

By setting devices of MR Configurator2 machine failure prediction function to numerical display objects of GT Works3, you can predict deterioration of the servo amplifier drive parts by checking the GOT. \* The failure prediction function can be used on MR-J4-GF(-RJ) servo amplifier with the software version A3 or later. This function does not guarantee prediction of all failures.

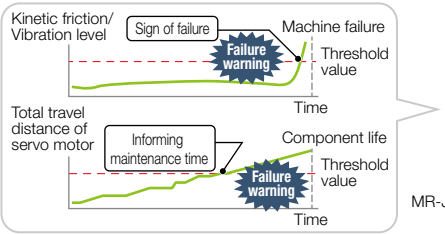

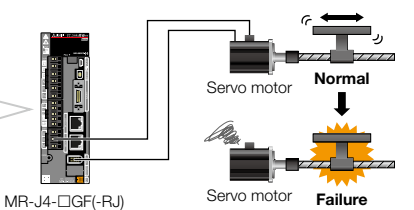

name Item Item Symbols Symbols (Symbols) MD3 Machine diagnosis data<br>
Static friction at forward rotation torque

Machine diagnosis data

How can I perform predictive maintenance of equipment drive parts?

Servo<br>motor

Failure

#### MR Configurator2 Version 1.68W screen

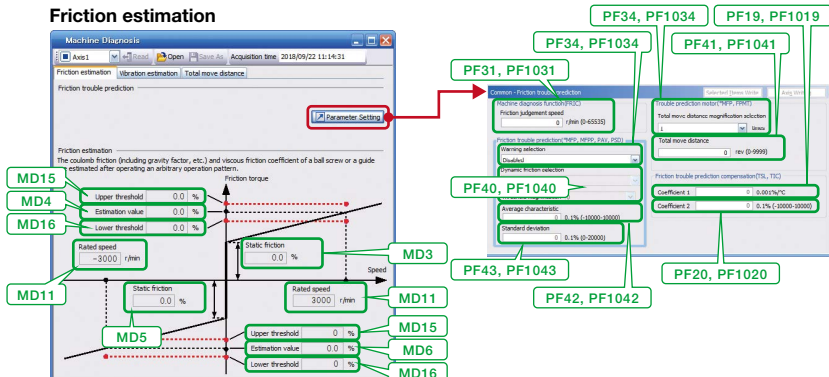

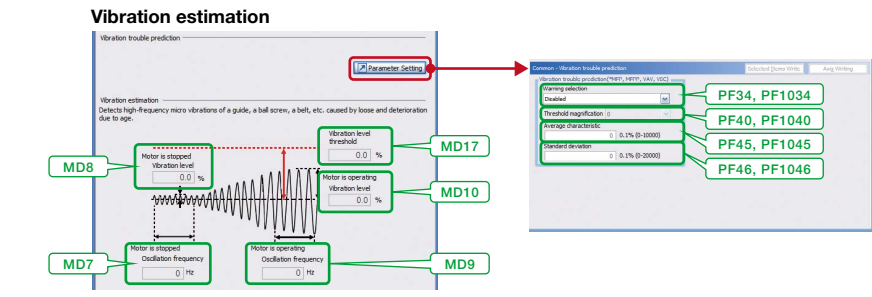

\* For details, please refer to the MR-J4-GF(-RJ) Servo Amplifier Instruction Manual (Motion Mode) (SH(NA)-030218ENG).

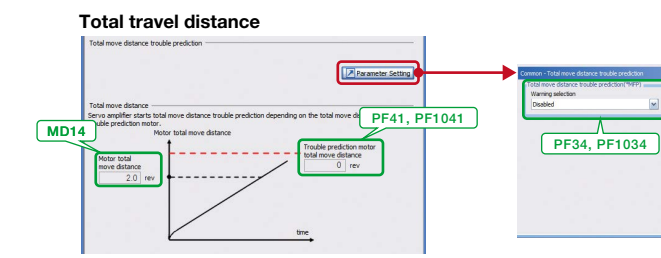

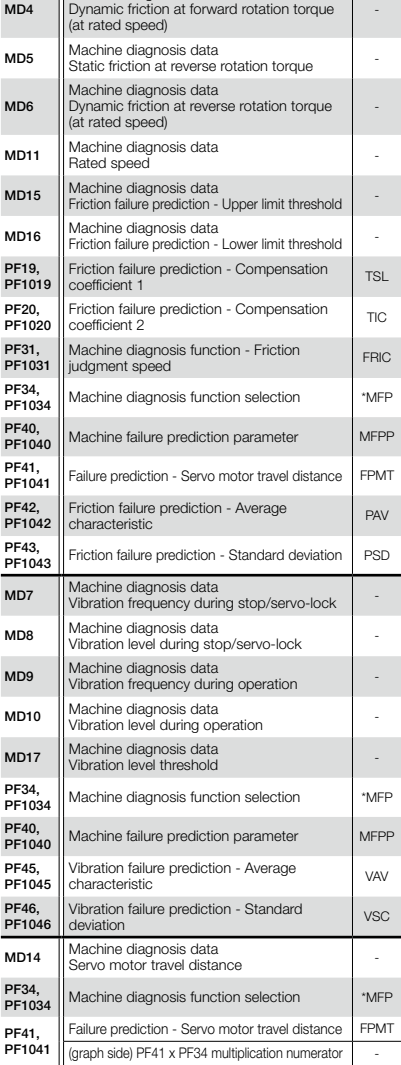

#### : Supported —: Not supported

Device

**19** Maintenance

**Maintenance** 

No. Function MR-J5-G(-RJ) MR-J5W2-G MR-J5W3-G MR-J5D1-<sup>□</sup>G4 **MR-J5D2-**□G4 MR-J5D3-□G4  $MR-J5-\Box B(-RJ)$ MR-J5W2-□B MR-J5W3-□B  $MR-J4-\Box B(-RJ)$ MR-J4W2-□B MR-J4W3-□B MR-J4-  $\Box A$ (-RJ) MR-J4-  $\Box$ GF(-RJ) MR-JET-  $\Box G$ MR-JE-  $\square$ B MR-JE-  $\square$ MR-JE-  $\Box$ C 1 Machine failure prediction function — — — — — — — — —

PF34, PF1034

**PF41, PF1041** 

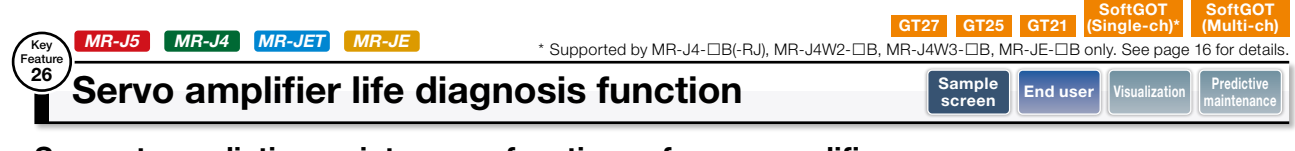

#### Supports predictive maintenance functions of servo amplifiers

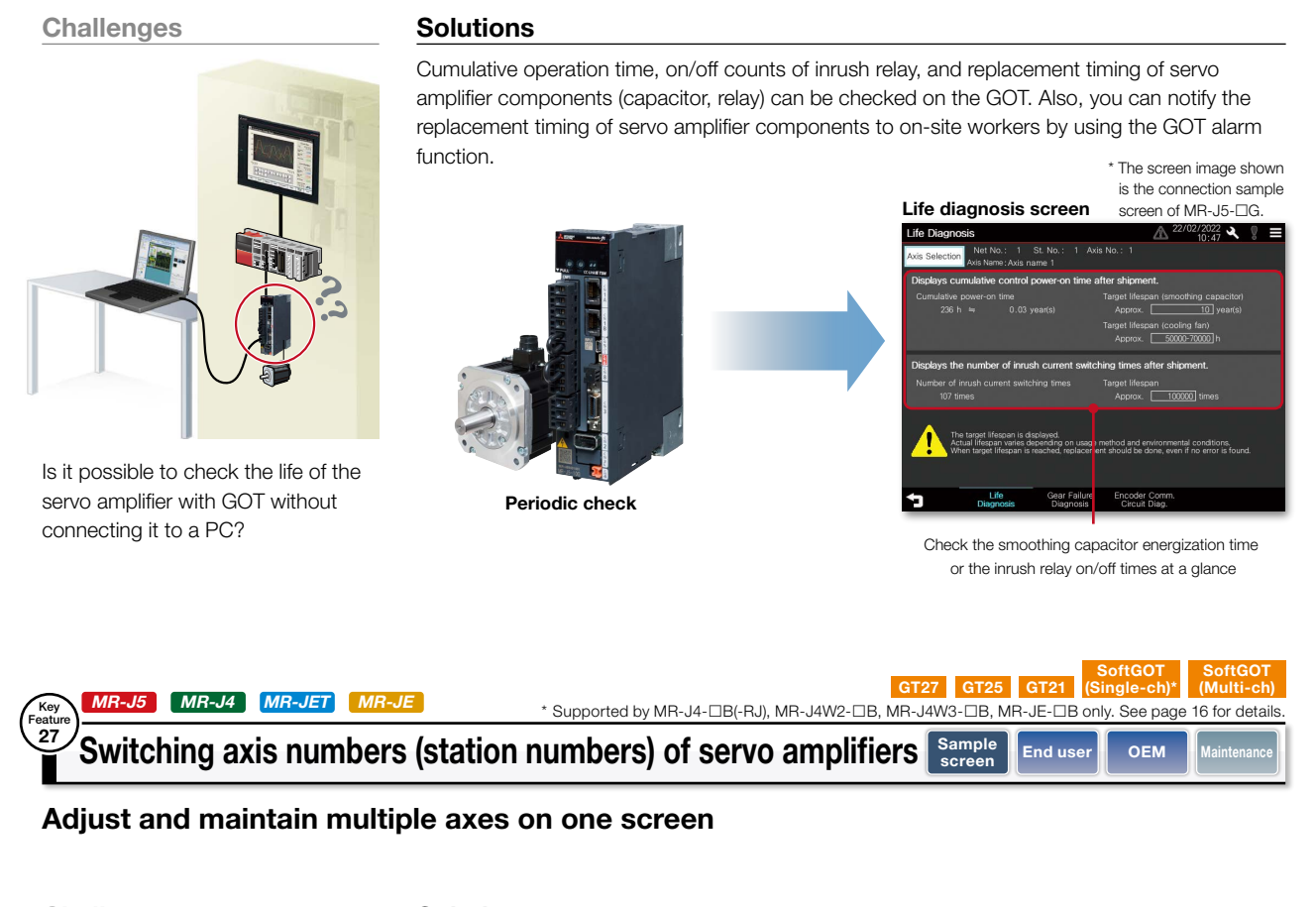

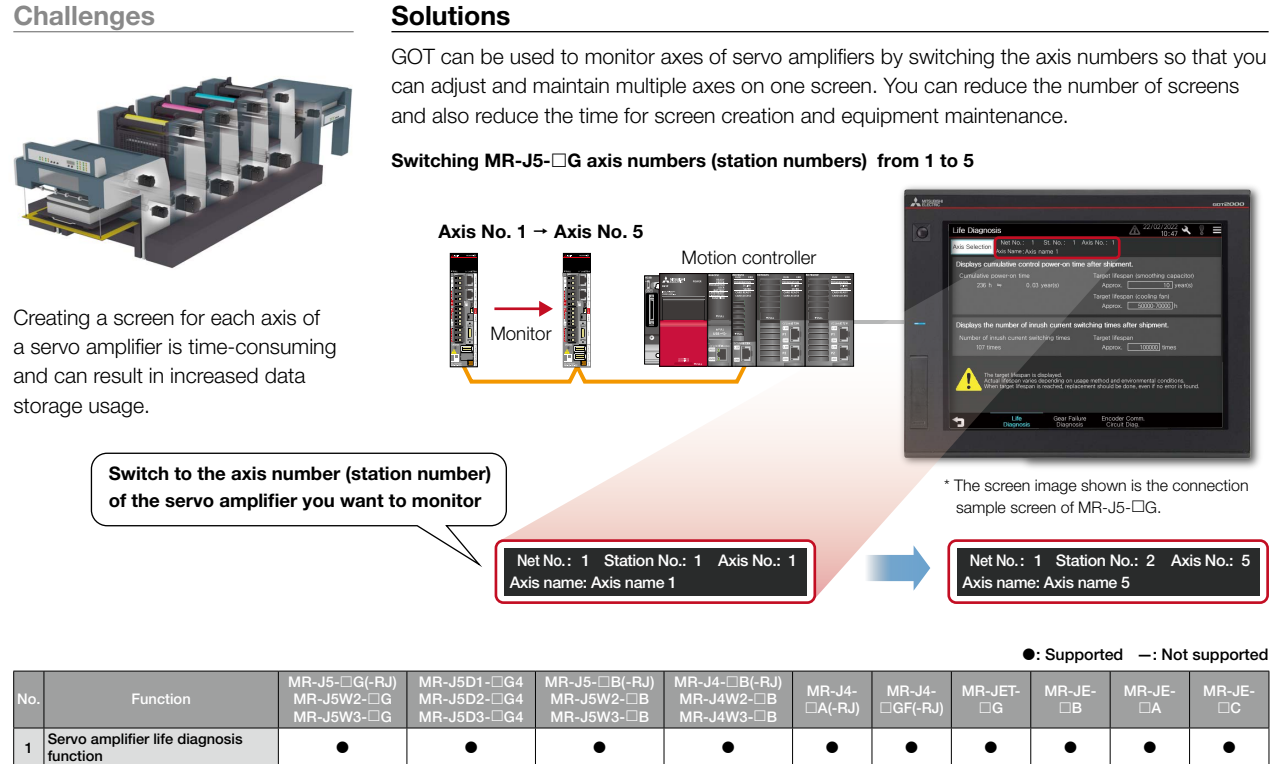

Switching axis numbers (station **a** and **a** by a controller of the system in the system in the system in the system in the system in the system in the system in the system in the system in the system in the system in the s

44

2 Switching axis numbers (station

#### MR-J5 MR-J4 MR-JET MR-JE

#### Sample screens Feature 28

Key

Key Feature 29

#### Easy to use sample screens of various interactive functions

Sample screens are available for changing servo amplifier parameters, monitoring, and testing operations from the GOT2000 and GT SoftGOT2000. To reuse sample screens, you can select the whole project or individual screens. Sample screens are included with GT Works3.

In the GT Works3 menu, select [Project]  $\rightarrow$  [Utilize Data].

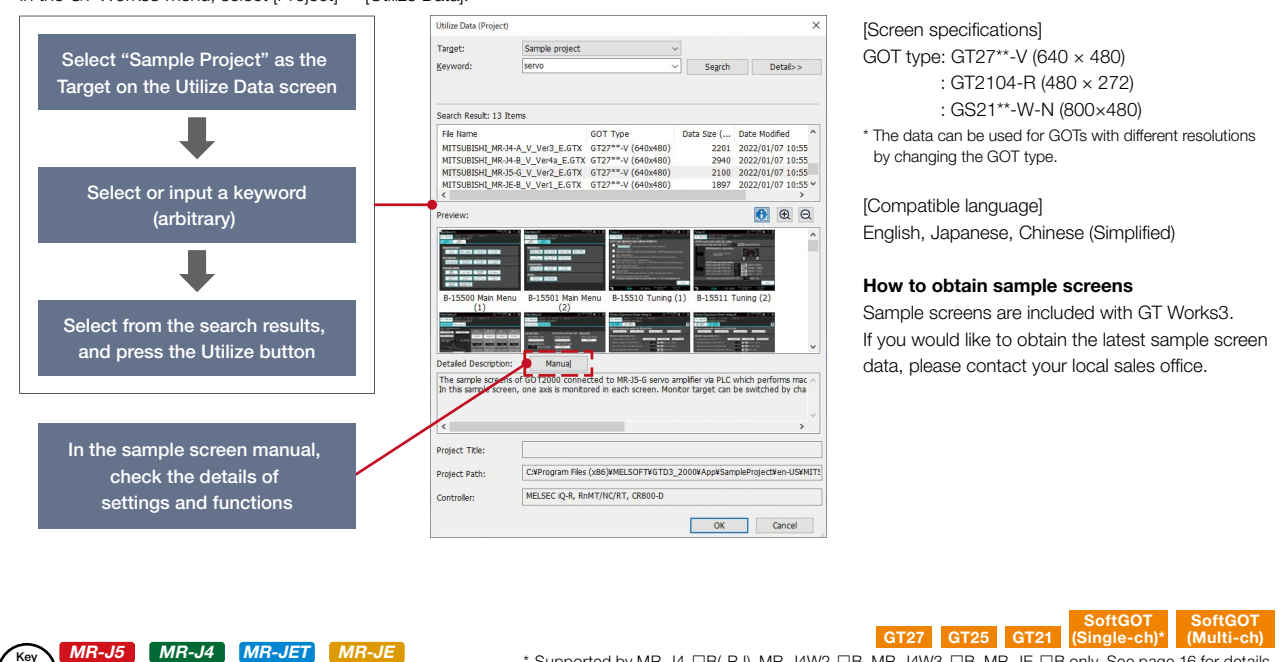

## User-created screen

#### Create monitor screens by the users flexibly

Users can create screens and set data to be monitored flexibly. If there is no sample screens for the model you wish to use such as MR-J4-GF or MR-J5D1-G4, monitoring is possible by setting the parameters and devices in the numerical displays and lamps. Various connection types can be used so that you can create screens depending on the system.

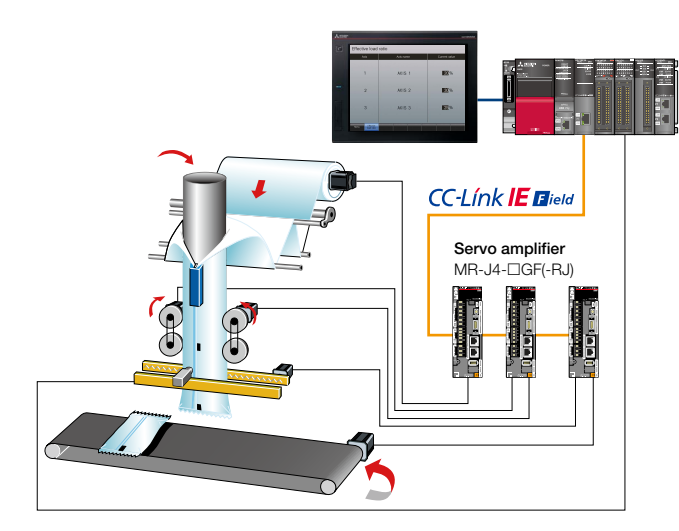

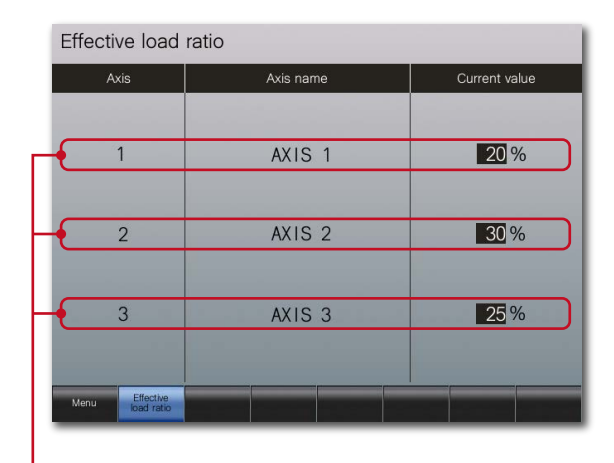

GT27 GT25 GT21 SoftGOT (Single-ch)

SoftGOT (Multi-ch)

\* Supported by MR-J4- $\Box$ B(-RJ), MR-J4W2- $\Box$ B, MR-J4W3- $\Box$ B, MR-JE- $\Box$ B only. See page 16 for details.

An example of displaying multiple axes information in one screen. Screens can be created flexibly to monitor necessary information.

: Supported —: Not supported

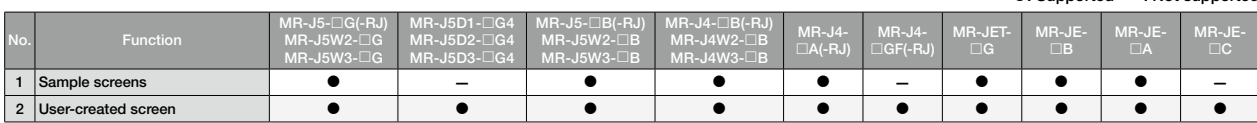

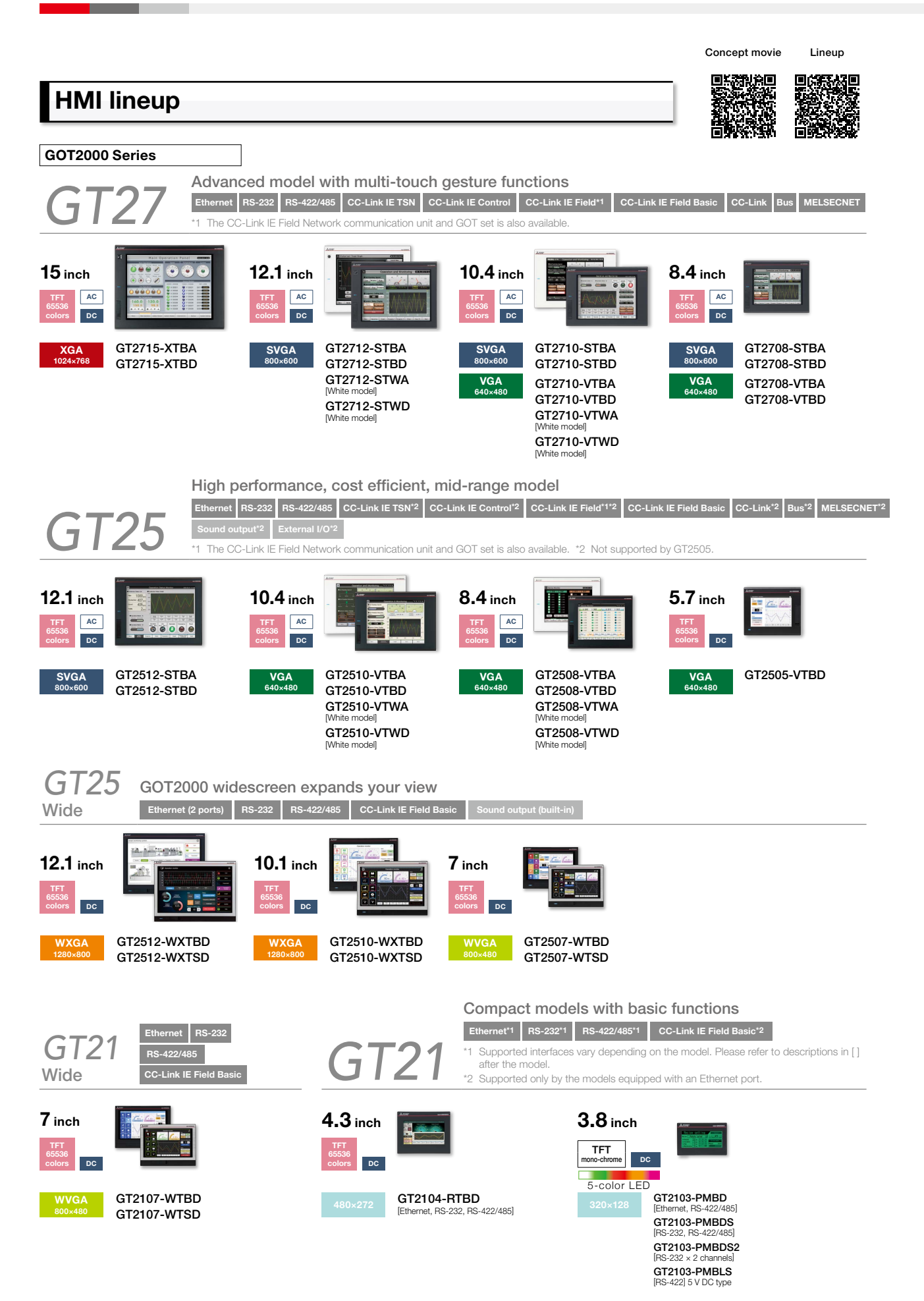

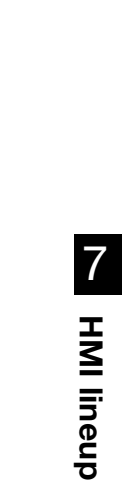

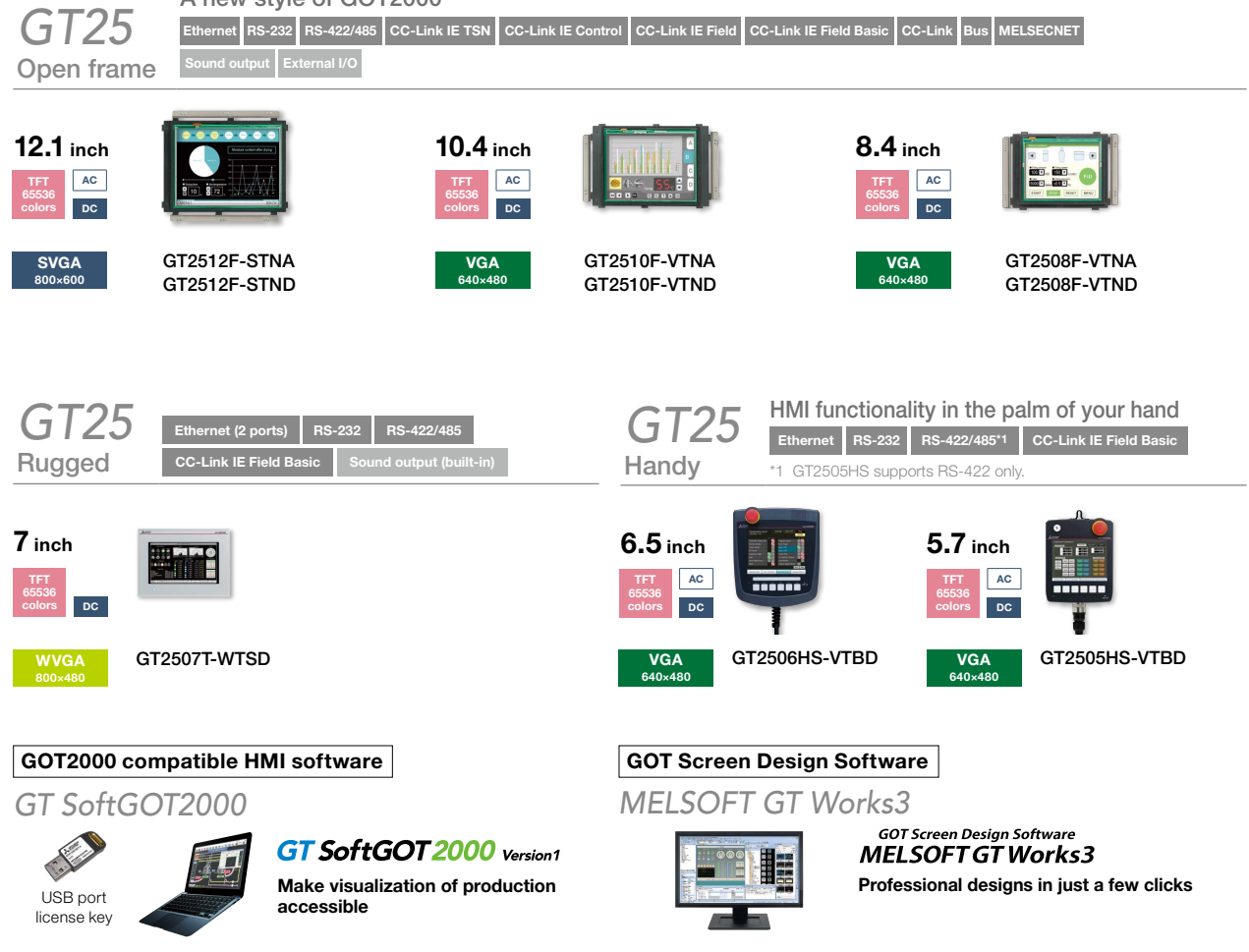

TFT

5.7 inch

VGA 640×480

 $DC$ 

\*2 Not supported by GT2705.

GT2705-VTBD

Multi-touch gesture Multimedia\*2 Video/RGB\*2 Sound output External I/O

A new style of GOT2000

For the status of conforming to various standards and laws, please contact your local sales office.

## GOT2000

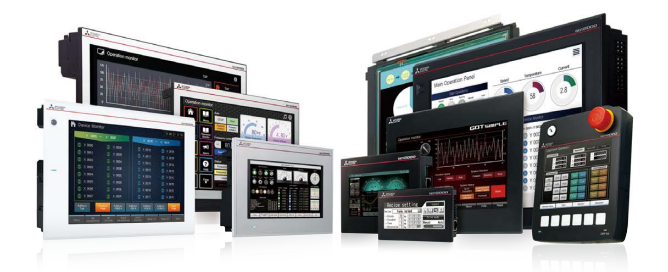

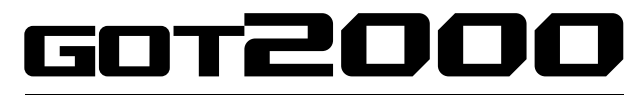

**Graphic Operation Terminal** Designed to meet your industrial automation needs

## The Graphic Operation Terminal GOT2000 Series continues to evolve and provide more solutions to customers

The GOT2000 boasts advanced functionality, acts as a seamless gateway to other industrial automation devices, all while increasing productivity and efficiency. The high quality display is designed to optimize operator control and monitoring of device and line statuses. If you are looking for an intuitive operation terminal, the new tablet-like operability and the higher functionality of operation terminal makes the GOT2000 the ideal choice. Incorporate the GOT2000 to bring forth flexibility, productivity, and quality on a global scale.

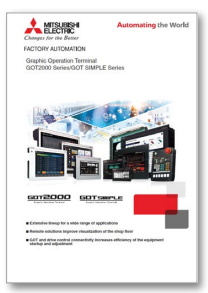

For details, please refer to the Mitsubishi Electric Graphic Operation Terminal GOT2000 Series catalog (L(NA)08270ENG).

## MELSERVO-J5

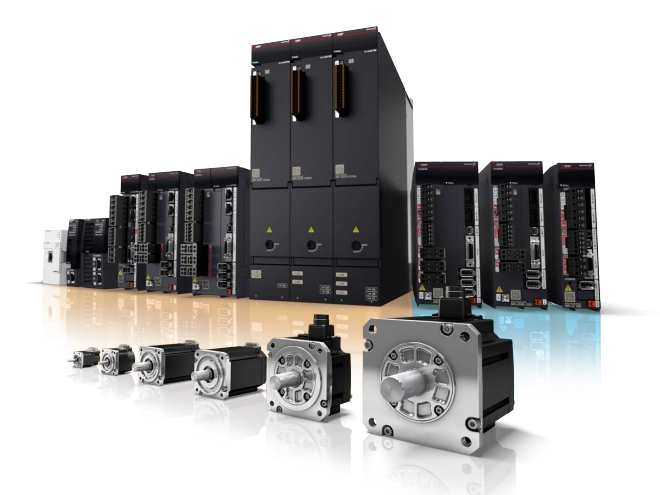

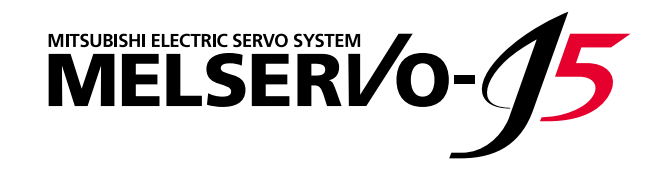

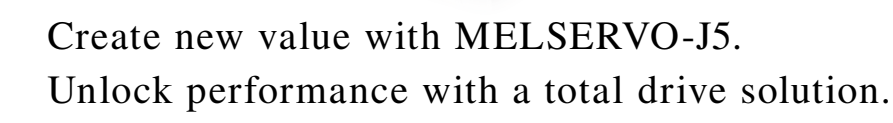

Focused on improving total performance.

The MELSERVO-J5 series servo system boasts industry-leading level basic performance. The high-speed, high-precision capabilities of MELSERVO-J5 help to increase the productivity of your machines.

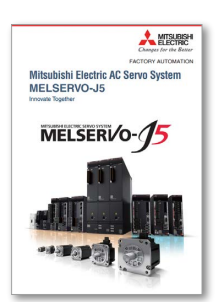

For details, please refer to the Mitsubishi Electric AC Servo System MELSERVO-J5 catalog (L(NA)03179ENG).

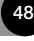

## MELSERVO-J4

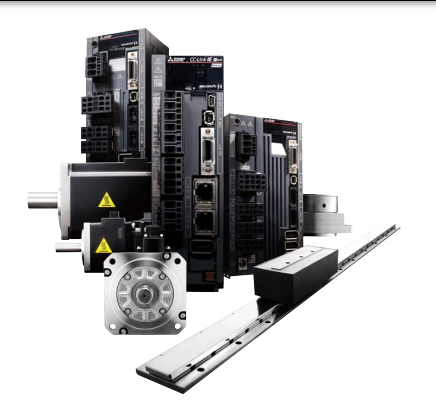

# MITSUBISHI SERVO AMPLIFIERS & MOTORS<br>MELSERVO-J4

## A complete system lineup to meet your production and manufacturing needs

To respond to an expanding range of applications including semiconductor and FPD manufacturing, robots, and food processing machines, MELSERVO-J4 combines with other Mitsubishi Electric product lines such as Motion controllers, networks, graphic operation terminals, programmable controllers and more. This gives you the freedom and flexibility to create a more advanced servo system.

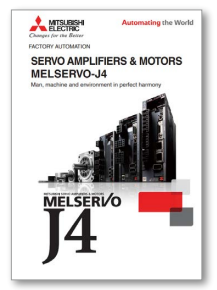

For details, please refer to the Mitsubishi Electric Servo Amplifiers & Motors MELSERVO-J4 catalog (L(NA)03058).

## MELSERVO-JET

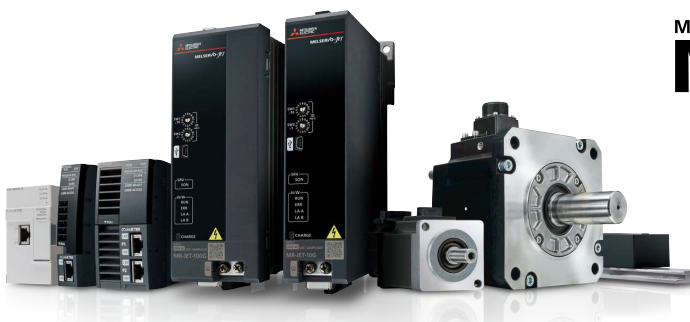

## Create new value with MELSERVO-JET. Unlock performance with a total drive solution

Crafted from a different perspective, increase your productivity with a next generation servo system. The MELSERVO-JET Series servo system performs basic functions at a high level, while its high-speed, high-precision capabilities help increase the productivity of your machines.

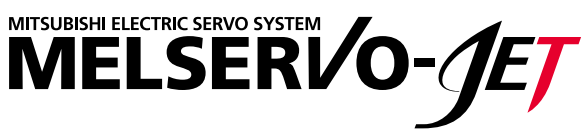

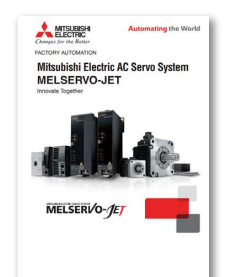

For details, please refer to the Mitsubishi Electric AC Servo System MELSERVO-JET catalog (L(NA)03187ENG).

## MELSERVO-JE

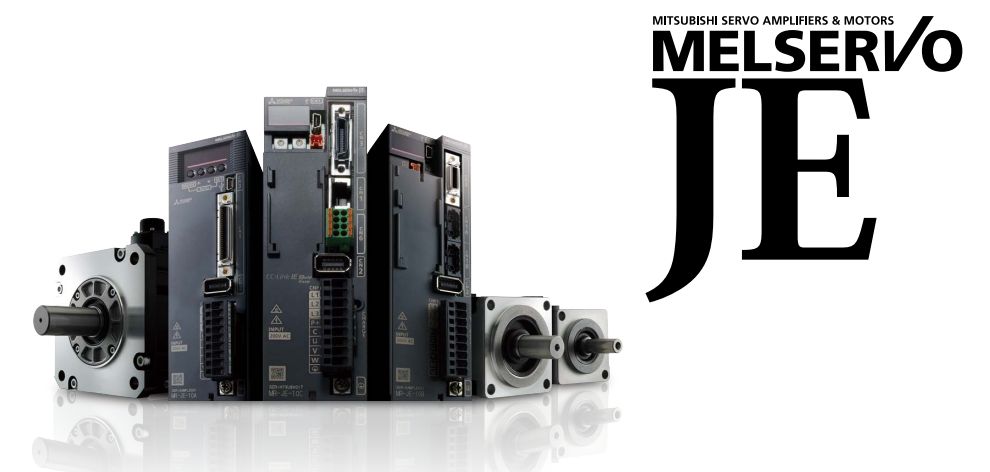

## Apply servos to all machines with reliable basic performance and advanced ease-of-use!

With Mitsubishi Electric's commitment to total system solutions and global supports, the MELSERVO-JE becomes the answer to the world-wide needs in driving control.

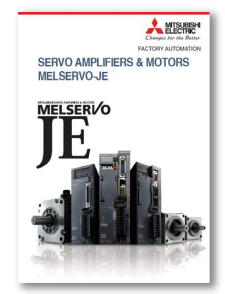

For details, please refer to the Mitsubishi Electric Servo Amplifiers & Motors MELSERVO-JE catalog (L(NA)03086ENG).

## GOT Drive Plus (Paid Template Screen)

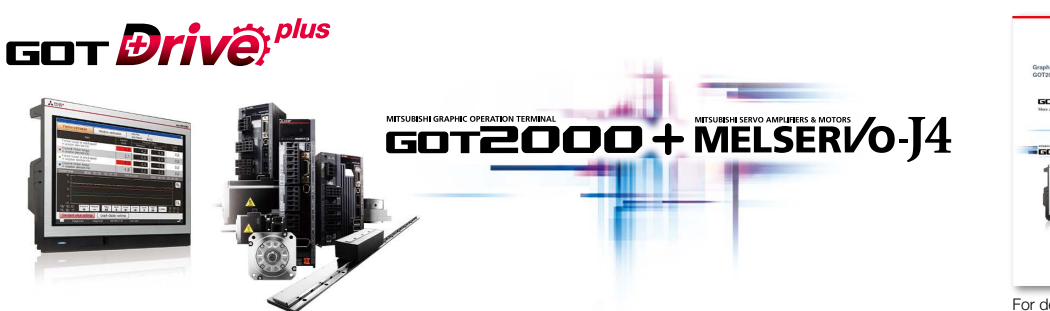

Ready-to-use GOT project data is available for purchase. With this project data, you can cut down on design time and start your work or operation immediately without the need for a complex setup or screen creation.

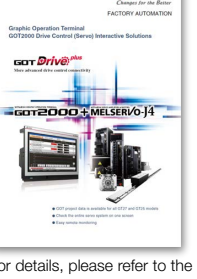

**A** MISHS

For details, please refer to the GOT2000 Drive Control (Servo) Interactive Solutions GOT Drive Plus catalog (L(NA)08594ENG).

All product and company names used herein are either trademarks or registered trademarks of their respective owners.

The actual color may differ slightly from the pictures in this catalog. The actual display may differ from what are shown on GOT screen images.

#### Precautions before use

This publication explains the typical features and functions of the products herein and does not provide restrictions or other information related to usage and module combinations. Before using the products, always read the product user manuals. Mitsubishi Electric will not be held liable for damage caused by factors found not to be the cause of Mitsubishi Electric; opportunity loss or lost profits caused by faults in Mitsubishi Electric products; damage, secondary damage, or accident compensation, whether foreseeable or not, caused by special factors;

#### **A** For safe use

- To use the products given in this publication properly, always read the relevant manuals before beginning operation.
- The products have been manufactured as general-purpose parts for general industries, and are not designed or manufactured to be incorporated in a device or system used in purposes related to human life.
- Before using the products for special purposes such as nuclear power, electric power, aerospace, medicine or passenger-carrying vehicles, consult with Mitsubishi Electric.
- damage to products other than Mitsubishi Electric products; or any other duties.<br>For products fail, install appropriate backup or fail-safe functions in the system. • The products have been manufactured under strict quality control. However,

## $\operatorname{CC-Link}$  CC-Link IE MELSOFT

## **Automating the World**

# **Creating Solutions Together.**

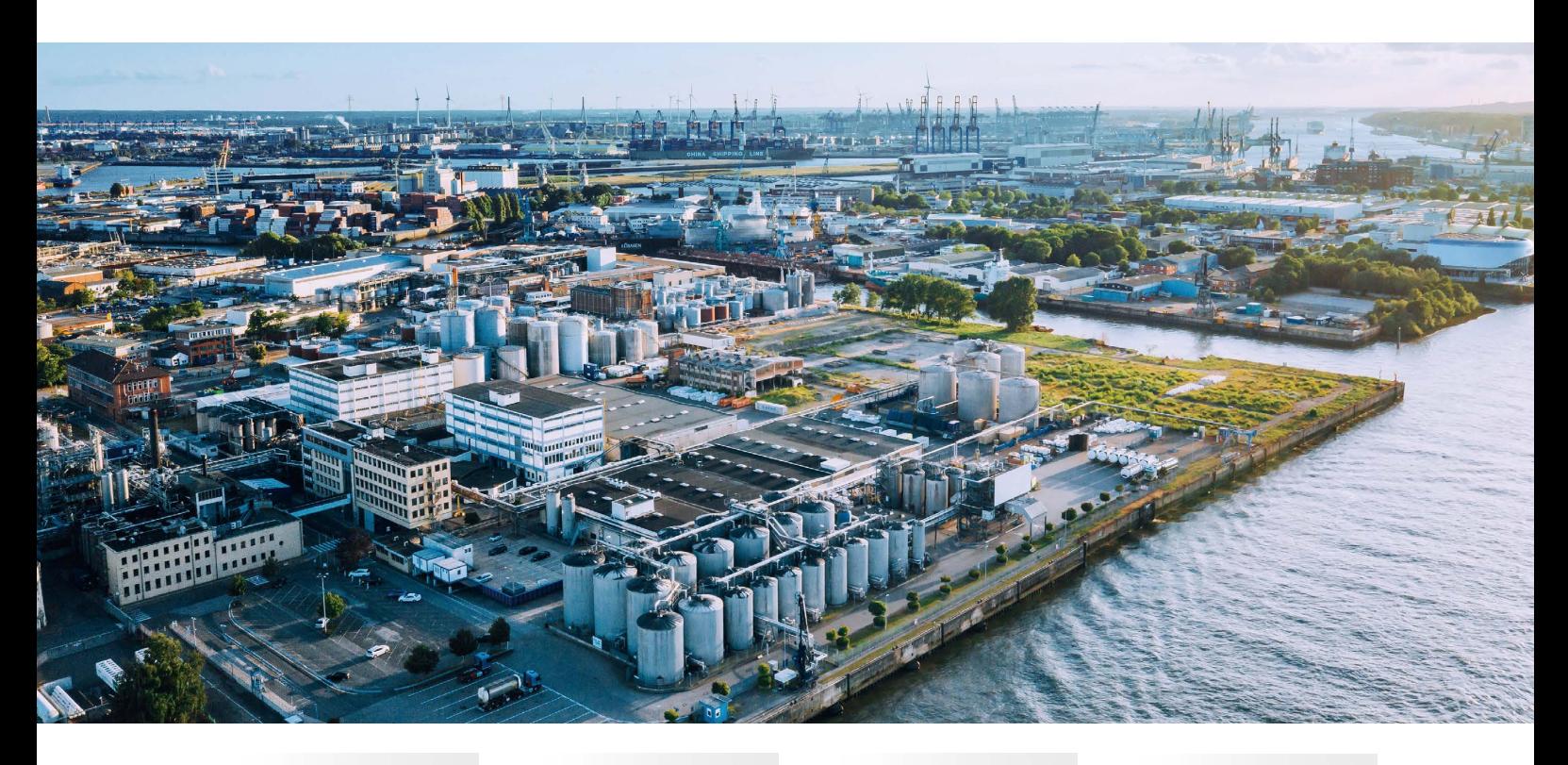

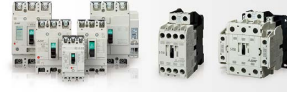

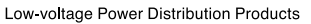

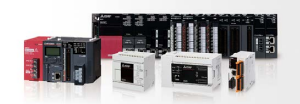

**Compact and Modular Controllers** 

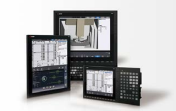

Numerical Control (NC)

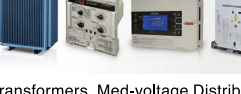

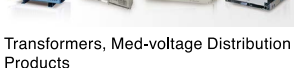

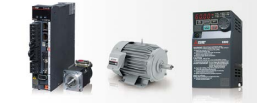

Servos, Motors and Inverters

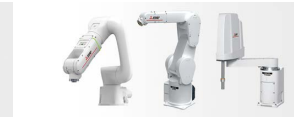

Collaborative and Industrial Robots

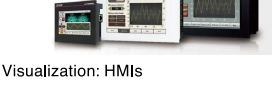

Power Monitoring and Energy Saving

Products

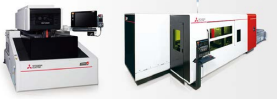

Processing machines: EDM, Lasers

**REEL REEL**  $\blacksquare$ 

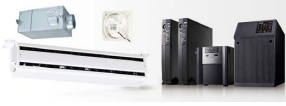

Power (UPS) and Environmental Products

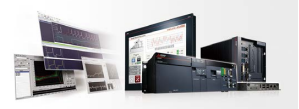

**Edge Computing Products** 

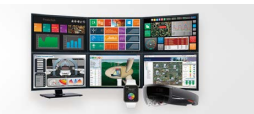

SCADA, analytics and simulation software

Mitsubishi Electric's product lineup, from various controllers and drives to energy-saving devices and processing machines, all help you to automate your world. They are underpinned by software, innovative data monitoring, and modelling systems supported by advanced industrial networking and Edgecross IT/OT connectivity. Together with a worldwide partner ecosystem, Mitsubishi Electric factory automation (FA) has everything to make IoT and Digital Manufacturing a reality.

With a complete portfolio and comprehensive capabilities that combine synergies with diverse business units, Mitsubishi Electric provides a one-stop approach to how companies can tackle the shift to clean energy and energy conservation, carbon neutrality and sustainability, which are now a universal requirement of factories, buildings, and social infrastructure.

We at Mitsubishi Electric FA are your solution partners waiting to work with you as you take a step toward the realization of sustainable manufacturing and society through the application of automation. Let's automate the world together!

#### American Offices

٠

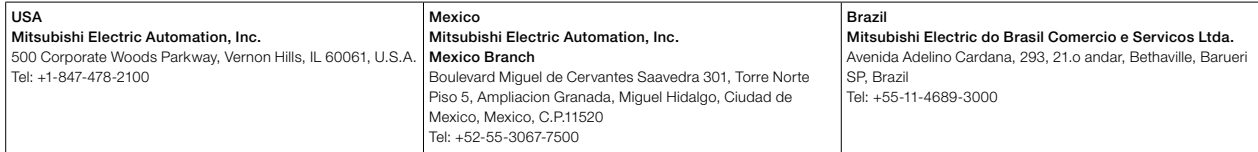

#### Asia-Pacific Offices

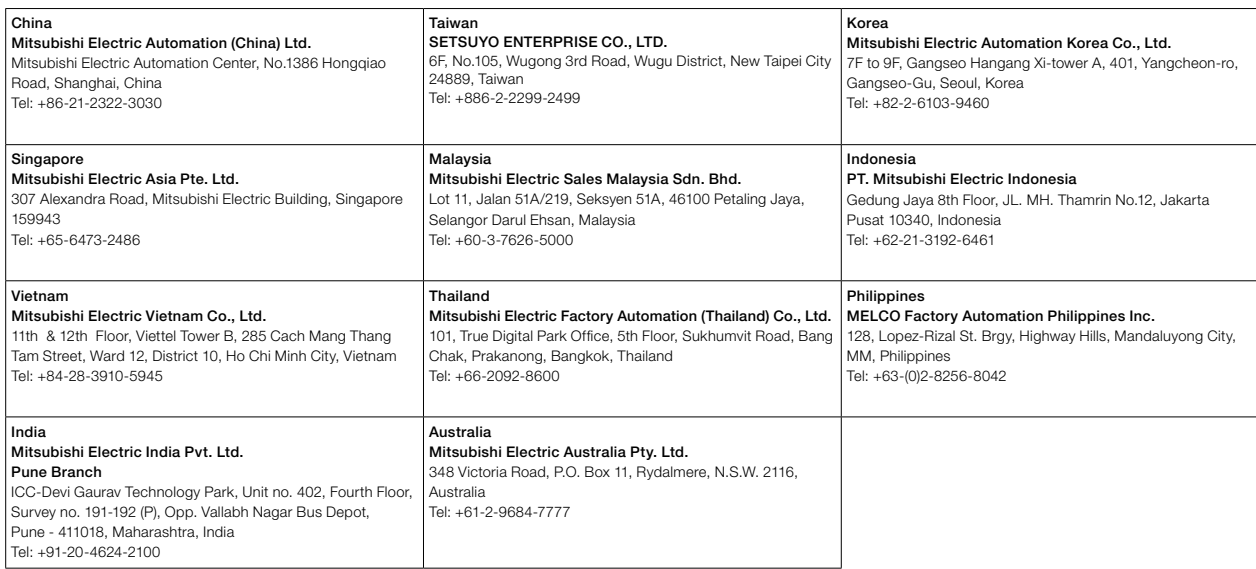

#### European Offices

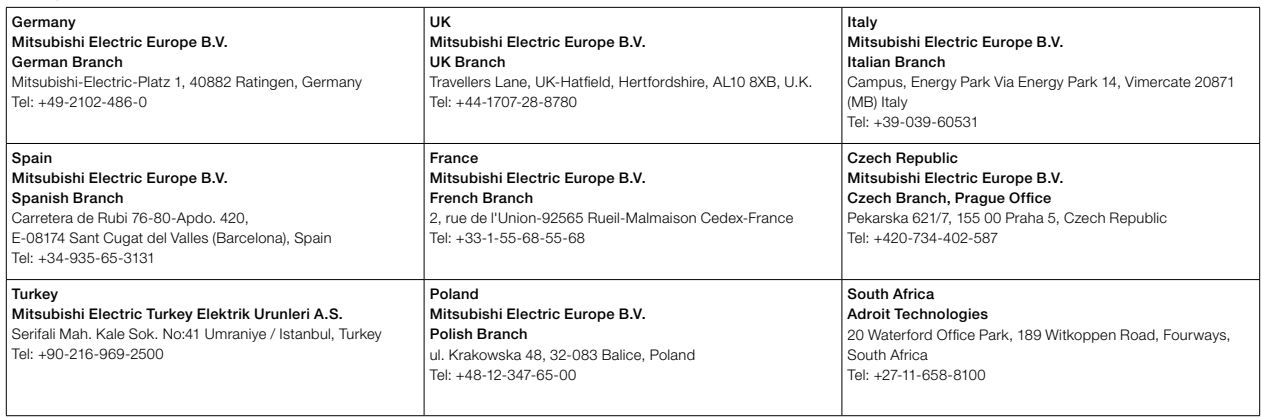

The release date varies depending on the product and your region. For details, please contact your local sales office.

HEAD OFFICE: TOKYO BLDG., 2-7-3, MARUNOUCHI, CHIYODA-KU, TOKYO 100-8310, JAPAN NAGOYA WORKS: 1-14, YADA-MINAMI 5, HIGASHI-KU, NAGOYA, JAPAN